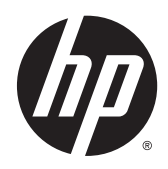

# Displej HP DreamColor Z27x

Uživatelská příručka

© 2014 Hewlett-Packard Development Company, L.P.

ENERGY STAR a značka ENERGY STAR jsou v USA registrované známky. HDMI, logo HDMI a High-Definition Multimedia Interface jsou ochranné známky nebo registrované ochranné známky společnosti HDMI Licensing LLC. Microsoft a Windows jsou registrované ochranné známky skupiny společností Microsoft v USA.

Informace zde obsažené mohou být bez upozornění změněny. Veškeré záruky poskytované společností HP na produkty a služby jsou uvedeny ve výslovných prohlášeních o záruce, která doprovázejí jednotlivé produkty a služby. Žádná z informací uvedených v tomto dokumentu nezakládá právo na rozšířenou záruční lhůtu. Společnost HP není odpovědná za technické ani redakční chyby nebo opomenutí, jež tento dokument obsahuje.

Druhé vydání: Květen 2014

První vydání: duben 2014

Číslo dokumentu: 748432-222

### O této příručce

Tato příručka obsahuje informace o funkcích monitorů a jejich nastavení a technické údaje monitorů.

- A VAROVÁNÍ! Text označený tímto způsobem znamená, že nerespektování uvedených pokynů může vést ke zranění nebo k ohrožení života.
- A UPOZORNĚNÍ: Text označený tímto symbolem informuje, že nerespektování uvedených pokynů může vést k poškození zařízení nebo ke ztrátě dat.
- POZNÁMKA: Text označený tímto symbolem poskytuje důležité doplňující informace.

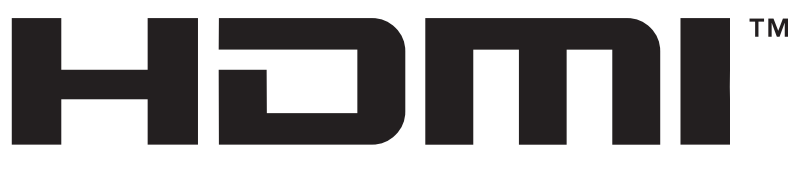

HIGH-DEFINITION MULTIMEDIA INTERFACE Tento produkt obsahuje technologii HDMI.

# Obsah

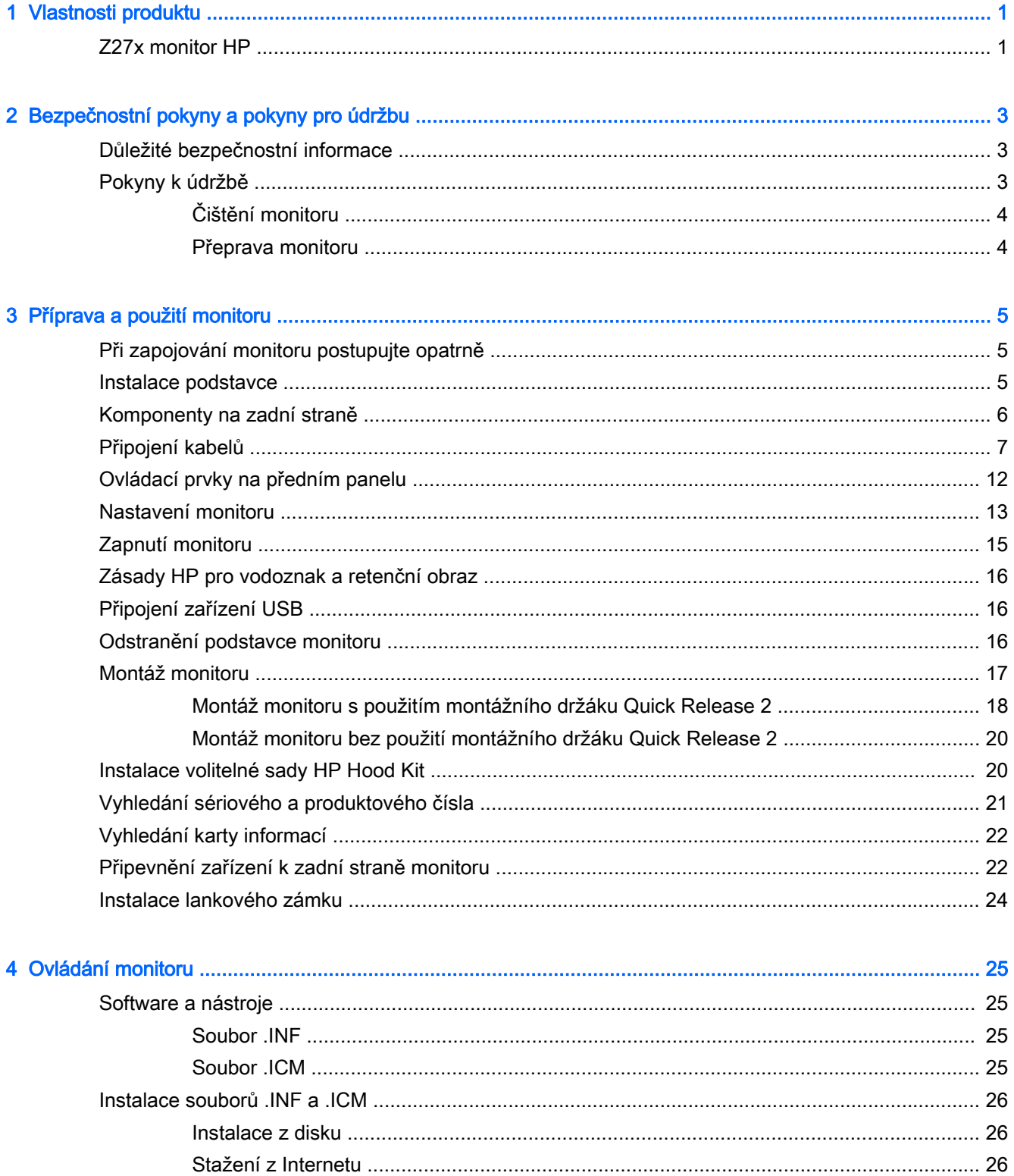

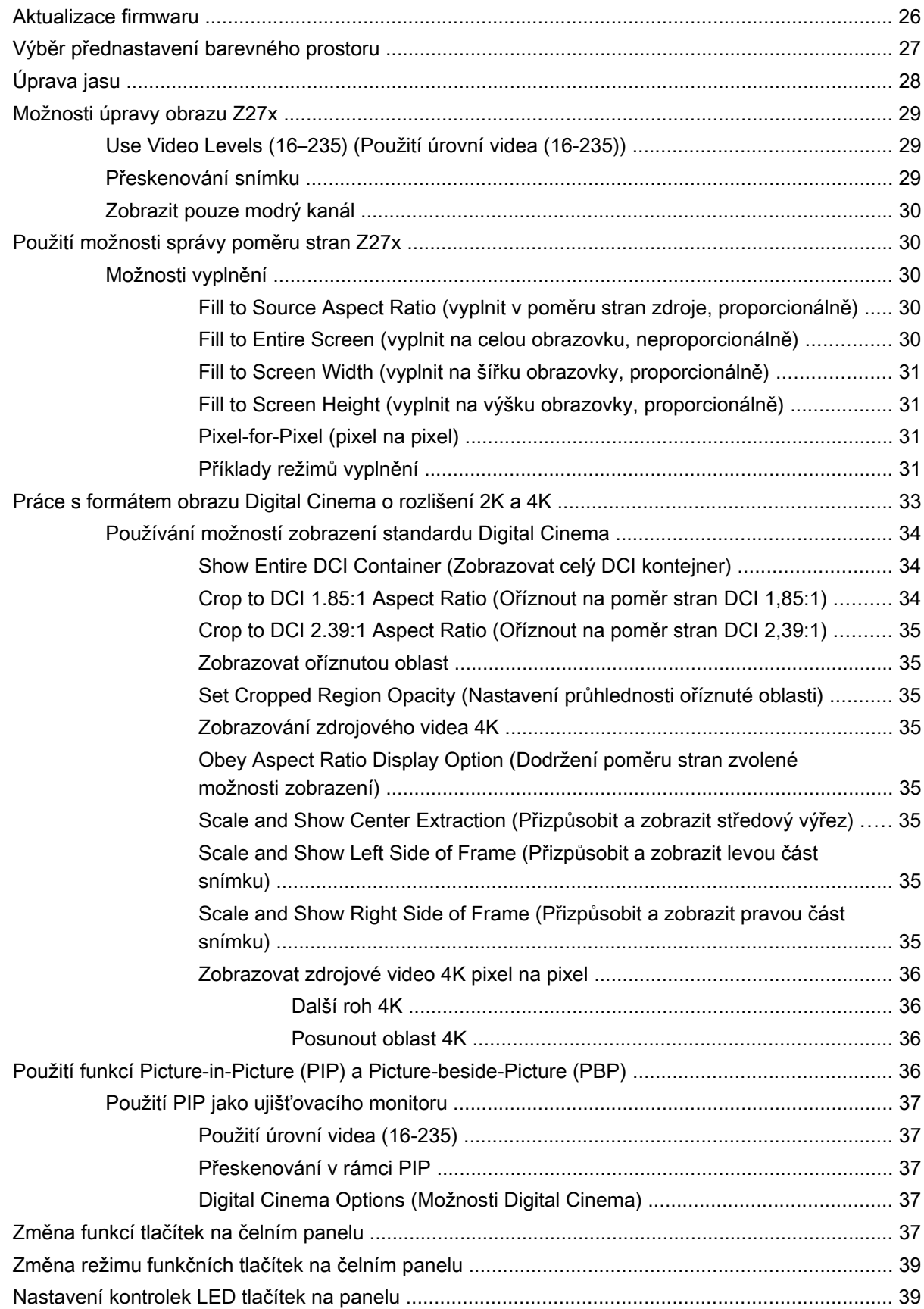

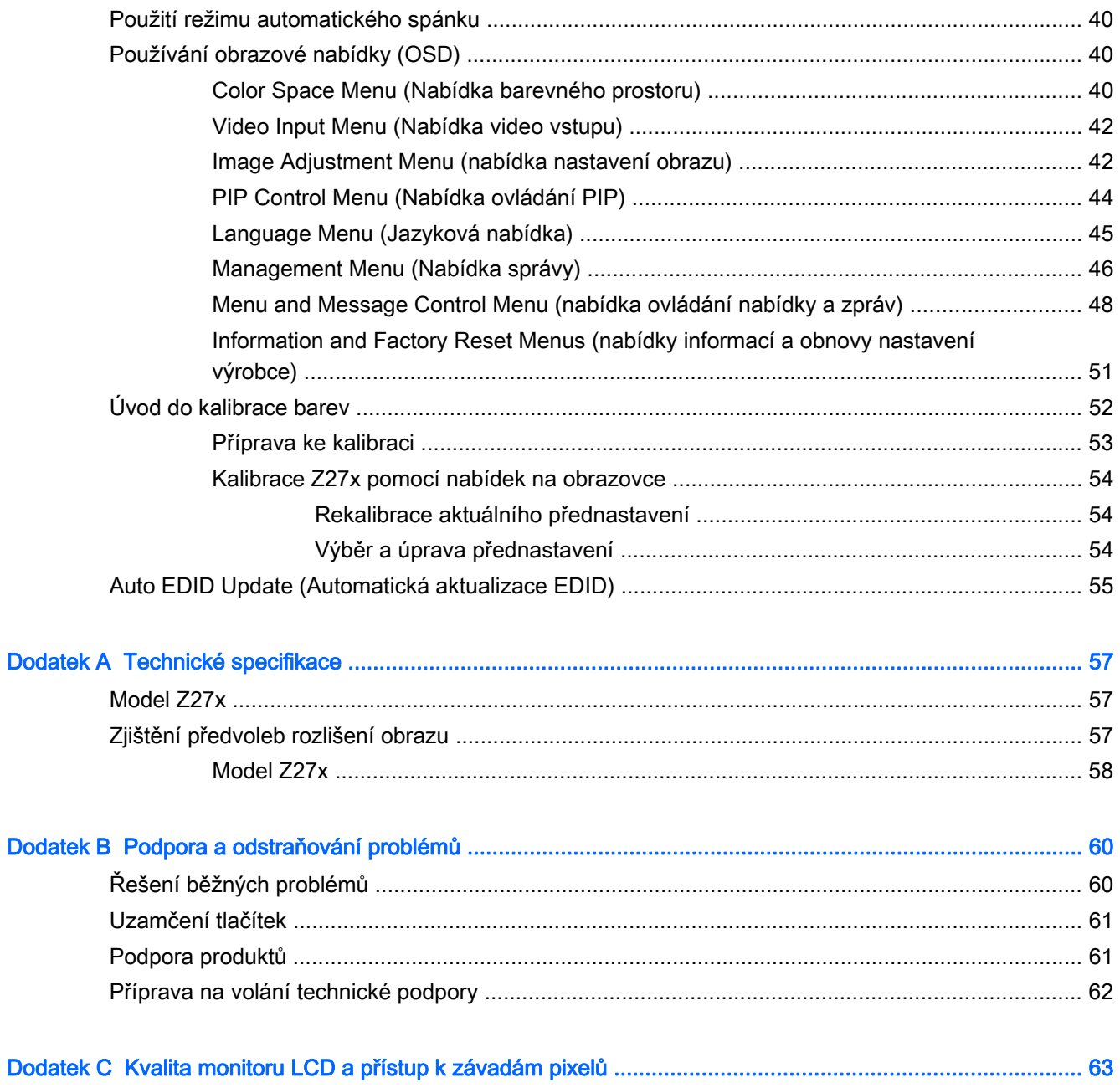

# <span id="page-8-0"></span>1 Vlastnosti produktu

# Z27x monitor HP

Plochý displej má obrazovku s tekutými krystaly (LCD) a aktivní matrici s tenkovrstvými tranzistory (TFT). Charakteristické vlastnosti monitoru:

- Displej o úhlopříčce 68,58 cm (27 palců) s rozlišením 2560 x 1440, plus podpora zobrazení na celou obrazovku i pro nižší rozlišení; včetně vlastního přizpůsobení pro podporu rozlišení 4096×2160 nebo 3840×2160 pomocí různých metod prezentace
- Široký barevná škála pro zajištění 100% pokrytí barevného prostoru AdobeRGB i sRGB a 98% pokrytí DCI-P3
- Schopnost přesného přemapování barevné škály monitoru (v rámci podporované barevné škály panelu) pro umožnění výběru barevného prostoru a velmi přesného nastavení základních barev RGB pro konzistentní a opakovatelné barvy
- Velmi vysoká stabilita barev a svítivosti (při běžném používání)
- Kalibrované barevné prostory přednastavené z výroby pro prostory sRGB, AdobeRGB, DCI-P3, BT. 709, BT.601, a BT-2020, aby byl monitor s minimálním nastavováním připraven k použití pro aplikace, u nichž je rozhodující přesnost nastavení barev
- Překalibrovatelné předvolby barev, které umožňují překalibrovat na standardní nebo vlastní barevný prostor specifikováním primárních barev, bílého bodu, činitele gama a svítivosti (vyžaduje samostatně prodávanou sadu HP DreamColor Calibration Solution (Řešení kalibrací HP DreamColor))
- Možnost vrátit se na nastavení Kalibrace z výroby nebo Uživatelské kalibrace pro snadné obnovení původního nastavení monitoru z výroby nebo vlastních nastavení
- Kalibrace uživatelem vyžaduje kalibrační sadu HP DreamColor Calibration Solution (prodávána odděleně) nebo měřicí zařízení třetích stran
- Vestavěná podpora měřicích zařízení Klein K10-A Photo Research PR-6xx, série 7xx a Konica Minolta CA-310
- Aktualizovatelný firmware monitoru umožňuje společnosti HP rychle a snadno vyřešit identifikované problémy a poskytnout zákazníkům řešení
- Čtyři překonfigurovatelná funkční tlačítka na čelním panelu pro rychlý výběr těch nejběžněji používaných činností
- Technologie širokoúhlého zobrazení umožňující pohled z polohy v sedě nebo ve stoje, nebo při pohybu ze strany do strany
- Nastavitelný sklon, výška, otáčení a natáčení
- Oddělitelný stojánek pro flexibilní instalaci panelu monitoru
- Násadec HP Quick Release 2 umožňující rychlou montáž monitoru na podstavec jednoduchým zacvaknutím a vyjmutí vhodným uvolněním posuvného jazýčku
- Volitelný montážní držák tenkého klienta, který se připevňuje k zadní části podstavce (prodává se samostatně)
- Standardní montážní otvory VESA40 x 40 mm na zadní straně umožňují montáž externího zařízení
- Snadný přístup k požadované kartě informací, které jsou potřeba při kontaktování podpory HP
- Dva vstupy videosignálu pro podporu digitálního signálu DisplayPort, v balení je přiložen jeden kabel
- Vstup video signálu pro podporu digitálního HDMI s přiloženým kabelem
- Analogový zvukový výstup pro sluchátka nebo volitelný audiopanel HP
- Digitální zvukový výstup SPDIF
- Síťový konektor RJ-45
- Porty DreamColor USB 2.0 pro připojení nástrojů ke kalibraci barev či aktualizaci firmware
- Rozbočovač USB 3.0 s portem pro odchozí data (kabel je součástí dodávky), který se zapojuje do počítače a čtyř portů pro příchozí data, které slouží k připojení USB zařízení
- Podpora technologie Plug and play, pokud ji podporuje váš operační systém
- Bezpečnostní slot na zadní straně monitoru pro volitelný uzamykací kabel
- Systém pro uspořádání kabelů a šňůr
- Jednoduché nastavení a optimalizace zobrazení On-Screen Display (OSD) v několika jazycích
- Ochrana proti kopírování HDCP (High-Bandwidth Digital Content Protection) na všech digitálních vstupech
- Disk se softwarem a dokumentací, který obsahuje ovladače monitoru, produktovou dokumentaci a kalibrační software založený na Windows
- Informace o bezpečnosti a směrnicích najdete v kapitole Důležité informace o produktu, která je součástí disku s médii, pokud je k dispozici, nebo v sadě s dokumentací. Chcete-li vyhledat aktualizace uživatelské příručky pro váš produkt, přejděte na stránky <http://www.hp.com/support> a vyberte svou zemi. Vyberte možnost Soubory ke stažení a ovladače poté postupujte podle pokynů na obrazovce.

# <span id="page-10-0"></span>2 Bezpečnostní pokyny a pokyny pro údržbu

### Důležité bezpečnostní informace

Součástí monitoru je síťový napájecí kabel. Použijete-li jiný kabel, i v tomto případě použijte pouze napájení a připojení odpovídající tomuto monitoru. Informace o správné sadě napájecího kabelu k použití s monitorem získáte v kapitole Důležité informace o produktu, která je součástí disku s médii, pokud je k dispozici, nebo v sadě s dokumentací.

 $\triangle$  VAROVÁNÍ! Aby nedošlo k úrazu elektrickým proudem nebo poškození zařízení, postupujte následovně:

- Napájecí kabel zapojujte vždy do snadno přístupné zásuvky.
- Odpojte napájení z počítače vytažením napájecího kabelu ze zásuvky střídavého proudu.

• Je-li dodán napájecí kabel s tříkolíkovou zástrčkou, zapojte jej do uzemněné tříkolíkové zásuvky. Funkci zemnícího kolíku napájecího kabelu nevyřazujte – například připojením dvoukolíkového adaptéru. Zemnící kolík je důležitým bezpečnostním prvkem.

Z bezpečnostních důvodů na napájecí kabely či šňůry nic nepokládejte. Uspořádejte je tak, aby na ně nikdo nemohl nedopatřením šlápnout nebo o ně zakopnout. Netahejte za kabely a šňůry. Při vytahování ze zásuvky uchopte kabel za zástrčku.

Pokud se chcete vyhnout vážným poraněním, přečtěte si Příručku bezpečné a pohodlné obsluhy. Popisuje správné nastavení pracovní stanice, správné držení těla a zdravotní a pracovní návyky pro uživatele počítačů a obsahuje důležité informace o bezpečném používání elektrických a mechanických zařízení. Tuto příručku najdete na webové adrese <http://www.hp.com/ergo>.

A UPOZORNĚNÍ: Z důvodu ochrany monitoru i počítače připojte všechny síťové šňůry počítače a jeho periferních zařízení (například monitoru, tiskárny, skeneru) k některému typu zařízení pro ochranu před přepětím, jako je například prodlužovací kabel nebo nepřerušitelný zdroj napájení (UPS). Ne všechny prodlužovací kabely poskytují ochranu před přepětím; prodlužovací kabely, které tuto ochranu poskytují, musí nést zvláštní označení. Použijte prodlužovací kabel, jehož výrobce nabízí záruku ve formě výměny, pokud dojde k poškození, abyste měli možnost zařízení v případě selhání ochrany proti přepětí vyměnit.

Jako podstavec pod váš monitor HP použijte vhodný nábytek odpovídajících rozměrů.

 $\Lambda$  VAROVÁNÍ! LCD monitory nevhodně umístěné na skříňkách, knihovnách, policích, stolcích, reproduktorech, bednách nebo vozících mohou spadnout a způsobit úraz.

Při rozvádění všech kabelů připojených k LCD monitoru je třeba dbát na to, aby za ně nebylo možné nechtěně zatáhnout, zachytit je nebo o ně zakopnout.

### Pokyny k údržbě

Zdokonalení výkonu a prodloužení životnosti monitoru:

Neotevírejte kryt monitoru ani se nepokoušejte vlastními silami produkt opravit. Používejte pouze ovládací prvky uvedené v uživatelské příručce. Pokud monitor nefunguje správně nebo <span id="page-11-0"></span>pokud došlo k jeho pádu nebo poškození, obraťte se na autorizovaného prodejce nebo servisní středisko společnosti HP.

- Použije pouze napájecí zdroj a připojení, které je vhodné pro tento monitor, jak je uvedeno na štítku na zadní straně monitoru.
- Celkový proudový odběr produktů připojených k zásuvce nesmí přesáhnout proudovou kapacitu příslušné elektrické zásuvky a celkový proudový odběr produktů připojených ke kabelu nesmí přesáhnout proudovou kapacitu příslušného kabelu. Informace o proudovém odběru (AMPS nebo A) naleznete na štítku každého zařízení.
- Umístěte monitor blízko zásuvky, která je snadno přístupná. Při odpojování kabelu monitoru uchopte pevně zástrčku a vytáhněte ji ze zásuvky. Nikdy neodpojujte monitor táhnutím za kabel.
- Pokud monitor nepoužíváte, vypněte ho. Životnost monitoru lze podstatně prodloužit, pokud používáte program spořiče obrazovky a monitor, pokud ho nepoužíváte, vypínáte.

```
EX POZNÁMKA: Monitory s "vypáleným obrazem" nejsou kryty zárukou společnosti HP.
```
- Štěrbiny a otvory ve skříni monitoru jsou určeny k ventilaci. Tyto otvory nesmí být zakryty ani jinak blokovány. Nikdy nestrkejte žádné předměty do štěrbin nebo otvorů ve skříni monitoru.
- Chraňte monitor před pádem a neumisťujte ho na nestabilní povrch.
- Na napájecí kabel nic nepokládejte. Nešlapejte na kabel.
- Monitor by měl být na dobře větraném místě a neměl by být vystaven nadměrnému světlu, horku ani vlhku.
- Při odebírání patky stojánku monitoru je nutné položit monitor přední stranou dolů na měkkou podložku, aby se nepoškrábal, nepoškodil nebo nerozbil.

### Čištění monitoru

- 1. Vypněte monitor a odpojte napájecí kabel od zadní části jednotky.
- 2. Měkkým, antistatickým, čistým hadříkem otřete prach na obrazovce a krytu monitoru.
- 3. Při situacích vyžadujících náročnější čištění použijte roztok 50/50 vody a isopropyl alkoholu.

UPOZORNĚNÍ: Roztok nastříkejte na vlhký hadřík a jemně otřete povrch obrazovky. Nikdy nestříkejte roztok přímo na povrch obrazovky. Může proniknout za rámeček a poškodit elektroniku.

UPOZORNĚNÍ: Nepoužívejte pro čištění obrazovky ani skříně monitoru čisticí látky, které obsahují jakékoliv materiály na bázi ropy, například benzen, ředidlo, ani žádné jiné těkavé látky. Tyto chemické látky mohou monitor poškodit.

#### Přeprava monitoru

Původní obalovou krabici si uschovejte. Je možné, že ji budete potřebovat při přepravě monitoru.

# <span id="page-12-0"></span>3 Příprava a použití monitoru

Chcete-li instalovat monitor, zkontrolujte, zda je vypnuto napájení monitoru, počítače a dalších připojených zařízení, a poté postupujte podle následujících pokynů.

**EV POZNÁMKA:** Ujistěte se, zda je hlavní vypínač napájení na zadním panelu monitoru v poloze vypnuto. Hlavní vypínač napájení vypíná veškeré napájení monitoru.

### Při zapojování monitoru postupujte opatrně

Nedotýkejte se povrchu LCD panelu, mohlo by to vést k jeho poškození. Tlak na panel může mít za následek nerovnoměrnost barev nebo změnu orientace tekutých krystalů. Pokud k tomu dojde, obrazovka se do normálního stavu sama nevrátí.

Pokud instalujete podstavec, položte monitor obrazovkou dolů na plochý povrch pokrytý ochranným pěnovým podkladem nebo hladkou (nedrsnou) látkou. Tím zabráníte poškrábání, poškození nebo zlomení obrazovky a poškození tlačítek na předním panelu.

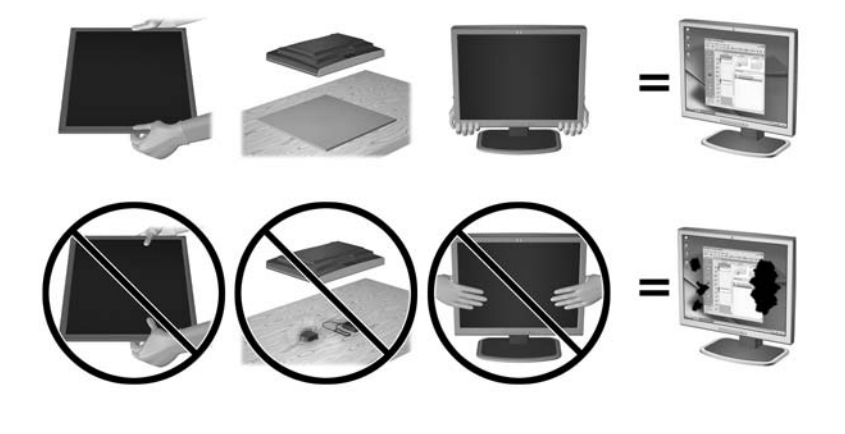

**POZNÁMKA:** Váš monitor se může od monitoru na obrázku lišit.

### Instalace podstavce

 $\bigwedge$  UPOZORNĚNÍ: Nedotýkejte se povrchu LCD panelu. Tlak na panel může mít za důsledek nestejnoměrnost barev nebo změnu orientace tekutých krystalů. Pokud toto nastane, obrazovka se do normálního stavu sama nevrátí.

Monitor využívá systém HP Quick Release 2, který umožňuje snadnou montáž a demontáž panelu monitoru. Montáž panelu na podstavec:

- 1. Položte panel monitoru čelem dolů na rovný povrch, pokrytý čistou, suchou látkou.
- 2. Zasuňte horní část montážní desky (1) na podstavec pod horní patku výřezu v zadní části panelu.
- 3. Spusťte spodní část montážní desky podstavce (2) do výřezu, až se zacvakne na místo.

4. Západka HP Quick Release 2 po zajištění podstavce ve správné poloze zaskočí.

<span id="page-13-0"></span>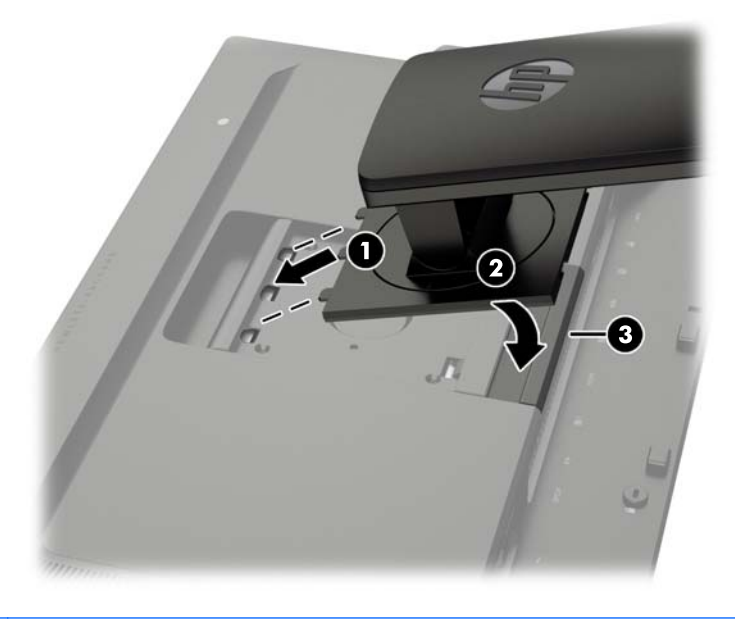

F POZNÁMKA: Pokud monitor připevňujete na montážní úchyt namísto podstavce, přečtěte si část [Montáž monitoru na stránce 17.](#page-24-0)

## Komponenty na zadní straně

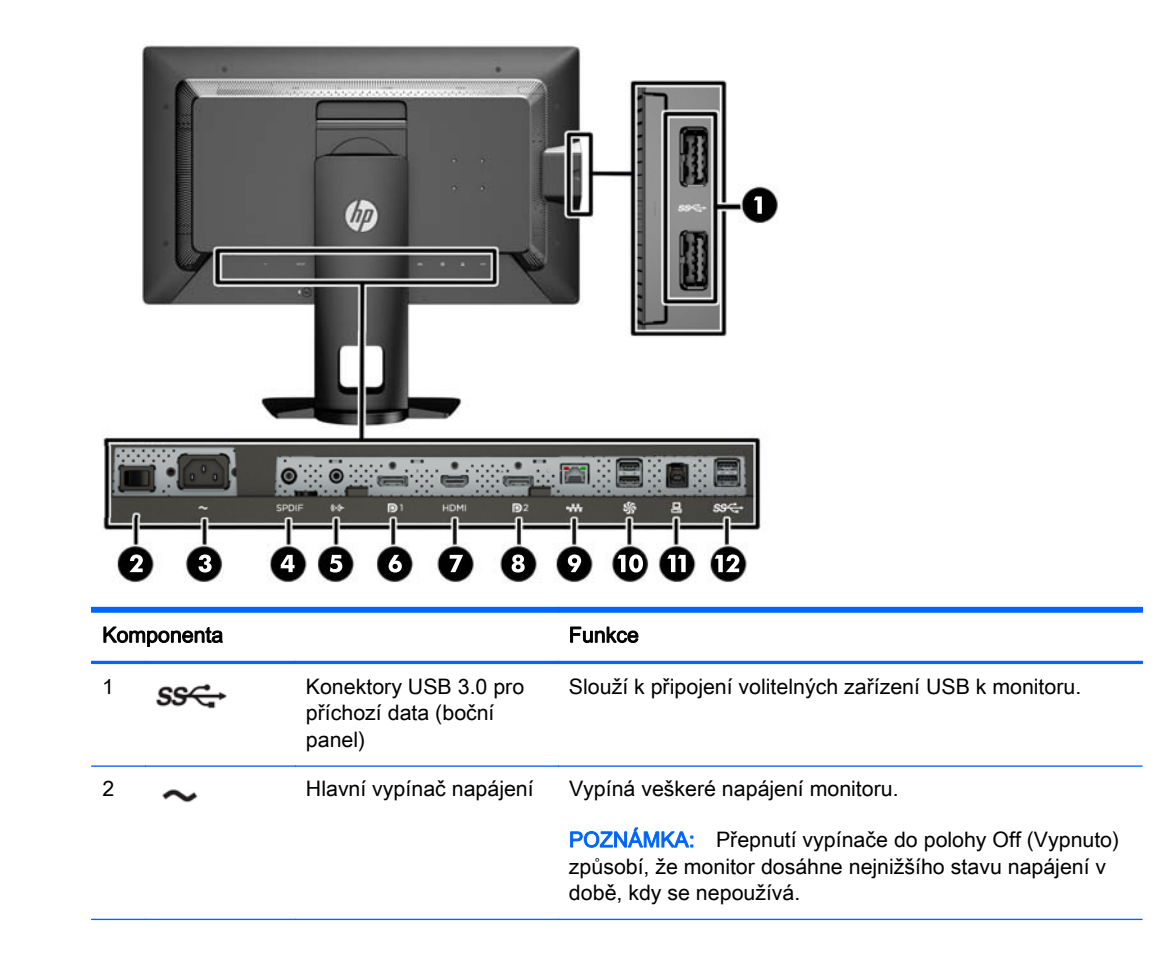

<span id="page-14-0"></span>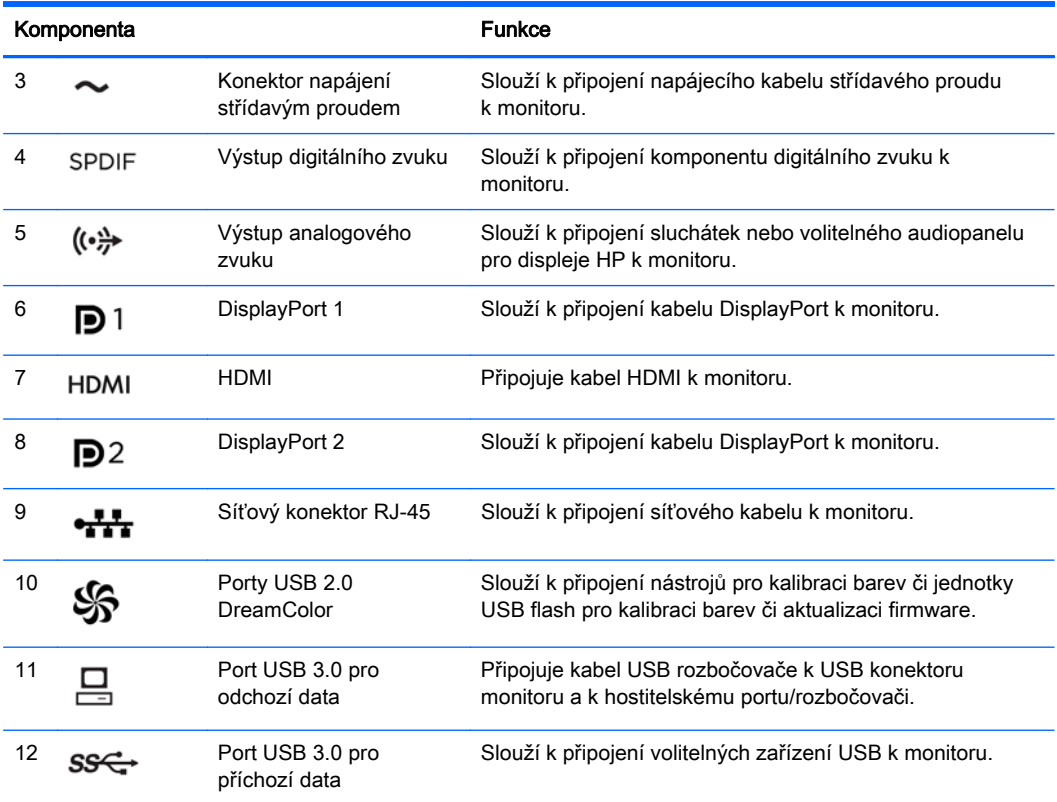

# Připojení kabelů

- 1. Umístěte monitor na vhodné dobře větrané místo do blízkosti počítače.
- 2. Kabely před připojením protáhněte otvorem pro vedení kabelů uprostřed podstavce.

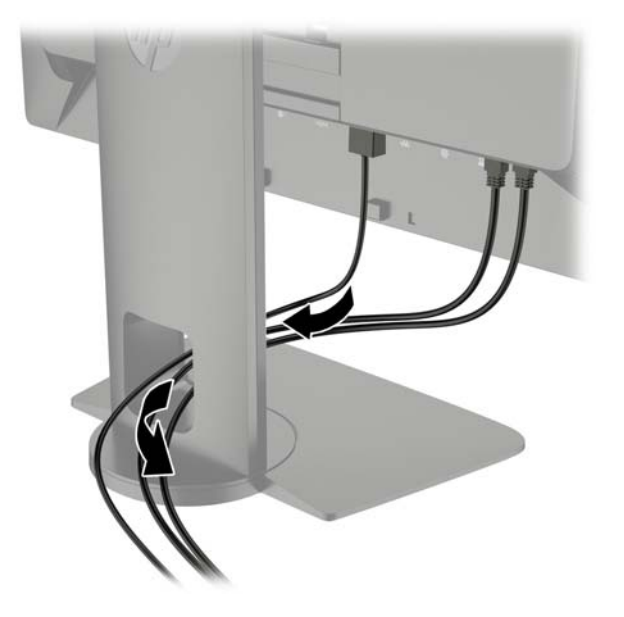

- 3. V závislosti na konfiguraci připojte mezi počítač a monitor videokabel rozhraní DisplayPort nebo HDMI.
	- **EX POZNÁMKA:** Režim videa je dán použitým konektorem a videokabelem. Monitor automaticky určí, které vstupy obsahují platné videosignály. Vstupy lze vybrat pomocí funkce obrazové nabídky OSD (On-Screen Display) stisknutím jednoho z pěti tlačítek na čelním panelu, čímž se tlačítka aktivují, a následným stisknutím spodního tlačítka Open Menu (otevřít nabídku), čímž se otevře nabídka OSD. V nabídce OSD vyberte možnost Video Input (videovstup) a zvolte požadovaný vstupní zdroj.
		- Pro digitální provoz DisplayPort zapojte jeden konec signálního kabelu DisplayPort do konektoru DisplayPort umístěného na zadní části monitoru a druhý konec do konektoru DisplayPort v počítači (kabel je součástí balení).
		- **POZNÁMKA:** Na zadní straně monitoru jsou dva konektory DisplayPort, které umožňují připojení dvou pracovních stanic.

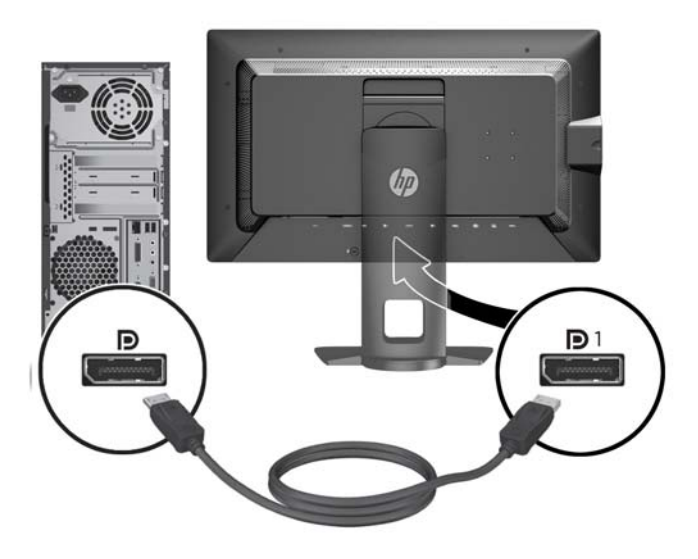

Pro digitální provoz HDMI zapojte jeden konec signálního kabelu HDMI do konektoru HDMI umístěného na zadní části monitoru a druhý konec do konektoru HDMI v počítači (kabel je součástí balení).

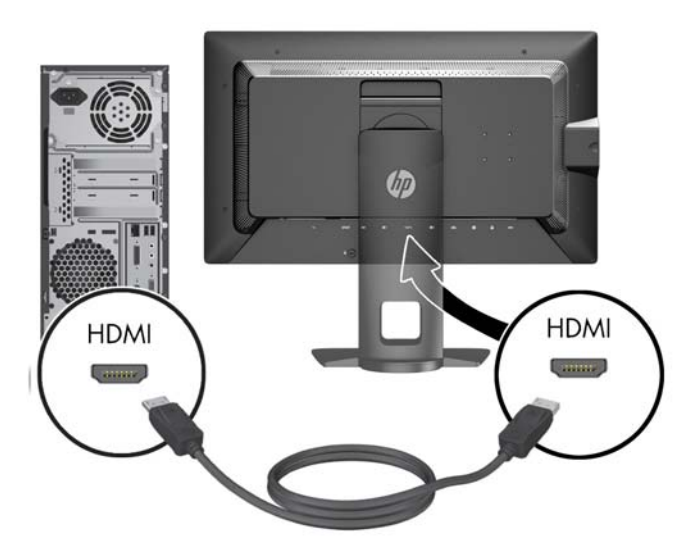

- 4. Zapojte jeden konec rozbočovacího kabelu USB do zadního panelu počítače a druhý konec k odchozímu konektoru USB na monitoru.
- **EX POZNÁMKA:** Tento monitor podporuje USB 3.0. Chcete-li dosáhnout optimálního výkonu, zapojte kabel USB do portu USB 3.0 na počítači, pokud je na něm k dispozici.

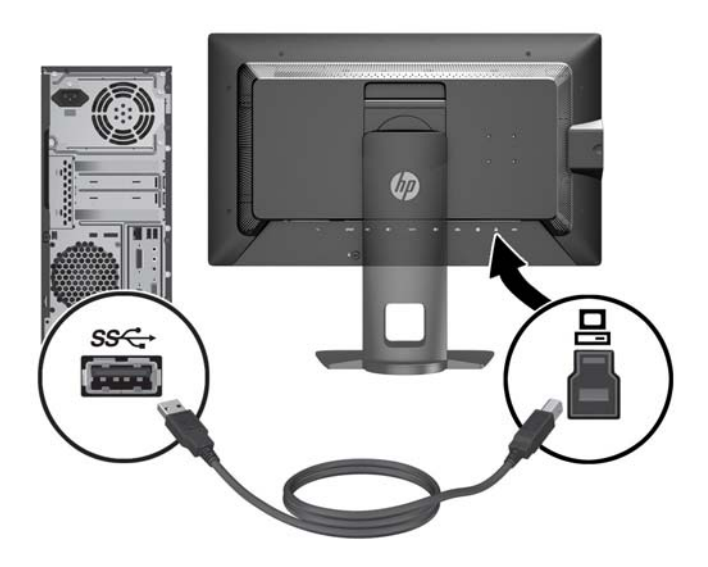

5. Do síťového konektoru na zadní stranu monitoru připojte živý síťový kabel (volitelné).

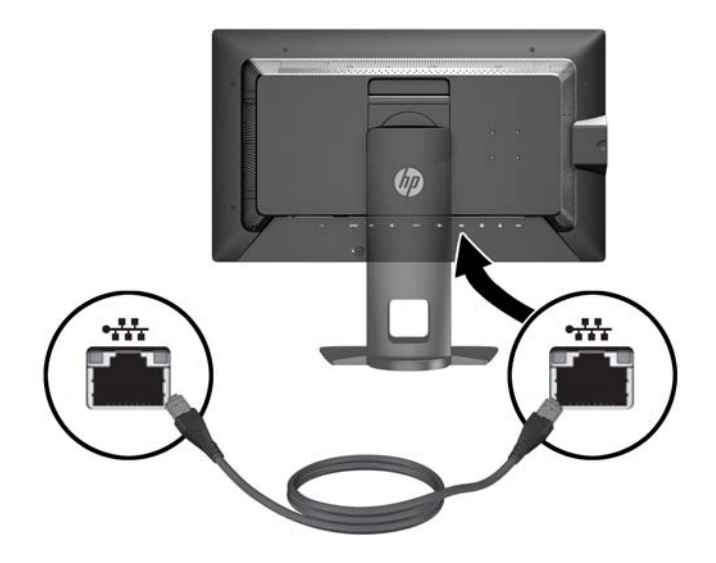

- 6. Jeden konec síťového kabelu zastrčte do napájecího konektoru v zadní části monitoru a druhý konec do elektrické zásuvky ve zdi.
- **EV POZNÁMKA:** Před tím, než stisknete tlačítko napájení v přední části monitoru, musíte přepnout hlavní spínač napájení na zadní části monitoru do polohy On (zapnuto).

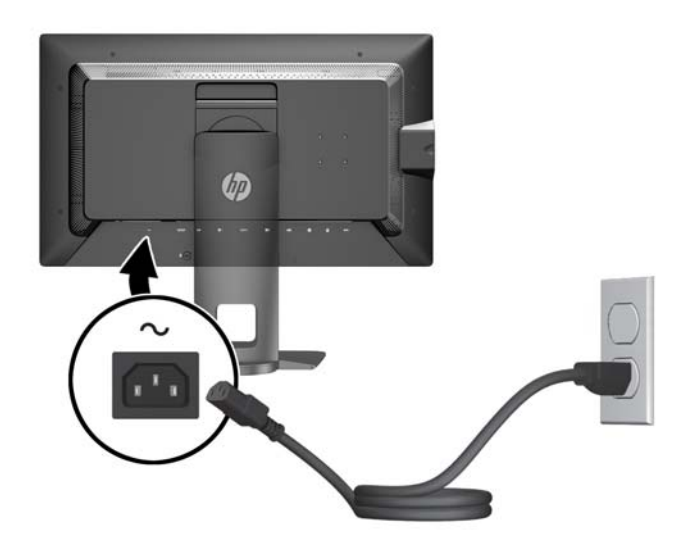

A VAROVÁNÍ! Aby nedošlo k úrazu elektrickým proudem nebo poškození zařízení, postupujte následovně:

Napájecí kabel zapojujte vždy do snadno přístupné zásuvky.

Odpojte napájení z počítače vytažením napájecího kabelu ze zásuvky střídavého proudu.

Je-li dodán napájecí kabel s tříkolíkovou zástrčkou, zapojte jej do uzemněné tříkolíkové zásuvky. Funkci zemnícího kolíku napájecího kabelu nevyřazujte – například připojením dvoukolíkového adaptéru. Zemnící kolík je důležitým bezpečnostním prvkem.

Z bezpečnostních důvodů na napájecí kabely či šňůry nic nepokládejte. Uspořádejte je tak, aby na ně nikdo nemohl nedopatřením šlápnout nebo o ně zakopnout. Netahejte za kabely a šňůry. Při vytahování ze zásuvky uchopte kabel za zástrčku.

# <span id="page-19-0"></span>Ovládací prvky na předním panelu

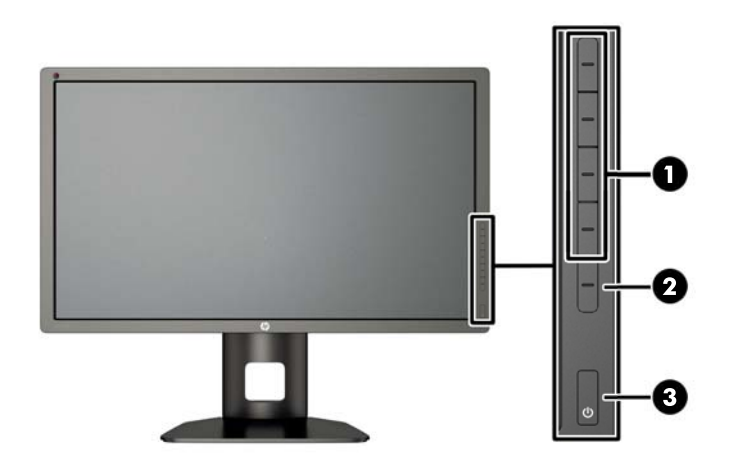

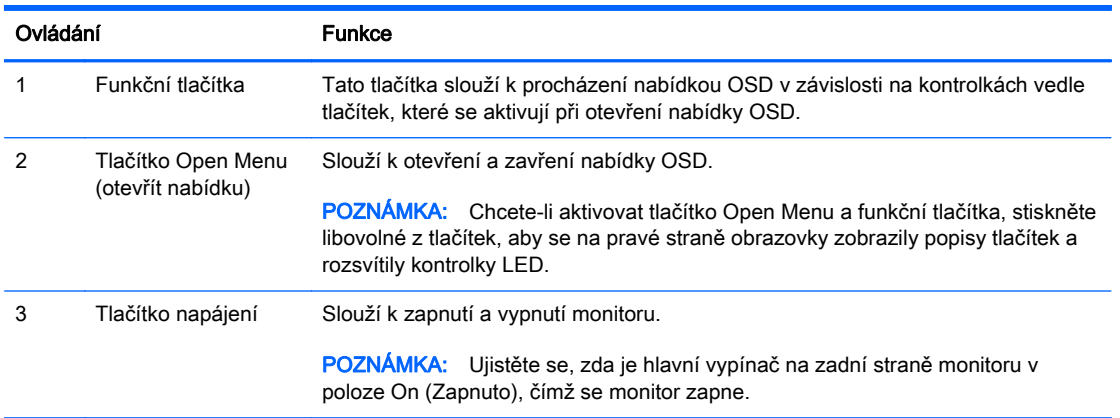

**POZNÁMKA:** Chcete-li zobrazit simulátor nabídky OSD, navštivte knihovnu HP Customer Self Repair Services Media Library na adrese <http://www.hp.com/go/sml>.

POZNÁMKA: V nabídce OSD je možné upravit jas tlačítek na panelu a změnit funkci tlačítek. Více informací naleznete v části [Nastavení kontrolek LED tlačítek na panelu na stránce 39](#page-46-0) a [Změna](#page-44-0) [funkcí tlačítek na čelním panelu na stránce 37](#page-44-0).

# <span id="page-20-0"></span>Nastavení monitoru

1. Skloňte obrazovku monitoru dopředu nebo dozadu tak, aby vyhovovala úrovni očí.

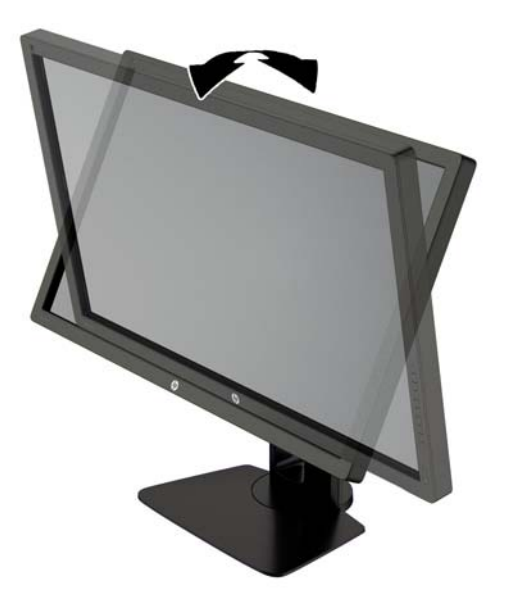

2. Nejvhodnější úhel pohledu nastavte natočením monitoru vlevo nebo vpravo.

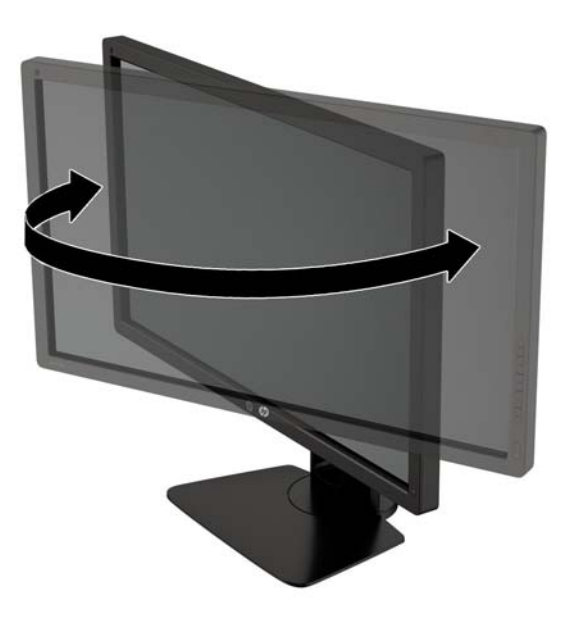

3. Upravte výšku monitoru tak, aby se vám pohodlně pracovalo. Horní okraj rámu monitoru by neměl být umístěn výše, než jsou vaše oči. Pro uživatele s dioptrickými brýlemi může být pohodlnější umístit monitor nízko a sklopit jej dozadu. Upravujte polohu monitoru v závislosti na tom, jak měníte polohu těla v průběhu pracovního dne.

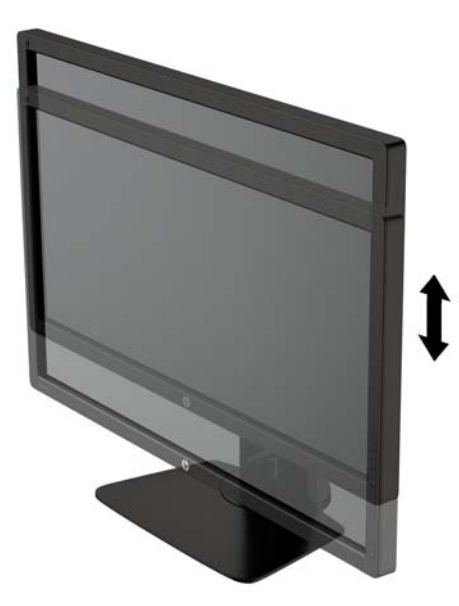

- 4. Pro přizpůsobení monitoru své aplikaci jej otočte z vodorovné polohy do svislé.
	- a. Nastavte monitor do nejvyšší polohy a co nejvíce jej sklopte dozadu (1).
	- b. Monitorem otočte o 90° z vodorovné do svislé orientace ve směru hodinových ručiček (2).
		- A UPOZORNĚNÍ: Pokud monitor není při otáčení v nejvyšší poloze a co nejvíce sklopen, přijde spodní pravý roh monitoru do kontaktu se základnou, což může způsobit poškození monitoru.

Pokud instalujete na monitor volitelný panel s reproduktory, před instalací otočte monitor na stranu. Při otáčení může panel s reproduktory přijít do kontaktu se základnou a hrozí poškození monitoru nebo panelu s reproduktory.

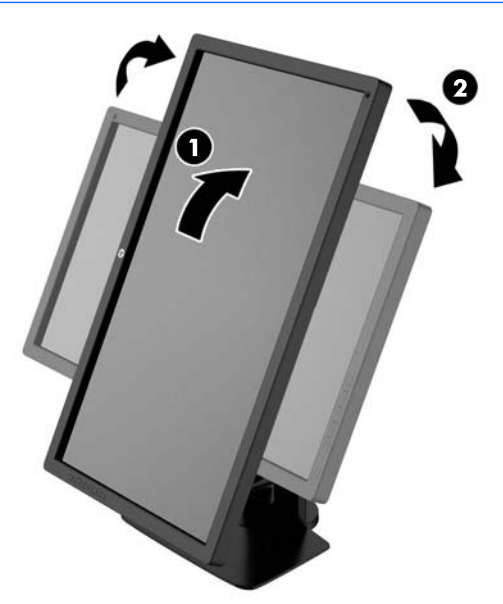

<span id="page-22-0"></span> $\mathbb{R}$  POZNÁMKA: Chcete-li otočit obrázek na obrazovce ze zobrazení na šířku na zobrazení na výšku, použijte funkci nastavení displeje v operačním systému. Chcete-li otočit zobrazení OSD z nastavení na výšku do nastavení na šířku, otevřete nabídku OSD a zvolte Image Adjustment (Nastavení obrazu) > On-Screen Menu Rotation (Otočení obrazovky) > Portrait (Na výšku).

### Zapnutí monitoru

- 1. Přepněte hlavní vypínač na zadní straně monitoru do polohy On (Zapnuto).
- 2. Stisknutím tlačítka napájení zapněte počítač.
- 3. Stiskněte tlačítko napájení na přední straně monitoru.

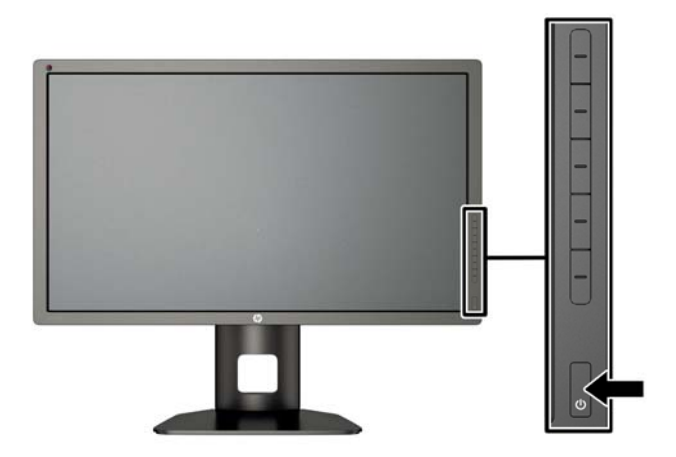

 $\triangle$  UPOZORNĚNÍ: U monitorů, na kterých je po dlouhou dobu zobrazen stále stejný statický obraz, může dojít ke zničení vypálením obrazu.\* Chcete-li předejít zničení svého monitoru vypálením obrazu, měli byste vždy aktivovat aplikaci spořiče obrazovky nebo monitor při delší nečinnosti vypínat. Zadržení obrazu je stav, ke kterému může dojít na každé obrazovce LCD. Monitory s "vypáleným obrazem" nejsou kryty zárukou společnosti HP.

\* Dlouhou dobou se rozumí 12 hodin statického obrazu.

 $\frac{\text{exp}}{\text{exp}}$  **POZNÁMKA:** Pokud stisknutí tlačítka napájení nemá žádný účinek, je možné že je zapnuta funkce Power Button Lockout. Tuto funkci vypnete, když stisknete tlačítko napájení monitoru po dobu 10 sekund.

Po zapnutí monitoru je po dobu pěti sekund zobrazena zpráva o jeho stavu. Zpráva uvádí, který vstup je aktuálně aktivním signálem, stav nastavení zdroje automatického zapínání (zapnuto nebo vypnuto; výchozí nastavení je Zapnuto), výchozí zdrojový signál (výchozí z výroby je DisplayPort), aktuálně přednastavené rozlišení displeje a doporučené přednastavené rozlišení displeje.

Monitor automaticky vyhledává na vstupech signálu aktivní vstup a použije jej pro zobrazení. Pokud jsou aktivní dva nebo více vstupů, monitor zobrazí výchozí vstupní zdroj. Pokud výchozí zdroj není jedním z aktivních vstupů, monitor zobrazí vstup s nejvyšší prioritou. Vstupní zdroj můžete změnit v nabídce OSD. Stiskněte jedno z pěti tlačítek na čelním panelu, čímž se tlačítka aktivují a poté stiskněte spodní tlačítko Open Menu (otevřít nabídku), kterým se otevře nabídka OSD. V nabídce OSD vyberte možnost Video Input (videovstup) a zvolte požadovaný vstupní zdroj.

## <span id="page-23-0"></span>Zásady HP pro vodoznak a retenční obraz

Model monitorů IPS disponují technologií zobrazení IPS (In-Plane Switching), která umožňuje obzvlášť široké úhly sledování a vyspělou kvalitu obrazu. Monitory IPS jsou vhodné pro mnoho různých způsobů použití s vyspělou kvalitou obrazu. Tato technologie panelu však není vhodná pro způsoby použití, při nichž je na obrazovce po dlouhou dobu zobrazen statický, stacionární nebo pevný obraz bez použití spořičů obrazovky. Tyto typy použití zahrnují sledování kamerami, videohry, marketingová loga a šablony, které jsou zobrazeny po dlouhou dobu. Statické obrazy mohou způsobit škodu v podobě retenčního obrazu, kdy jsou na monitoru vidět jakési skvrny nebo vodoznaky.

Monitory používané celých 24 hodin denně, u kterých se vyskytne retenční obraz, nejsou kryty zárukou HP. Aby nedošlo k poškození monitoru v podobě retenčního obrazu, vypínejte monitor vždy, když se nepoužívá, nebo nastavte vhodným způsobem správu napájení, pokud ji váš systém podporuje, aby se displej vypnul vždy, když je systém nečinný.

## Připojení zařízení USB

Na monitoru se nacházejí čtyři porty USB pro příchozí data (dva na zadní stěně a dva na boku).

**FOZNÁMKA:** Aby byly porty USB na monitoru aktivní, je třeba propojit monitor s počítačem pomocí kabelu USB. Viz krok 4 v části [Připojení kabelů na stránce 7.](#page-14-0)

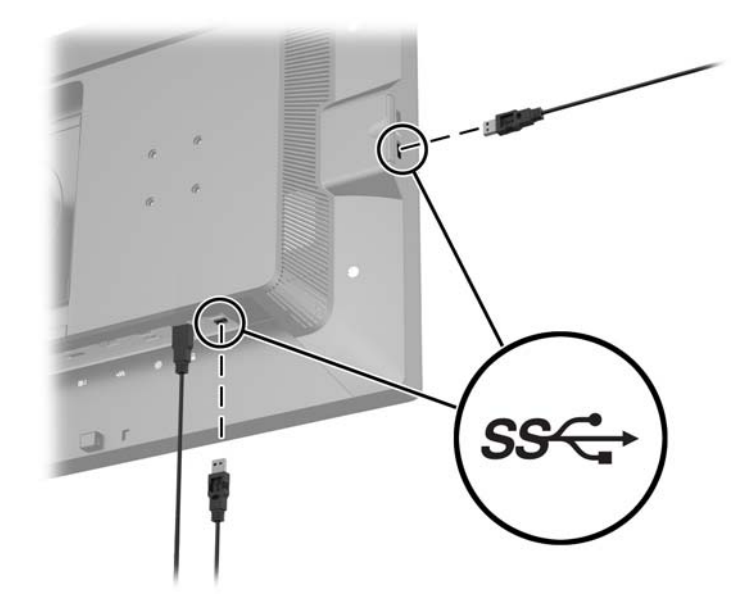

### Odstranění podstavce monitoru

Stojan lze od obrazovky monitoru odebrat, aby bylo možné obrazovku připevnit na zeď, otočné rameno nebo na jiné zařízení.

- A UPOZORNĚNÍ: Před rozebíráním monitoru se ujistěte, že je vypnutý a že je napájecí, signálový i síťový kabel odpojen. Odpojte také všechny kabely USB, připojené k monitoru.
	- 1. Odpojte a odstraňte z monitoru všechny kabely.
	- 2. Položte monitor displejem dolů na rovný povrch, pokrytý čistou, suchou látkou.
	- 3. Stlačte západku v blízkosti spodku středu monitoru a uvolněte nástavec HP Quick Release 2 (1).
	- 4. Otáčejte dno podstavce nahoru, dokud montážní deska neuvolní výřez v panelu (2).

<span id="page-24-0"></span>5. Vysuňte podstavec z výřezu (3).

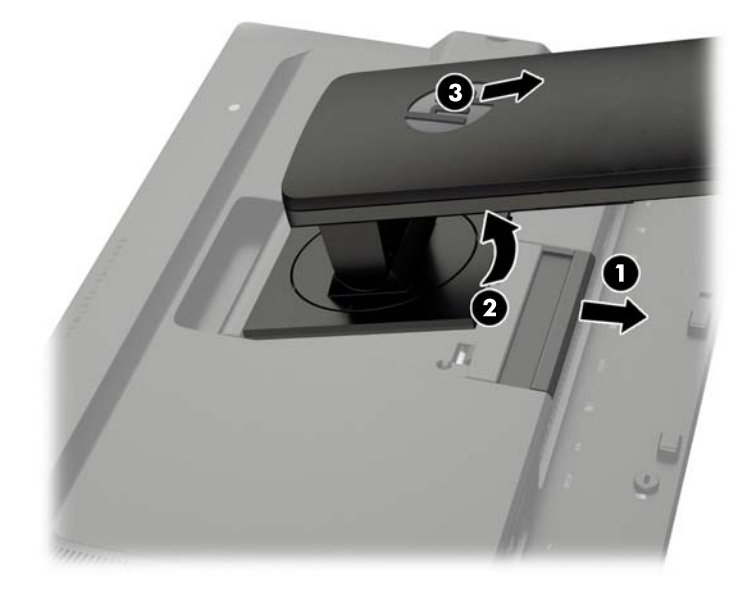

### Montáž monitoru

Monitor může být připevněn na zeď, otočné rameno nebo jiná upevňovací zařízení.

Panel monitoru můžete připevnit na montážní přípravek s použitím nebo bez použití montážního držáku HP Quick Release 2.

- **EX POZNÁMKA:** Tento přístroj by měl být připevněn držákem pro instalaci na zeď, který je na seznamu UL nebo CSA.
- A UPOZORNĚNÍ: Tento monitor je vybaven 100 mm montážními otvory standardu VESA. K uchycení instalační sestavy jiného výrobce k tomuto monitoru jsou nutné čtyři 4 mm šrouby se stoupáním závitu 0,7 a délkou 10 mm. Delší šrouby nelze použít, mohlo by dojít k poškození monitoru. Je nutné ověřit, zda řešení sestavení daného výrobce je v souladu se standardem VESA a zda je dimenzováno pro podporu hmotnosti zobrazovacího panelu monitoru. Nejlepšího výsledku dosáhnete při použití napájecího kabelu a videokabelů, které jsou dodávány s monitorem.

### <span id="page-25-0"></span>Montáž monitoru s použitím montážního držáku Quick Release 2

Postup montáže panelu monitoru na montážní přípravek pomocí montážního držáku Quick Release 2:

1. Vyšroubujte čtyři šrouby přidržující montážní desku k čelu podstavce.

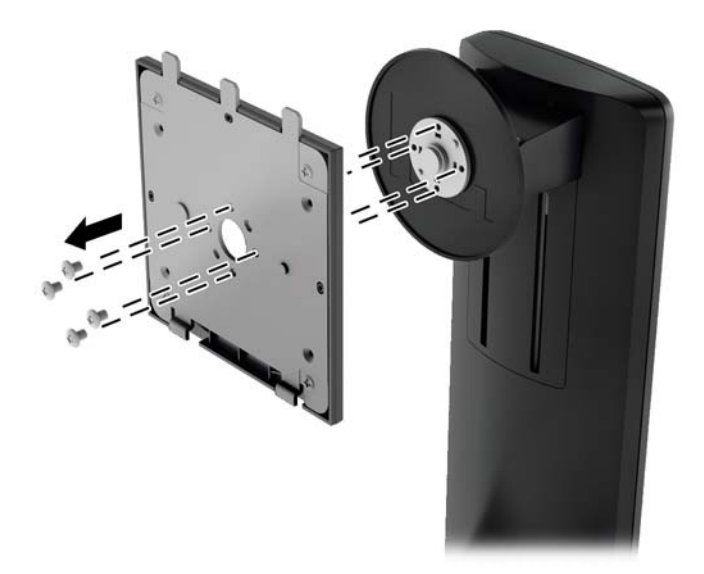

2. Odšroubujte čtyři šrouby z montážní desky, aby se montážní deska oddělila od svého krytu.

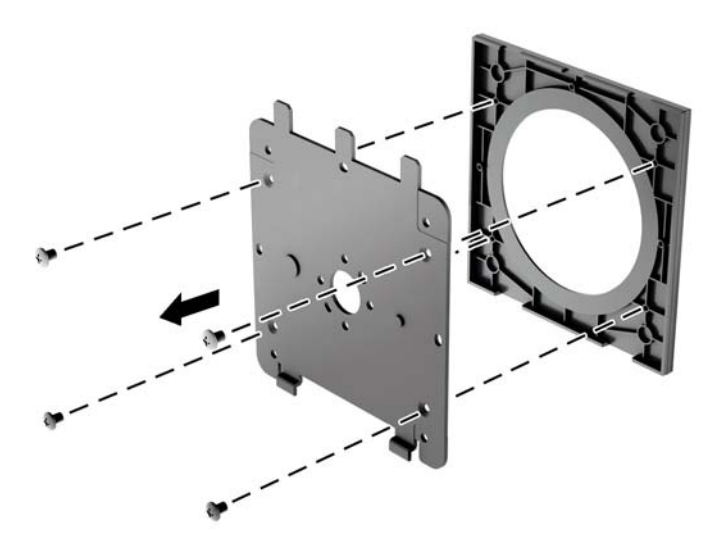

3. Odšroubujte čtyři šrouby z otvorů VESA umístěných na zadní stěně panelu monitoru.

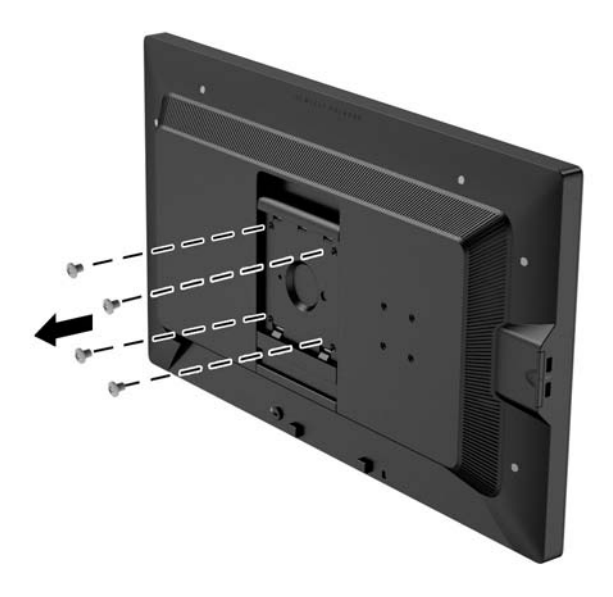

4. Pomocí čtyř šroubů, které byly vyjmuty z otvorů VESA na zadní stěně panelu monitoru připevněte montážní desku na zeď nebo otočné rameno podle svého výběru.

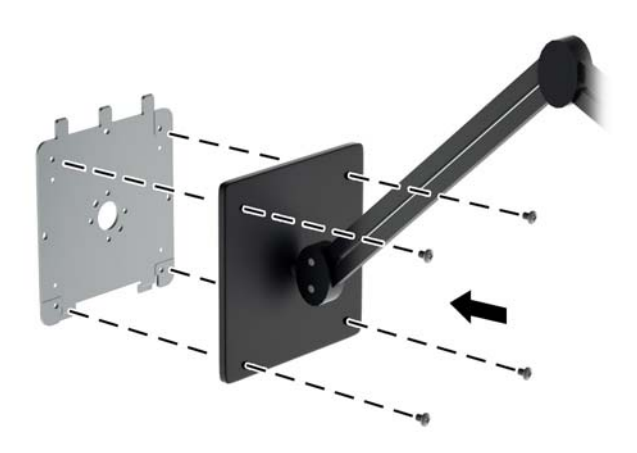

<span id="page-27-0"></span>5. Uložte panel monitoru na montážní podpěru, kterou jste instalovali, vyrovnejte jeho výřezy s montážní podpěrou, poté jej zasuňte dolů přes horní část podpěry a zatlačte zpět na místo proti podpěře. Uvolňovací západka na monitoru zaklapne, jakmile je monitor bezpečně zajištěn ve správné poloze.

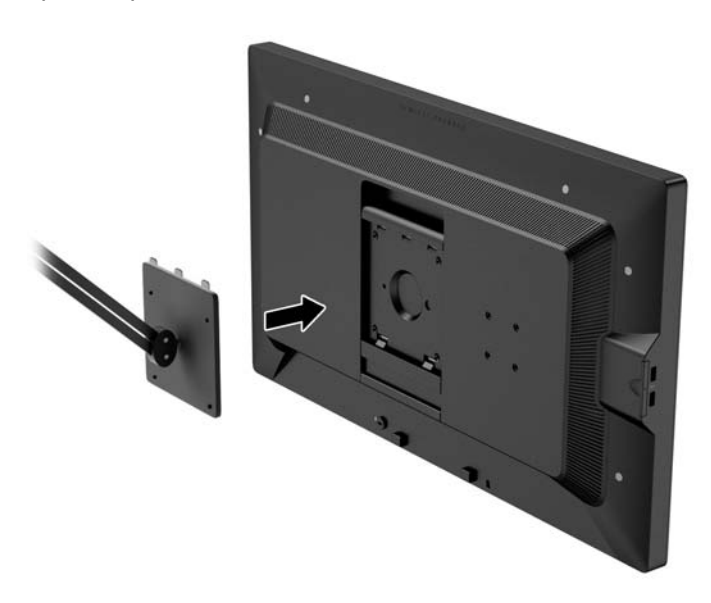

### Montáž monitoru bez použití montážního držáku Quick Release 2

Chcete-li připevnit panel monitoru přímo na montážní přípravek bez použití montážního držáku HP Quick Release 2, použijte čtyři šrouby vyjmuté z otvorů VESA na zadní stěně panelu monitoru a použijte je k připevnění montážního zařízení na zadní stěnu panelu monitoru.

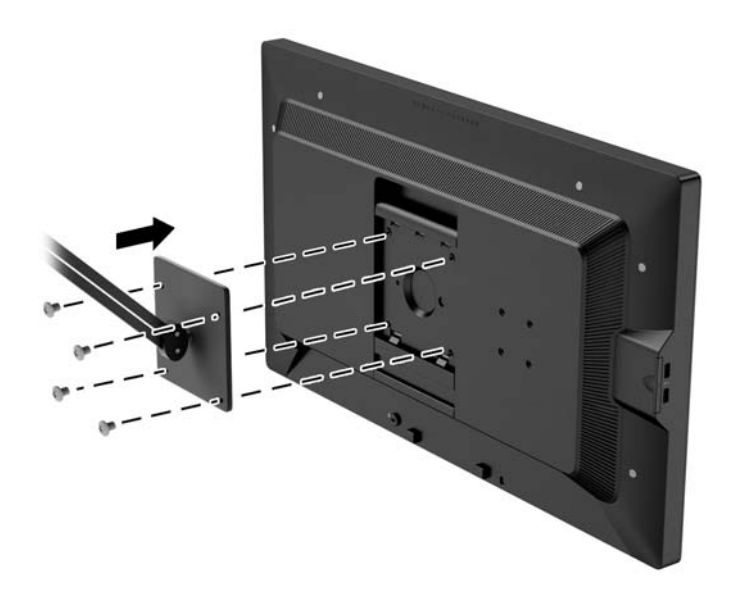

## Instalace volitelné sady HP Hood Kit

Sada HP LCD Hood Kit je doplněk monitoru, který slouží k zablokování záření ze stropního osvětlení. Kryt pomáhá zlepšit barvu a kontrast monitoru v místnostech s jasným stropním osvětlením.

- <span id="page-28-0"></span>Chrání displej před okolním osvětlením
- Snižuje oslnění displeje způsobené okolním kancelářským osvětlením a okny
- Zlepšuje barvy a kontrast monitoru
- 1. Kryt sestavte dle pokynů přiložených v sadě.
- 2. Odstraňte ucpávky z otvorů pro šrouby určených pro montáž krytu.
	- **EX POZNÁMKA:** Je možné, že k odstranění ucpávek budete muset použít malý šroubovák.

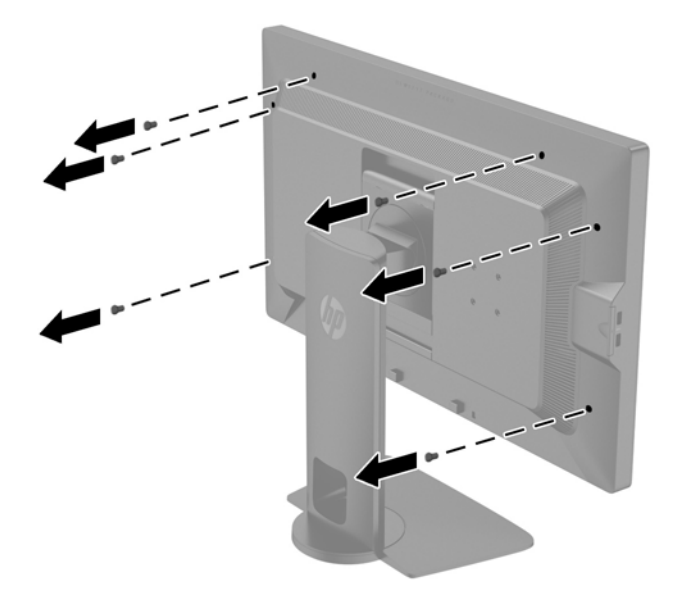

3. Připevněte kryt k monitoru pomocí šroubů přiložených v sadě.

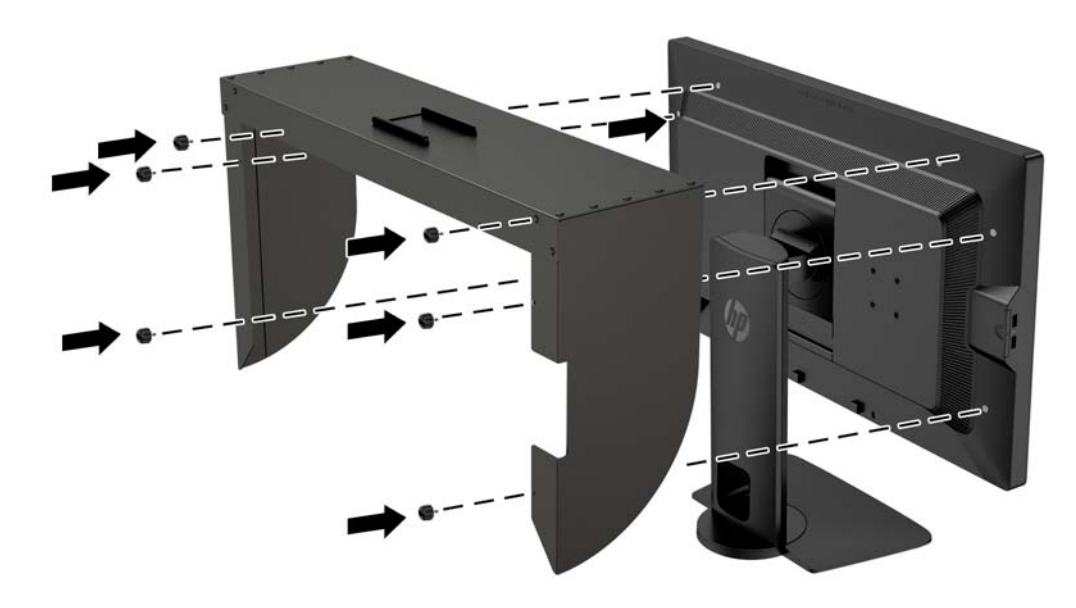

# Vyhledání sériového a produktového čísla

Sériové a produktové číslo je umístěno na štítku na zadním panelu čela displeje. Tato čísla budete potřebovat, pokud budete společnost HP kontaktovat ohledně svého modelu monitoru.

<span id="page-29-0"></span>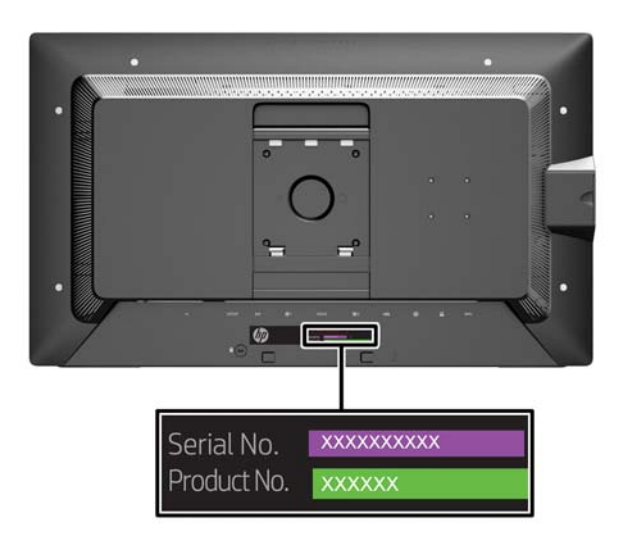

### Vyhledání karty informací

Identifikační informace je umístěna na vyjmutelné kartě (a zahrnuta na štítku na zadní stěně monitoru). Karta se vysune z místa za konektory USB na levé straně panelu. Záruční informace o podpoře (modelové číslo, sériové číslo, produktové číslo) je vytištěno na přední straně karty (a na štítku) a na její zadní straně jsou vytištěny informace o předpisech.

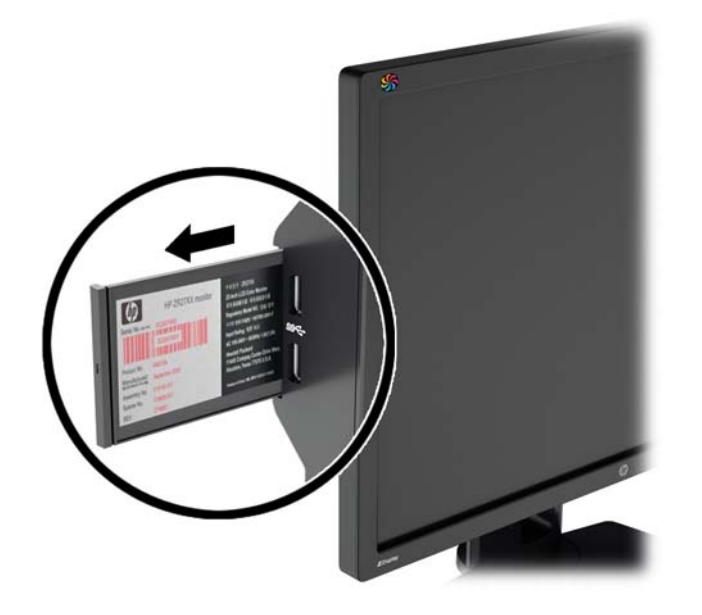

### Připevnění zařízení k zadní straně monitoru

Na zadní straně monitoru jsou k dispozici standardní montážní otvory 40mm × 40mm VESA, které lze použít k montáži zařízení, jako je převaděč SDI nebo HDMI.

1. Odstraňte ucpávky z montážních otvorů VESA na zadní straně monitoru.

POZNÁMKA: Je možné, že k odstranění ucpávek budete muset použít malý šroubovák.

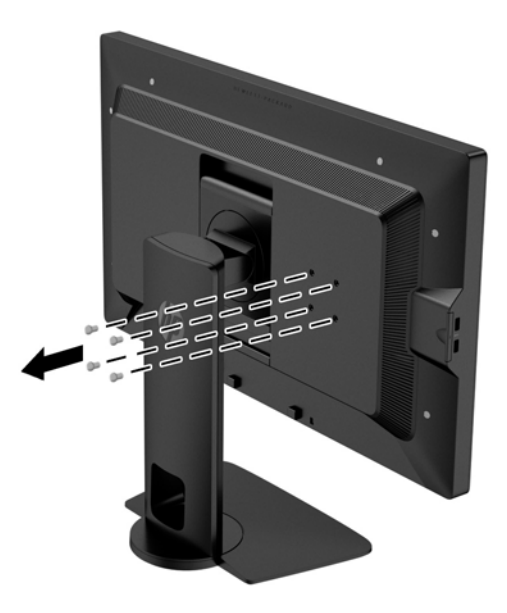

2. Zařízení namontujte na zadní stranu monitoru.

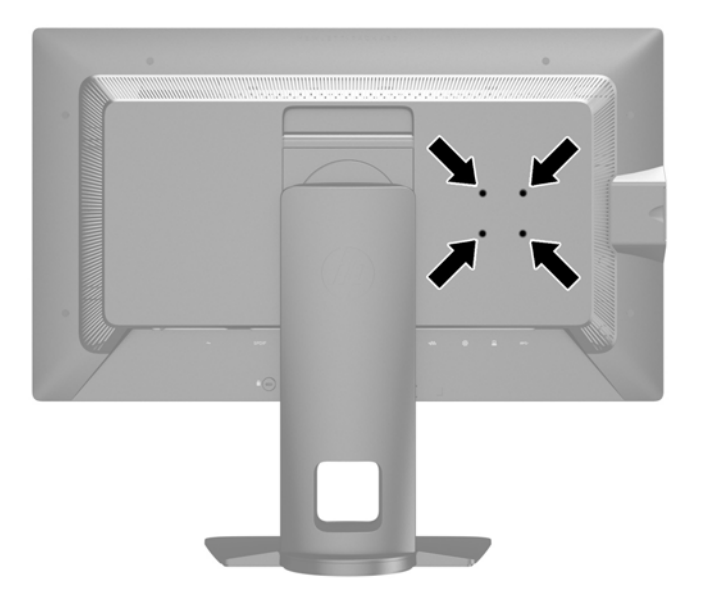

## <span id="page-31-0"></span>Instalace lankového zámku

Monitor můžete na fixním objektu zajistit pomocí volitelného lankového zámku, který je dostupný u společnosti HP.

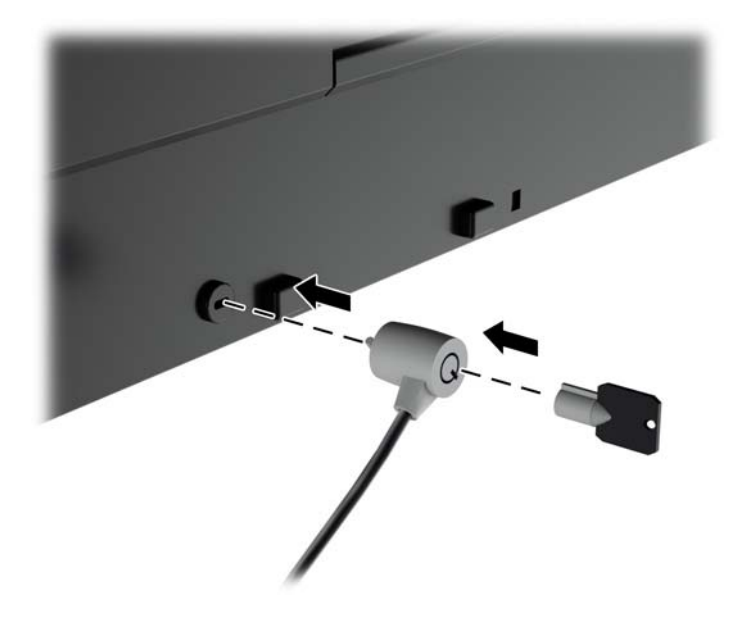

# <span id="page-32-0"></span>4 Ovládání monitoru

## Software a nástroje

Disk dodaný s monitorem obsahuje soubory, které můžete nainstalovat na svůj počítač:

- soubor .INF
- Soubory ICM (Image Color Matching) (jeden pro každý zkalibrovaný barevný prostor)
- certifikáty klienta a serveru pro vzdálenou správu prostřednictvím webového rozhraní Z27x
- Sada Z27x USB Software Development Kit (SDK) pro platformy Linux, Windows a Mac
- vzorové kalibrační soubory StudioCal XML
- **EX POZNÁMKA:** Pokud není s monitorem dodán disk, je možné výše uvedené soubory stáhnout z webové stránky podpory monitorů HP. Viz část [Stažení z Internetu na stránce 26](#page-33-0) v této kapitole.

### Soubor .INF

Soubor .INF definuje prostředky monitoru používané operačními systémy Microsoft Windows k zajištění kompatibility s grafickým adaptérem počítače.

Tento monitor je kompatibilní s funkcí Plug and Play systému Microsoft Windows, bude proto fungovat správně i bez instalace souboru .INF. Kompatibilita monitoru s funkcí Plug and Play vyžaduje, aby byla grafická karta počítače kompatibilní se standardem VESA DDC2 a aby byl monitor připojen přímo ke grafické kartě. Metoda Plug and Play nebude funkční, pokud bude monitor připojen samostatnými konektory typu BNC nebo přes distribuční vyrovnávací paměti či krabice.

### Soubor .ICM

Soubory .ICM jsou datové soubory, které spolu s grafickými programy slouží ke konzistentnímu přenosu barev z obrazovek monitorů na tiskárny a ze skenerů na obrazovky monitorů. Tento soubor je aktivován grafickými programy, které tuto funkci podporují.

**FOZNÁMKA:** Profil barev .ICM je napsán tak, aby vyhovoval specifikaci konsorcia ICC (International Color Consortium) pro formát profilu.

## <span id="page-33-0"></span>Instalace souborů .INF a .ICM

Zjistíte-li, že potřebujete provést aktualizaci, můžete soubory INF a ICM nainstalovat z disku nebo je stáhnout z webu.

### Instalace z disku

Postup instalace souborů INF a ICM do počítače z disku:

- 1. Vložte disk do optické jednotky počítače. Zobrazí se nabídka disku.
- 2. Prohlédněte si soubor HP Monitor Software Information (informace o softwaru pro monitory HP).
- 3. Zvolte položku Instalovat software ovladače monitoru.
- 4. Postupujte podle pokynů na obrazovce.
- 5. Zkontrolujte, zda se v ovládacím panelu Zobrazení systému Windows objeví správné hodnoty rozlišení a obnovovacích frekvencí.

 $\mathbb{R}$  POZNÁMKA: Pokud dojde k chybě instalace, bude pravděpodobně nutné z disku ručně nainstalovat digitálně podepsané soubory .INF a .ICM monitoru. Informace naleznete v souboru HP Monitor Software Information (informace o softwaru pro monitory HP) na disku.

### Stažení z Internetu

Postup stažení nejnovějších verzí souborů .INF a .ICM z webové stránky pro podporu monitorů HP:

- 1. Přejděte na adresu<http://www.hp.com/support>a vyberte svůj region (zemi) a jazyk.
- 2. Vyberte odkaz Soubory ke stažení a ovladače, pak do pole pro vyhledávání zadejte výraz Z27x a klikněte na tlačítko Vyhledat.
- 3. Vyberte svůj model a poté jazyk a operační systém.
- 4. Podle pokynů stáhněte potřebný software.

### Aktualizace firmwaru

Společnost HP doporučuje pravidelně kontrolovat dostupnost aktualizací firmwaru pro displej a v případě dostupnosti verze novější ji nainstalovat.

**POZNÁMKA:** Vestavěný procesor monitoru, který je vyžadován k aktualizaci firmwaru, je ve výchozím nastavení zakázán. Než provedete aktualizaci firmwaru monitoru, je nutno procesor povolit. Procesor povolíte následujícím postupem: v nabídce OSD zvolte Management (Správa) > Manage Internal Processor (Spravovat vestavěný procesor) a vyberte Enable (Povolit). Pokud procesor povolíte těsně před aktualizací firmwaru, vyčkejte cca. minutu, než se vestavěný procesor zcela spustí.

Aktualizace firmwaru pomocí USB:

1. Zkontrolujte aktuální verzi firmwaru.

- <span id="page-34-0"></span>a. Stiskněte jakékoliv tlačítko na předním panelu.
- b. Stiskněte spodní tlačítko Open Menu (otevřít nabídku), aby se otevřela nabídka OSD.
- c. Volbou Information (informace) zobrazíte aktuální verzi firmwaru.
	- $\mathcal{X}$  TIP: V tovární konfiguraci Z27x je na čtvrtém tlačítku na předním panelu k dispozici klávesová zkratka Display Info (Zobrazit informace o displeji). Pomocí této klávesové zkratky lze otevřít stránku s informacemi, pokud tlačítko nebylo přemapováno. Tato informační stránka rovněž uvádí, zda je zapnutý nebo vypnutý vestavěný procesor.
- 2. Vyhledejte na internetu nejnovější verzi firmwaru.
	- a. Přejděte na adresu<http://www.hp.com/support>a vyberte svůj region (zemi).
	- b. Vyberte odkaz Soubory ke stažení a ovladače, pak do pole pro vyhledávání zadejte výraz Z27x a klikněte na tlačítko Vyhledat.
	- c. Vyberte svůj model a poté jazyk a operační systém.
	- d. Zkontrolujte poslední revizi firmwaru pro "HP Z27x Firmware Update" a zjistěte, zda je novější, než vaše aktuálně nainstalovaná verze.
	- e. Stáhněte firmware na jednotku USB flash. Podporovány jsou následující formáty jednotky USB: FAT, FAT32, NTFS.
- 3. Vložte jednotku USB flash s nejnovější verzí firmwaru do jednoho z portů USB DreamColor a řiďte se pokyny k instalaci firmwaru na obrazovce.
	- **POZNÁMKA:** Firmware je distribuován v komprimovaném, podepsaném souboru tar. Soubor před instalace nedekomprimujte.
	- A UPOZORNĚNÍ: Obrazovka monitoru během instalace zčerná a LED na předním panelu bude blikat jantarovou barvou. Monitor během aktualizace firmwaru nevypínejte.

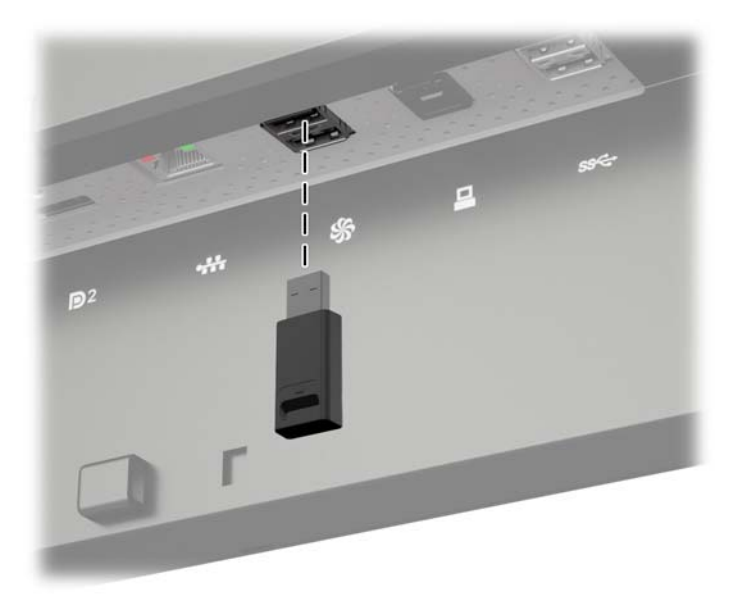

## Výběr přednastavení barevného prostoru

Z27x poskytuje továrně kalibrovaná přednastavení barevných prostorů, která jsou vhodná pro širokou paletu úkolů, při nichž je nastavení barev rozhodující, jako jsou např. vizuální efekty, animace, zobrazování nesestříhaných záběrů, profesionální fotografie, design produktu, tisk, předtisková

<span id="page-35-0"></span>úprava, grafika a mnoho dalších. K dispozici je pět standardních průmyslových barevných prostorů se dvěma způsoby přístupu k nativní barevné škále displeje. Následující tabulka obsahuje informace o pěti poskytovaných standardních barevných prostorech.

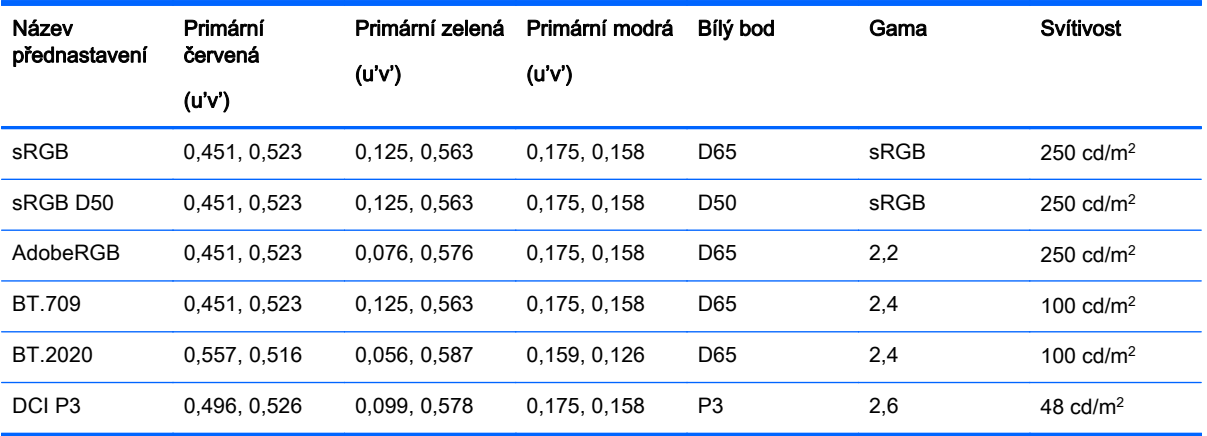

Mimo to poskytuje Nativní přednastavení přístup k nativní barevné škále displeje. Toto přednastavení bylo nakalibrováno tak, že má bílý bod D65 a hodnotu gamma 2,2.

Výběr přednastavení barevného prostoru:

- 1. Stiskněte jakékoliv tlačítko na předním panelu.
- 2. Stiskněte spodní tlačítko Open Menu (otevřít nabídku), aby se otevřela nabídka OSD.
- 3. Volbou možnosti Color Space (Barevný prostor) zobrazte nabídku konfigurace barevného prostoru.
- 4. Tlačítky Up/Down (nahoru/dolu) najděte požadovaný barevný prostor a stiskem tlačítka Select (vybrat) jej aktivujte.

### Úprava jasu

Přestože je každé přednastavení kalibrováno na určitou úroveň jasu, lze jas upravit po kalibraci. Rozsah jasu kalibrovaných přednastavení barevných prostorů lze upravit od 48 do 250 cd/m<sup>2</sup>. Nativní přednastavení lze upravit v rozsahu 0–100 % maximálního jasu displeje.

<sup>2</sup> POZNÁMKA: Vzhledem ke způsobu reakce LED diod na napětí funguje nastavení tak, že čím více jas upravíte od kalibrované hodnoty, tím méně přesnější bude hodnota jasu udávaná v nabídce OSD. Společnost HP doporučuje kalibrovat monitor na požadovaný pracovní jas.

Úprava jasu:

- 1. Stiskněte jakékoliv tlačítko na předním panelu.
- 2. Stiskněte spodní tlačítko Open Menu (otevřít nabídku), aby se otevřela nabídka OSD.
- 3. Volbou možnosti Color Space (Barevný prostor) zobrazte nabídku konfigurace barevného prostoru.
- 4. Tlačítky Up/Down (nahoru/dolu) najděte možnost Adjust Luminance (úprava jasu) a stiskem tlačítka Select (vybrat) ji aktivujte.
- 5. Pomocí tlačítek Increase/Decrease (zvýšit/snížit) nastavte jas na požadovanou hodnotu.

<span id="page-36-0"></span>**E POZNÁMKA:** Položka Adjust Luminance (úprava jasu) zobrazí aktuální hodnotu jasu vpravo od možnosti nabídky.

### Možnosti úpravy obrazu Z27x

Z27x obsahuje množství zvláštních možností úpravy obrazu, které jsou navrženy tak, aby odpovídaly specifickým pracovním úkolům v médiích a zábavním průmyslu. Následující část tyto funkce popisuje z hlediska jejich použití v rámci zmíněných pracovních toků.

### Use Video Levels (16–235) (Použití úrovní videa (16-235))

Tato možnost je určena pro podporu přesného zobrazení videosignálů obsahujících footroom pod černou a headroom nad bílou. Na tyto typy signálů lze většinou narazit při práci s videosignály, které odpovídají kompletnímu standardu ITU-R BT.709, protože tento standard umožňuje vychýlení za černou a bílou, místo aby považovaly černou a bílou za absolutní.

Na tyto signály lze typicky narazit v následujících situacích:

- Zobrazování výstupu HDMI nebo HD-SDI z karty pro digitalizaci a přehrávání obrazu, jako jsou např. AJA Kona nebo Blackmagic Design DeckLink
- Zobrazování obrazu v okně Composer/Edit/Preview v nelineárním programu pro úpravu videa
- Zobrazování výstupu ze spotřebitelských přehrávačů Blu-Ray/DVD

Ve všech uvedených situacích videosignál většinou obsahuje headroom a footroom BT.709. Jestliže tato možnost není povolena, jsou při zobrazení na monitoru počítače černé a stíny světlejší, bílé jsou tmavší a barvy jsou méně syté, než je sytost ve skutečnosti obsažená v signálu.

Je-li tato možnost povolena, černé budou oříznuty při 8bitové hodnotě 16 a bílé při 8bitové hodnotě 235 (u 10 bitů bude k ořezu docházet při hodnotách 64 a 960). Signál je poté přemapován tak, aby byl zobrazen ve správném rozsahu viditelnosti.

Je důležité si uvědomit, že zdroj a předzpracování zdrojového videa bude mít vliv na to, zda má toto nastavení být povoleno, v mnoha případech však při povolení této možnosti uvidíte mnohem přesnější obraz. Pamatujte, že po povolení tohoto nastavení možná budete muset upravit světlost rozhraní své aplikace pro úpravu.

Chcete-li použít video úrovně:

- 1. Stiskněte jakékoliv tlačítko na předním panelu.
- 2. Stiskněte spodní tlačítko Open Menu (otevřít nabídku), aby se otevřela nabídka OSD.
- 3. Výběrem možnosti Image Adjustment (Úprava obrazu) zobrazte nabídku možností úprav.
- 4. Tlačítky Up/Down (nahoru/dolu) najděte možnost Use Video Levels (Použití úrovní videa) a stiskem tlačítka Select (vybrat) ji aktivujte. V případě, že je možnost aktivní, bude zatržena.

#### Přeskenování snímku

Přestože ve výchozím nastavení Z27x zobrazuje všechny pixely snímku, při promítání nesestříhaných video záběrů nebo upravené revize může být žádoucí zobrazovat obraz v přeskenovaném režimu, který je podobný jako obraz zobrazovaný na spotřebitelském digitálním televizoru. Možnost přeskenování snímku o 5 % zvětší obraz tak, že v oblasti pro akce se zobrazí pouze daná část snímku. Oblast pro akce je definována jako oblast, která začíná 5 % uvnitř okraje snímku.

Pokud chcete používat režim Overscan Frame:

- <span id="page-37-0"></span>1. Stiskněte jakékoliv tlačítko na předním panelu.
- 2. Stiskněte spodní tlačítko Open Menu (otevřít nabídku), aby se otevřela nabídka OSD.
- 3. Výběrem možnosti Image Adjustment (Úprava obrazu) zobrazte nabídku možností úprav.
- 4. Tlačítky Up/Down (nahoru/dolu) najděte možnost Overscan Frame by 5% (Přeskenovat snímek o 5 %) a stiskem tlačítka Select (vybrat) ji aktivujte. V případě, že je možnost aktivní, bude zatržena.

### Zobrazit pouze modrý kanál

Vzhledem k tomu, že lidské oko je nejméně citlivé na změny v modré, většina komprese a kódovacích algoritmů přiřadí nejmenší šířku pásma modrému kanálu. Důsledkem toho je chyby v kompresi/kódování nejsnadněji vidět při zobrazení modrého kanálu. Z27x uživatelům umožňuje zobrazit pouze modrý kanál, přičemž dočasně vypne červený a zelený kanál. Obraz tak lze zkontrolovat a vyhledat zmíněné chyby.

Chcete-li zobrazit pouze modrý kanál:

- 1. Stiskněte jakékoliv tlačítko na předním panelu.
- 2. Stiskněte spodní tlačítko Open Menu (otevřít nabídku), aby se otevřela nabídka OSD.
- 3. Výběrem možnosti Image Adjustment (Úprava obrazu) zobrazte nabídku možností úprav.
- 4. Tlačítky Up/Down (nahoru/dolu) najděte možnost Show Blue Channel Only (Zobrazit pouze modrý kanál) a stiskem tlačítka Select (vybrat) ji aktivujte. V případě, že je možnost aktivní, bude zatržena.

### Použití možnosti správy poměru stran Z27x

Z27x obsahuje množství speciálních možností správy poměru stran, které dalece přesahují typicky dostupná nastavení počítačových monitorů. Tato část se věnuje zmíněným možnostem a zaměřuje se na způsob integrace těchto možností do určitých pracovních toků.

### Možnosti vyplnění

Tyto možnosti slouží k určení způsobu, jakým je vstup ze zdroje zobrazen na displeji v případě, že se rozlišení liší od nativního rozlišení monitoru 2560x1440.

#### Fill to Source Aspect Ratio (vyplnit v poměru stran zdroje, proporcionálně)

Tato možnost zachová poměr stran zdrojového vstupu, přičemž obraz bude co největší a vystředěný na monitor. Nevyužité oblasti monitoru budou vyplněny 0% černou. Např.: vstup ze zdroje užšího než 16x9 bude zobrazen v plné výšce s černými pruhy na levé a pravé straně zdrojového obrazu a vstup ze zdroje širšího než 16x9 bude zobrazen v plné šířce s černými pruhy nad a pod zdrojovým obrazem.

Vyplněn v poměru stran zdroje je výchozí nastavení a představuje možnost nejvhodnější pro většinu pracovních toků.

#### Fill to Entire Screen (vyplnit na celou obrazovku, neproporcionálně)

Tato možnost zkreslí zdroje s poměrem stran jiným než 16×9, aby s nimi vyplnila monitor s poměrem stran 16×9. Výsledný obraz bude zabírat celý displej a bude roztažený vodorovně (pro užší poměry stran) nebo svisle (pro širší poměry stran).

Tuto možnost použijte v případě, že poměr stran zdroje není podstatný a chcete vyplnit celou obrazovku bez ohledu na případné možné zkreslení.

#### <span id="page-38-0"></span>Fill to Screen Width (vyplnit na šířku obrazovky, proporcionálně)

Tato možnost je určena k použití s určitými pracovními toky, kde zdrojové video je užší než nativní poměr stran monitoru 16x9. Při některý pracích ve filmu je vyžadováno renderování animace nebo vizuálních efektů v poměru stran 4x3 a provedení středního výřezu pro širokoúhlé zobrazování. Je-li tato možnost povolena, dojde k změně velikosti zdrojového obrazu tak, že jeho šířka bude přizpůsobena šířce monitoru. Poté dojde ke svislému vystředění zdrojového obrazu a oříznutí jeho horní a spodní strany tak, že viditelný zůstane střední výřez obrazu 4x3 vystředěný na 16×9. Proporce zdrojového obrazu zůstanou zachovány.

Tuto možnost doporučujeme použít v případě, že svislý středový výřez je vyžadován coby součást nesestříhaného obsahu nebo procesu revize promítání.

#### Fill to Screen Height (vyplnit na výšku obrazovky, proporcionálně)

Tato možnost je určena k použití s určitými pracovními toky, kde zdrojové video je širší než nativní poměr stran monitoru 16x9. Při některý pracích ve filmu je vyžadováno, aby byl viditelný vodorovný výřez 16×9 ze zdroje s širším poměrem stran. Je-li tato možnost povolena, dojde k změně velikosti zdrojového obrazu tak, že jeho výška bude přizpůsobena výšce monitoru. Poté dojde k vodorovnému vystředění zdrojového obrazu a oříznutí jeho horní a spodní strany tak, že viditelný zůstane středový výřez širšího obrazu vystředěný na 16×9. Proporce zdrojového obrazu zůstanou zachovány.

Tuto možnost doporučujeme použít v případě, že vodorovný středový výřez je vyžadován coby součást nesestříhaného obsahu nebo procesu revize promítání.

#### Pixel-for-Pixel (pixel na pixel)

Tato možnost je určena k použití se zdrojovým videem, které má rozlišení nižší, než je nativní rozlišení monitoru 2560x1440, a jehož obraz chcete zobrazovat bez přizpůsobení velikosti zobrazení. Např.: Má-li zdrojové video rozlišení 1920x1080 a chcete zkontrolovat pixely a zajistit, že zobrazovaný obsah neobsahuje žádné renderovací chyby, je vhodné použít tuto možnost.

Tato možnost má zvláštní funkci pro zdrojové video s rozlišením vyšším než 2560x1440. Tato funkce je vysvětlena v následující části.

#### Příklady režimů vyplnění

Následující ilustrace shrnují, jak se zdrojový obraz 4×3 zobrazí pomocí různých možností vyplnění. Možnost vyplnění na výšku monitoru nelze s tímto zdrojovým obrazem použít, takže není uvedena.

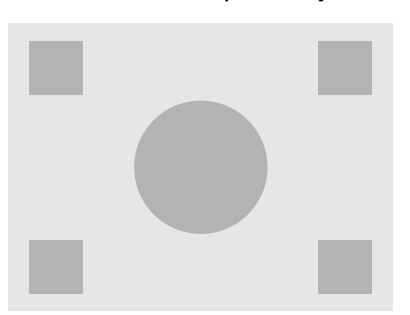

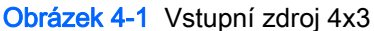

Obrázek 4-2 Fill to Aspect Ratio (Podle poměru stran)

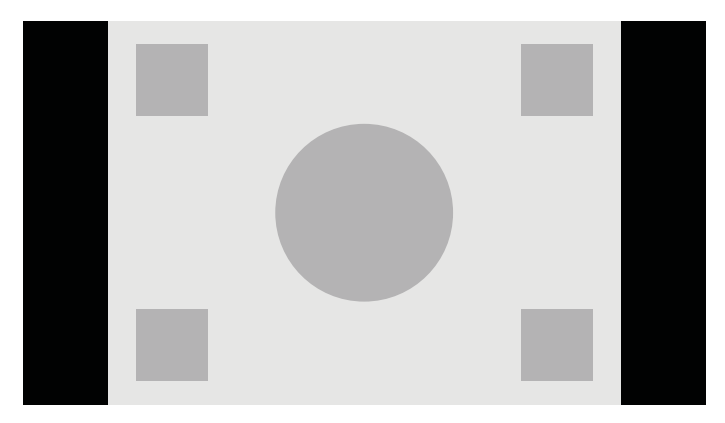

Obrázek 4-3 Fill to Entire Screen (Vyplnit na celou obrazovku)

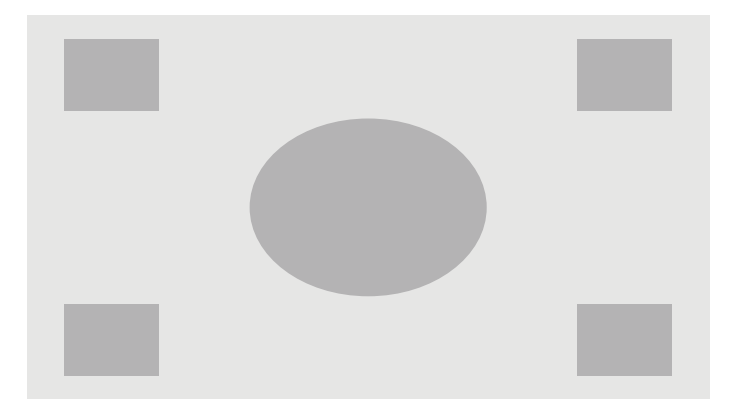

Obrázek 4-4 Fill to Screen Width (Vyplnit na šířku obrazovky)

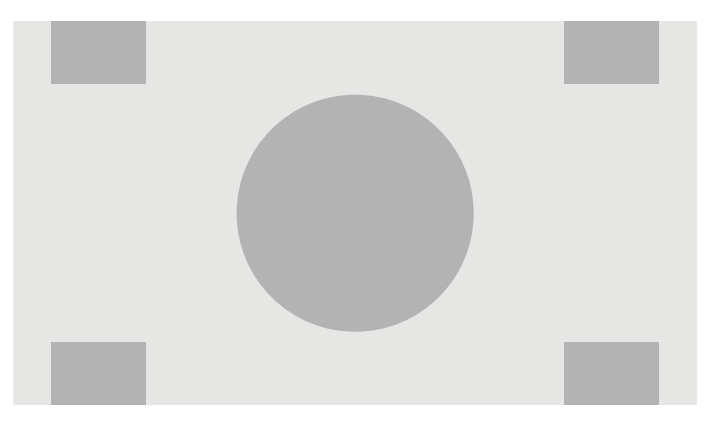

<span id="page-40-0"></span>Obrázek 4-5 Pixel-for-Pixel (pixel na pixel)

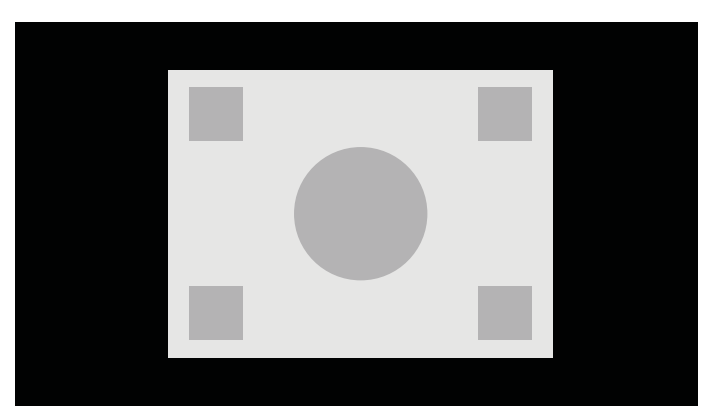

Chcete-li změnit způsob zobrazení zdrojového videa na obrazovce:

- 1. Stiskněte jakékoliv tlačítko na předním panelu.
- 2. Stiskněte spodní tlačítko Open Menu (otevřít nabídku), aby se otevřela nabídka OSD.
- 3. Výběrem možnosti Image Adjustment (Úprava obrazu) zobrazte nabídku možností úprav.
- 4. Výběrem možnosti Aspect Ratio Display (Zobrazení poměru stran) otevřete možnosti zobrazení.
- 5. Tlačítky Up/Down (nahoru/dolu) najděte požadovanou možnost a stiskem tlačítka Select (vybrat) ji vyberte.

## Práce s formátem obrazu Digital Cinema o rozlišení 2K a 4K

Monitor Z27x přímo podporuje formáty obrazu 2048×1080 a 4096×2160 (kontejnery) uvedené v systémové specifikaci Digital Cinema Initiatives (DCI) - Digital Cinema System Specification. Následující tabulka obsahuje podporované formáty.

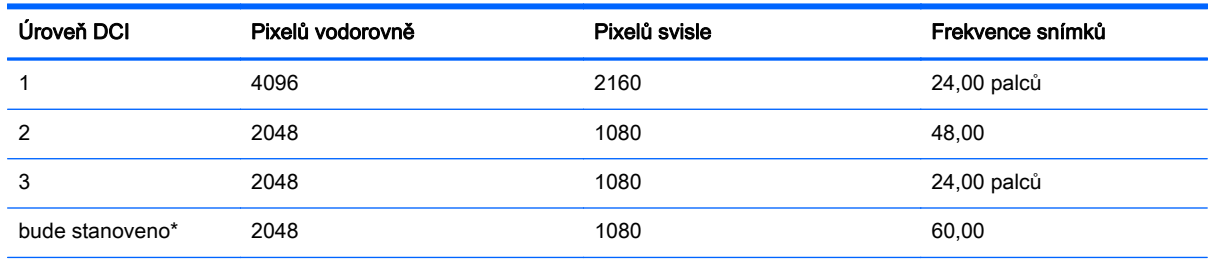

\* V době vydání tohoto dokumentu ještě nebyl formát 60,00 fps 2K skupinou DCI formálně stanoven. Podpora tohoto formátu byla do Z27x přidána s ohledem na budoucí použití a kodifikaci.

Mimo to displej podporuje v rámci obrazového kontejneru DCI maskování poměru stran pro dva standardní poměry stran 1,85:1 a 2,39:1. Je-li zvoleno maskování poměru stran DCI, bude zdrojové video maskováno tak, aby se zobrazovaly pouze pixely uvnitř daného poměru stran. Následující tabulka obsahuje aktivní pixely, které se zobrazí pro každý obrazový kontejner a poměr stran.

 $\mathbb{R}$  POZNÁMKA: Snadný přístup ke stránce Zobrazení poměru stran lze zajistit namapováním na funkční tlačítko na panelu. Pokyny týkající se mapování funkčních kláves najdete v části [Změna](#page-44-0) [funkcí tlačítek na čelním panelu na stránce 37](#page-44-0).

<span id="page-41-0"></span>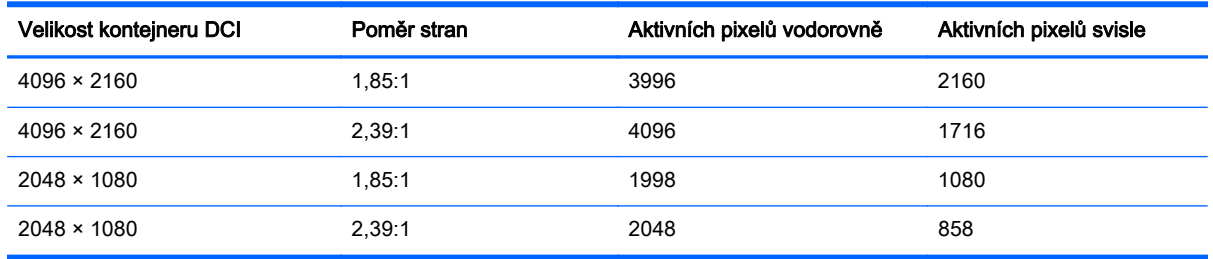

K dispozici jsou také zvláštní zobrazovací režimy pro vstupní rozlišení 4K, které monitoru Z27x umožňují zobrazování obsahu ve formátu 4K.

### Používání možností zobrazení standardu Digital Cinema

Veškeré možnosti zobrazení standardu Digital Cinema najdete v OSD v Main Menu (Hlavní nabídka) > Image Adjustment (Úprava obrazu) > Aspect Ratio Display (Zobrazení poměru stran). Tyto možnosti nejsou dostupné a v nabídce nebudou aktivní, pokud nebude aktivním video vstupem zobrazován obraz s jedním z následujících rozlišení:

- $2048 \times 1080$
- $4096 \times 2160$
- 3840 × 2160

<sup>2</sup> POZNÁMKA: Pro rozlišení 3840 × 2160 je dostupná nabídka Možnosti Digital Cinema, možnosti poměru stran dostupné nejsou, protože rozlišení 3840 × 2160 není rozměr kontejneru DCI.

Chcete-li zobrazit možností zobrazení standardu Digital Cinema:

- 1. Připojte k monitoru počítač nebo video zařízení, jehož výstup je konfigurován na rozlišení 2048 × 1080 nebo 4096 × 2160.
- 2. Stiskněte jakékoliv tlačítko na předním panelu.
- 3. Stiskněte spodní tlačítko Open Menu (otevřít nabídku), aby se otevřela nabídka OSD.
- 4. Výběrem možnosti Image Adjustment (Úprava obrazu) zobrazte nabídku možností úprav.
- 5. Výběrem možnosti Aspect Ratio Display (Zobrazení poměru stran) otevřete možnosti zobrazení.
- 6. Výběrem možnosti Digital Cinema Options (Možnosti Digital Cinema) otevřete nabídku možností standardu Digital Cinema.

V části Image Region (oblast zobrazení) na stránce Digital Cinema Options (Možnosti Digital Cinema) jsou dostupné následující možnosti poměru stran DCI.

#### Show Entire DCI Container (Zobrazovat celý DCI kontejner)

Toto je výchozí možnost, která bude zobrazovat celý DCI snímek 2048 × 1080 nebo 4096 × 2160.

#### Crop to DCI 1.85:1 Aspect Ratio (Oříznout na poměr stran DCI 1,85:1)

Tato možnost ořízne 25 pixelů z levého i pravého okraje snímku (u zdrojů širokých 2048 pixelů) nebo 50 pixelů z levého i pravého okraje snímku (u zdrojů širokých 4096 pixelů). Výsledný obraz se poté zobrazí dle nastavení možnosti Zobrazení poměru stran (Aspect Ratio Display) popsané v předchozí části.

#### <span id="page-42-0"></span>Crop to DCI 2.39:1 Aspect Ratio (Oříznout na poměr stran DCI 2,39:1)

Tato možnost ořízne 111 pixelů z horního i spodního okraje snímku (u zdrojů širokých 2048 pixelů) nebo 222 pixelů z horního i spodního okraje snímku (u zdrojů širokých 4096 pixelů). Výsledný obraz se poté zobrazí dle nastavení možnosti Zobrazení poměru stran (Aspect Ratio Display) popsané v předchozí části.

#### Zobrazovat oříznutou oblast

Je-li tato možnost povolena, nedojde k ořezu a změně velikosti obrazu na zvolený poměr stran. Namísto toho se oblast mimo požadovaný poměr stran překryje částečně průhlednou černou maskou. Tato možnost je užitečná např. chcete-li zkontrolovat horní řádek v poměru stran 2,39:1 a zjistit, jaké informace mohou být dostupné v případě, že bude třeba upravit headroom pomocí přesnímkování.

#### Set Cropped Region Opacity (Nastavení průhlednosti oříznuté oblasti)

Tato možnost je dostupná v případě, že je aktivní zobrazování oříznuté oblasti a umožňuje uživateli zadat stupeň průhlednosti oříznutých oblastí. Nastavením dle svých požadavků dosáhnete požadované rovnováhy mezi aktivními a oříznutými oblastmi snímku.

#### Zobrazování zdrojového videa 4K

Přestože nativní rozlišení monitoru Z27x je 2560 × 1440, dokáže monitor přijímat a zobrazovat také vstupní signál s rozlišením 4096 × 2160 nebo 3840 × 2160. K dispozici jsou různé možnosti zobrazení a přizpůsobení velikosti. Z důvodu co nejkvalitnějšího zobrazení zdrojového videa 4K na displeji Z27x byl škálovací algoritmus speciálně upraven tak, aby poskytoval přirozené přizpůsobení velikosti bez jakýchkoliv vylepšení ostrosti nebo okrajů.

Je-li na monitor přiveden signál s rozlišením 4096 × 2160 nebo 3840 × 2160, budou na stránce Možnosti Digital Cinema v části Zdroje 4K dostupné následující možnosti přizpůsobení velikosti. Jestliže byl aktivován ořez poměru stran DCI, budou zmíněné možnosti aplikovány až po oříznutí obrazu.

#### Obey Aspect Ratio Display Option (Dodržení poměru stran zvolené možnosti zobrazení)

Tato výchozí možnost bude zobrazovat obraz dle zvolené možnosti vyplnit podle poměru stran. Další informace o této možnosti najdete v části [Použití možnosti správy poměru stran Z27x na stránce 30.](#page-37-0)

#### Scale and Show Center Extraction (Přizpůsobit a zobrazit středový výřez)

Pří výběru této možnosti se zobrazí 16x9 středová oblast snímku, přičemž oblasti mimo tuto středovou oblast budou oříznuty, podobně jako tomu je u dříve popsané možnosti vyplnění na výšku obrazovky. Množství obrazu zobrazeného ve středovém výřezu závisí na tom, zda se zobrazuje celý kontejner nebo poměr stran.

#### Scale and Show Left Side of Frame (Přizpůsobit a zobrazit levou část snímku)

Pří výběru této možnosti se zobrazí 16x9 oblast snímku nejvíce vlevo, přičemž oblasti mimo tuto levou oblast budou oříznuty, podobně jako tomu je u dříve popsané možnosti vyplnění na výšku obrazovky. Množství obrazu zobrazeného v levém výřezu závisí na tom, zda se zobrazuje celý kontejner nebo poměr stran.

#### Scale and Show Right Side of Frame (Přizpůsobit a zobrazit pravou část snímku)

Pří výběru této možnosti se zobrazí 16x9 oblast snímku nejvíce vpravo, přičemž oblasti mimo tuto pravou oblast budou oříznuty, podobně jako tomu je u dříve popsané možnosti vyplnění na výšku

obrazovky. Množství obrazu zobrazeného v pravém výřezu závisí na tom, zda se zobrazuje celý kontejner nebo poměr stran.

#### <span id="page-43-0"></span>Zobrazovat zdrojové video 4K pixel na pixel

Je-li zobrazení poměru stran nastaveno na možnost pixel na pixel a zdrojové video 4K je nastaveno na možnost dodržení poměru stran zvolené možnosti zobrazení, lze zdrojové video o rozlišení 4096 × 2160 a 3840 × 2160 zobrazovat způsobem pixel na pixel. K dispozici jsou dvě možnosti zobrazení - Zobrazovat roh 4K a Posunout oblast 4K. Přístup k těmto dvou možnostem vyžaduje, aby byla na jedno ze čtyř funkčních tlačítek na panelu namapována specifická funkce. Informace týkající se mapování funkčních kláves najdete v části [Změna funkcí tlačítek na čelním panelu na stránce 37](#page-44-0). Následující část popisuje použití těchto dvou možností.

#### Další roh 4K

Při zobrazování zdroje 4K možností pixel na pixel se stiskem tlačítka Další roh 4K posunete na další z pěti následujících pozic v pořadí:

- Střed snímku
- Levý horní roh
- Pravý horní roh
- Levý dolní roh
- Pravý dolní roh

Obraz se bude přepínat mezi pěti pozicemi každým stisknutím tlačítka, dokud nedojde k vypnutí možnosti zobrazení pixel na pixel.

#### Posunout oblast 4K

Při zobrazování zdroje 4K možností pixel na pixel stiskem tlačítka Posunout oblast 4K zobrazíte navigační šipky, které umožňují posunutí obrazu do požadované oblasti snímku. Pokud je tato možnost povolena, v pravé dolní oblasti monitoru se zobrazí místní nabídka, která znázorňuje celý 4K obraz, a ukazuje tak, že se oblast zájmu zobrazuje přes celou obrazovku. Pomocí směrových tlačítek víka posuňte oblast zájmu. Pokud je tato možnost vypnutá, místní nabídka zmizí, ale oblast zájmu se bude dále zobrazovat.

### Použití funkcí Picture-in-Picture (PIP) a Picture-beside-Picture (PBP)

Tento monitor podporuje režim PIP, kde se jeden zdroj překrývá přes jiný, i režim PBP, kde je jeden zdroj umístěn těsně vedle jiného, a to vodorovně (při orientaci na šířku) nebo svisle (orientace na výšku).

Jak používat PIP nebo PBP:

- 1. K monitoru připojte druhý vstupní zdroj.
- 2. Stiskněte jedno z pěti tlačítek na čelním panelu, čímž se tlačítka aktivují a poté stiskněte spodní tlačítko Open Menu (otevřít nabídku), kterým se otevře nabídka OSD.
- 3. V nabídce OSD vyberte PIP Control (ovládání PIP) > PIP On/Off (Zap/vyp PIP) a potom vyberte možnost Picture-in-Picture nebo Picture-beside-Picture.
- <span id="page-44-0"></span>4. Monitor začne skenovat sekundární vstupy, aby detekoval platný vstup a použije jej pro obrázek PIP/PBP. Pokud chcete změnit vstup PIP/PBP, vyberte v nabídce OSD možnost PIP Input (vstup PIP) a zvolte požadovaný vstup (DisplayPort 1, DisplayPort 2 nebo HDMI).
- 5. Chcete-li změnit velikost PIP, vyberte v nabídce OSD možnost PIP Size (Velikost PIP), a poté zvolte Enlarge (zvětšit), Reduce (zmenšit), Set to Maximum Size (nastavit na maximální velikost), Set to Minimum Size (nastavit na minimální velikost) nebo Reset to Default Size (obnovit výchozí velikost). Při maximální velikost PIP zobrazí pixel na pixel všechny vstupní formáty až do rozlišení 2048x1080. To umožňuje použití PIP coby ujišťovacího monitoru. Více informací o tomto způsobu použití najdete v následující části.
- 6. V případě, že chcete změnit polohu zobrazení PIP, vyberte v nabídce OSD možnost PIP Position (poloha PIP), a pak Top Left (nahoře vlevo), Top Right (nahoře vpravo), Bottom Left (dole vlevo), Bottom Right (dole vpravo) nebo Fine Tune Position (jemné ladění polohy).

### Použití PIP jako ujišťovacího monitoru

Jelikož je PIP určen primárně k použití jako ujišťovací monitor – při 100% velikosti pro 1080 nebo 720 řádků obsahu, včetně obsahu DCI 2K – jsou mnohé možnosti úprav obrazu hlavního vstupu dostupné také pro použití s PIP. Další informace o těchto úpravách najdete v částech [Možnosti úpravy obrazu](#page-36-0) [Z27x na stránce 29](#page-36-0) a [Práce s formátem obrazu Digital Cinema o rozlišení 2K a 4K na stránce 33.](#page-40-0)

Pro PIP jsou dostupné následující úpravy. Žádná z nich není ve výchozím nastavení povolena.

#### Použití úrovní videa (16-235)

Při monitorování výstupního video signálu z karty pro digitalizaci obrazu, jako je např. AJA Kona or Blackmagic Design Decklink, by měla být tato možnost povolena, protože úrovně videa se běžně v postprodukci používají.

#### Přeskenování v rámci PIP

Tuto možnost použijte, chcete-li vidět, jak bude výstupní video zobrazeno na spotřebitelském televizoru. Zvláště užitečná je k zajištění, že okraje dolní třetiny grafik jsou správné a na spotřebitelském televizoru nebude nic oříznuto.

#### Digital Cinema Options (Možnosti Digital Cinema)

Jestliže zobrazujete signál s rozlišením 2048 × 1080 jako PIP, můžete monitoru zadat, aby zobrazoval celý kontejner DCI nebo PIP ořízl na poměr stran 1,85:1 nebo 2,39:1. Zvolíte-li oříznutí na poměr stran, tvar PIP se změní na zvolený poměr stran. Černé pruhy nebudou na okrajích PIP vidět.

### Změna funkcí tlačítek na čelním panelu

Funkce horních tlačítek na čelním panelu můžete změnit z jejich výchozích hodnot, takže aktivací tlačítek získáte rychle přístup k nejčastěji používaným příkazům.

Na tlačítka lze namapovat následující příkazy:

- Výběr barevného prostoru zobrazuje seznam dostupných přednastavení barevného prostoru. Slouží k rychlému přepnutí z jednoho přednastavení barevného prostoru na jiné. Tento příkaz je jako výchozí namapován na funkční tlačítko jedna.
- Úprava jasu umožňuje rychle změnit jas monitoru. Tento příkaz je jako výchozí namapován na funkční tlačítko tři.
- Volba video vstupu zobrazuje seznam dostupných video vstupů a umožňuje tak jejich přepínání dle potřeby. Tento příkaz je jako výchozí namapován na funkční tlačítko dvě.
- Další aktivní video vstup tento příkaz slouží k rychlému přepínání mezi všemi aktivními video vstupy. Aktivní vstup je definován jako vstup přijímající signál z počítače nebo jiného video zdroje.
- Zobrazit poměr stran zobrazí podnabídku Zobrazení poměru stran a poskytuje tak rychlý přístup k této sadě funkcí.
- Video úrovně (16–235) zapnout/vypnout umožňuje rychlé přepnutí mezi plným a omezeným spektrem video vstupů. Je-li příkaz vypnutý, bude zobrazován jako Video Levels (16–235) On. Je-li zapnutý, bude zobrazován jako Video Levels (16–235) Off.
- Přeskenování zapnuto/vypnuto umožňuje rychle povolit či zakázat přeskenování videa. Je-li příkaz zakázán, bude zobrazován jako Overscan On. Je-li povolen, bude zobrazován jako Overscan Off.
- Režim Pouze modrá zapnut/vypnut umožňuje rychle povolit či zakázat přeskenování videa. Jeli příkaz zakázán, bude zobrazován jako Blue-Only Mode On. Je-li povolen, bude zobrazován jako Blue-Only Mode Off.
- Posunout oblast 4K tato možnost slouží k posouvání obrazem 4K zobrazeným pixel na pixel. Další informace k tomuto příkazu najdete v části [Zobrazovat zdrojové video 4K pixel na pixel](#page-43-0) [na stránce 36.](#page-43-0)
- Další roh 4K tato možnost slouží k přeskočení z jedné polohy obrazu 4K zobrazeného pixel na pixel do polohy jiné. Další informace k tomuto příkazu najdete v části [Zobrazovat zdrojové video](#page-43-0) [4K pixel na pixel na stránce 36](#page-43-0).
- PIP zapnuto/vypnuto umožňuje rychlé zapnutí/vypnutí PIP a umožňuje tak použití v roli ujišťovacího monitoru. Je-li příkaz zakázán, bude zobrazován jako PIP On. Je-li povolen, bude zobrazován jako PIP Off. Další informace k způsobu použití najdete v části [Použití PIP jako](#page-44-0) [ujišťovacího monitoru na stránce 37](#page-44-0).
- Přepnout primární/PIP vstupy tato možnost slouží k rychlému přepnutí primárních a PIP vstupů. Použití této možnosti nevyžaduje povolenou funkci PIP. Stačí pouze, aby byl nakonfigurován PIP vstup. Proto lze tuto možnost použít jako další způsob rychlého přepnutí mezi dvěma vstupy.
- Další roh PIP tato možnost slouží k přesunu PIP z jedné polohy na obrazovce do druhé. Opakovaným použitím tohoto příkazu dojde ke přepínání PIP v následujícím pořadí: Levý horní roh, pravý horní roh, levý dolní roh, pravý dolní roh.
- Zobrazit informace o displeji tímto příkazem zobrazíte užitečné informace o displeji včetně režimu displeje, aktivním barevném prostoru, sériové číslo monitoru, verzi firmwaru a hodin podsvícení. Tento příkaz je jako výchozí namapován na funkční tlačítko čtyři.
- Zobrazit informace o barevném prostoru tímto příkazem zobrazíte užitečné informace o aktuálním barevném prostoru včetně primárních souřadnic, souřadnic bílého bodu a hodnotě gama.
- Generátor testovacích vzorů tímto příkazem zobrazíte seznam vestavěných testovacích vzorů včetně černé, bílé, středně šedé, červené, zelené a modré. Tyto vzory spolu s externím měřicím zařízením mohou být užitečné při rychlé kontrole přesnosti kalibrace displeje mezi jednotlivými kalibracemi.
- Vymazat tento příkaz vymaže nastavení funkční klávesy na čelním panelu. Při zvolení nebude štítek prázdný.

Postup změny funkcí tlačítek na čelním panelu:

- <span id="page-46-0"></span>1. Stiskem jednoho z pěti tlačítek na čelním panelu zobrazte štítky tlačítek a poté stiskem spodního tlačítka Open Menu (otevřít nabídku) otevřete nabídku OSD.
- 2. V nabídce OSD vyberte možnost Menu and Message Control (ovládání nabídky a zpráv) > Configure Function Buttons (konfigurovat funkční tlačítka) a pak pro tlačítko, které chcete překonfigurovat, vyberte jednu z dostupných funkcí.

# Změna režimu funkčních tlačítek na čelním panelu

Výchozí nastavení tlačítek je takové, že při stisknutí kteréhokoliv tlačítka na čelním panelu se vlevo od tlačítek zobrazí nabídka zachycující příkazy přiřazené k jednotlivým tlačítkům. Jakmile se nabídka zobrazí, lze stiskem požadovaného tlačítka provést přiřazený příkaz. Až se s konfigurací nabídky seznámíte, můžete funkci zobrazení štítku tlačítka deaktivovat a jednoduše příkaz vykonat stiskem požadovaného tlačítka na čelním panelu. Tímto deaktivujete pouze funkci zobrazení štítku tlačítka pro příkazy funkčních tlačítek. Jakmile otevřete nabídku OSD, zobrazí se štítek funkce.

Chcete-li změnit režim funkčního tlačítka na čelním panelu:

- 1. Stiskněte jedno z pěti tlačítek na čelním panelu, čímž se zobrazí štítky tlačítek, a poté stiskem spodního tlačítka Open Menu (Otevřít nabídku) otevřete nabídku OSD. (Jestliže jste již tento režim přepnuli, otevřete nabídku OSD stiskem spodního tlačítka na čelním panelu.)
- 2. V nabídce OSD vyberte Menu and Message Control (ovládání nabídky a zpráv) > Function Button Mode (režim funkčních tlačítek) a zvolte jednu z následujících funkcí.
	- a. Výběrem Open Button Label First (Nejdříve otevřít štítek tlačítka) se budou při stisknutí tlačítka na čelním panelu zobrazovat štítky tlačítek.
	- b. Výběrem Execute Command on First Press (Vykonat příkaz prvním stisknutím) se při stisknutí tlačítka na čelním panelu okamžitě provede přiřazený příkaz.

### Nastavení kontrolek LED tlačítek na panelu

Kontrolky LED tlačítka na čelním panelu mají automatickou funkci postupného zhasínání, která je ve výchozím nastavení aktivní. Kontrolky LED zhasnou pro uplynutí časového limitu nabídky OSD. Chování kontrolek LED můžete změnit tak, aby nezhasínaly a zároveň je možné nastavit jejich jas, jeli jejich zhasínání zakázáno.

Postup zakázání funkce zhasínání tlačítek na panelu:

- 1. Stiskněte jedno z pěti tlačítek na čelním panelu, čímž se tlačítka aktivují a poté stiskněte spodní tlačítko Open Menu (otevřít nabídku), kterým se otevře nabídka OSD.
- 2. V nabídce OSD vyberte možnost Menu and Message Control (ovládání nabídky a zpráv) > Bezel Button Auto-Fade (automatické zhasínání tlačítek na panelu) > Disable (Always On) (Zakázat (vždy rozsvícené)).

Pokud je funkce postupného zhasínání tlačítek na čelním panelu zakázána (podle popisu výše), můžete nastavit jas tlačítek na čelním panelu na různé úrovně okolního osvětlení.

Postup změny jasu tlačítek na panelu:

- 1. Stiskněte jedno z pěti tlačítek na čelním panelu, čímž se tlačítka aktivují a poté stiskněte spodní tlačítko Open Menu (otevřít nabídku), kterým se otevře nabídka OSD.
- 2. V nabídce OSD vyberte možnost Menu and Message Control (ovládání nabídky a zpráv) > Bezel Button Brightness (jas tlačítek na panelu) a použijte nastavovací měřítko, čímž tlačítka nastavíte na požadovaný jas.

<span id="page-47-0"></span>Měnit lze také barvu LED diod tlačítek na čelním panelu. LED tlačítek mohou svítit červeně, bíle nebo se automaticky měnit z bílé na červenou při poklesu intenzity okolního osvětlení. Červenou barvu je vhodné použít při práci s monitorem v málo osvětlených prostředích. Bílá barva LED může negativně ovlivnit citlivost na barvy vašich očí. Červená barva tento dopad nemá.

Chcete-li změnit barvu tlačítek na čelním panelu:

- 1. Stiskněte jedno z pěti tlačítek na čelním panelu, čímž se tlačítka aktivují a poté stiskněte spodní tlačítko Open Menu (otevřít nabídku), kterým se otevře nabídka OSD.
- 2. V nabídce OSD vyberte Menu and Message Control (ovládání nabídky a zpráv) > Bezel Button color (barva tlačítek na panelu) a zvolte Always White (vždy bílá), Always Red (vždy červená), nebo Switch to Red at 70 cd/m<sup>2</sup> (přepnout na červenou při 70 cd/m<sup>2</sup>).

### Použití režimu automatického spánku

Tento displej podporuje možnost nabídky OSD (On-Screen Display) nazývanou Auto-Sleep Mode (Režim automatického spánku), která umožňuje povolit nebo zakázat stav snížené spotřeby energie pro displej. Když je režim Auto-Sleep Mode povolený (povolený je ve výchozím nastavení), monitor přejde při signalizaci režimu nízké spotřeby energie hostitelským počítačem do stavu snížené spotřeby energie (nepřítomnost horizontálního nebo vertikálního synchronizačního signálu).

Po přechodu do tohoto režimu spánku se sníženou spotřebou energie je obrazovka monitoru potlačena, dojde k vypnutí podsvícení a kontrolka napájení se rozsvítí oranžově. Když se monitor nachází v tomto režimu snížené spotřeby energie, je jeho příkon menší než 0,5 W. Monitor se probudí z tohoto režimu spánku, když do něho hostitelský počítač vyšle aktivní signál (např. pokud aktivujete myš nebo klávesnici).

Režim automatického spánku můžete vypnout nabídce OSD. Stiskněte jedno z pěti tlačítek na čelním panelu, čímž se tlačítka aktivují a poté stiskněte spodní tlačítko Open Menu (otevřít nabídku), kterým se otevře nabídka OSD. V nabídce OSD stiskněte možnost Management (správa) > Auto-Sleep (automatické usínání) > Disable (zakázat).

## Používání obrazové nabídky (OSD)

Obrazovou nabídku (OSD) lze použít k úpravě obrazu v závislosti na uživatelově představě zobrazení. Přístup k OSD proveďte tímto způsobem:

- 1. Stiskněte libovolné z pěti tlačítek na pravé straně čelního panelu, aby se tlačítka aktivovala.
- 2. Stiskněte spodní tlačítko Open Menu (otevřít nabídku), aby se otevřela nabídka OSD.
- 3. Použijte horní čtyři funkční tlačítka k navigaci, výběru a nastavení možností nabídky. Popisy tlačítek jsou proměnlivé v závislosti na tom, která nabídka či podnabídka je aktivní.
- **EZ POZNÁMKA:** Položky nabídky OSD, které jsou zašedlé, nejsou podporovány zvoleným video vstupem a nastaveními.

V tabulkách v následujících částech jsou uvedeny volby obrazové nabídky OSD a popisy jejich funkcí.

### Color Space Menu (Nabídka barevného prostoru)

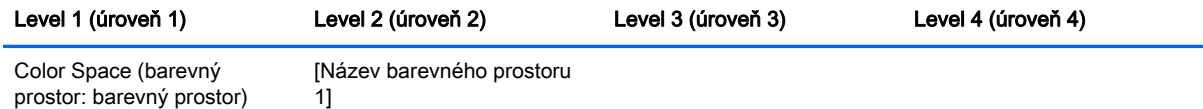

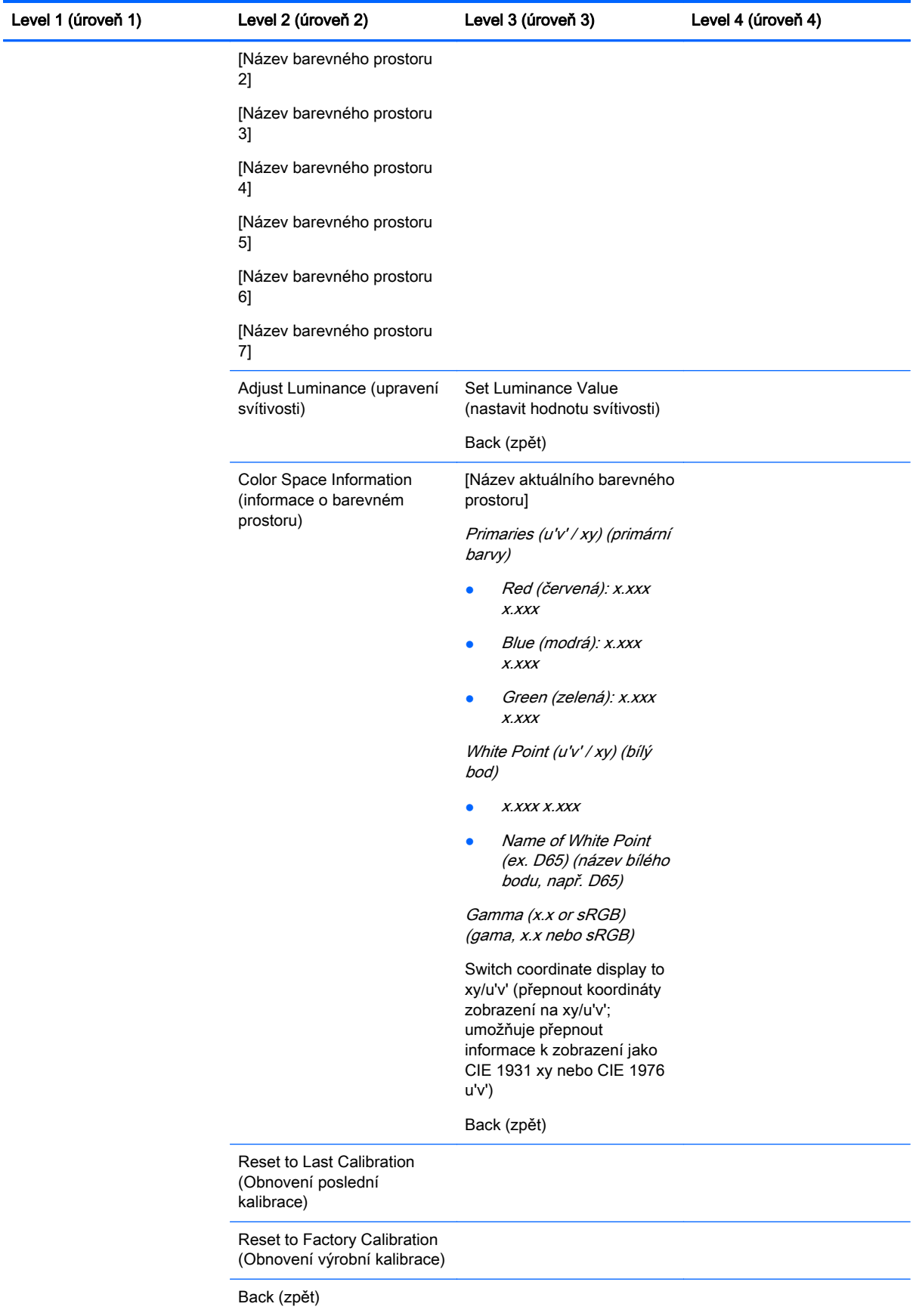

### <span id="page-49-0"></span>Video Input Menu (Nabídka video vstupu)

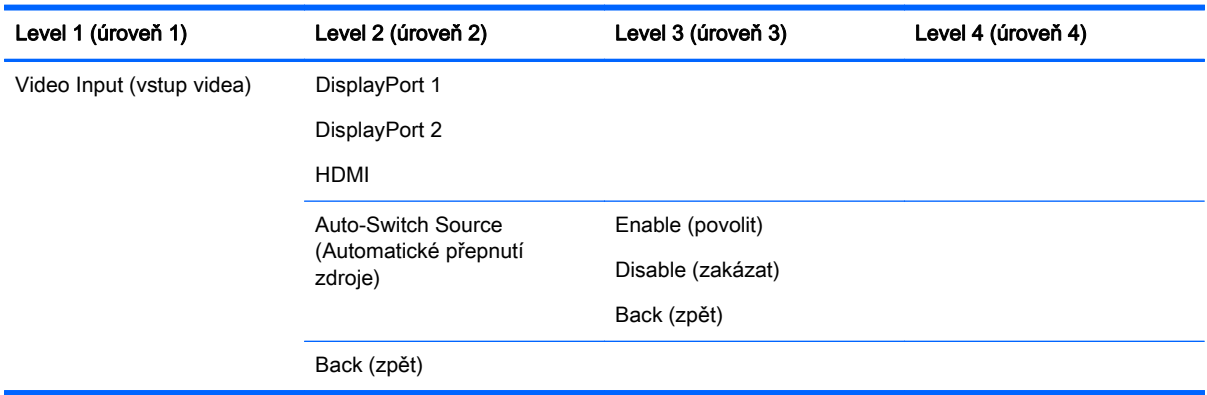

### Image Adjustment Menu (nabídka nastavení obrazu)

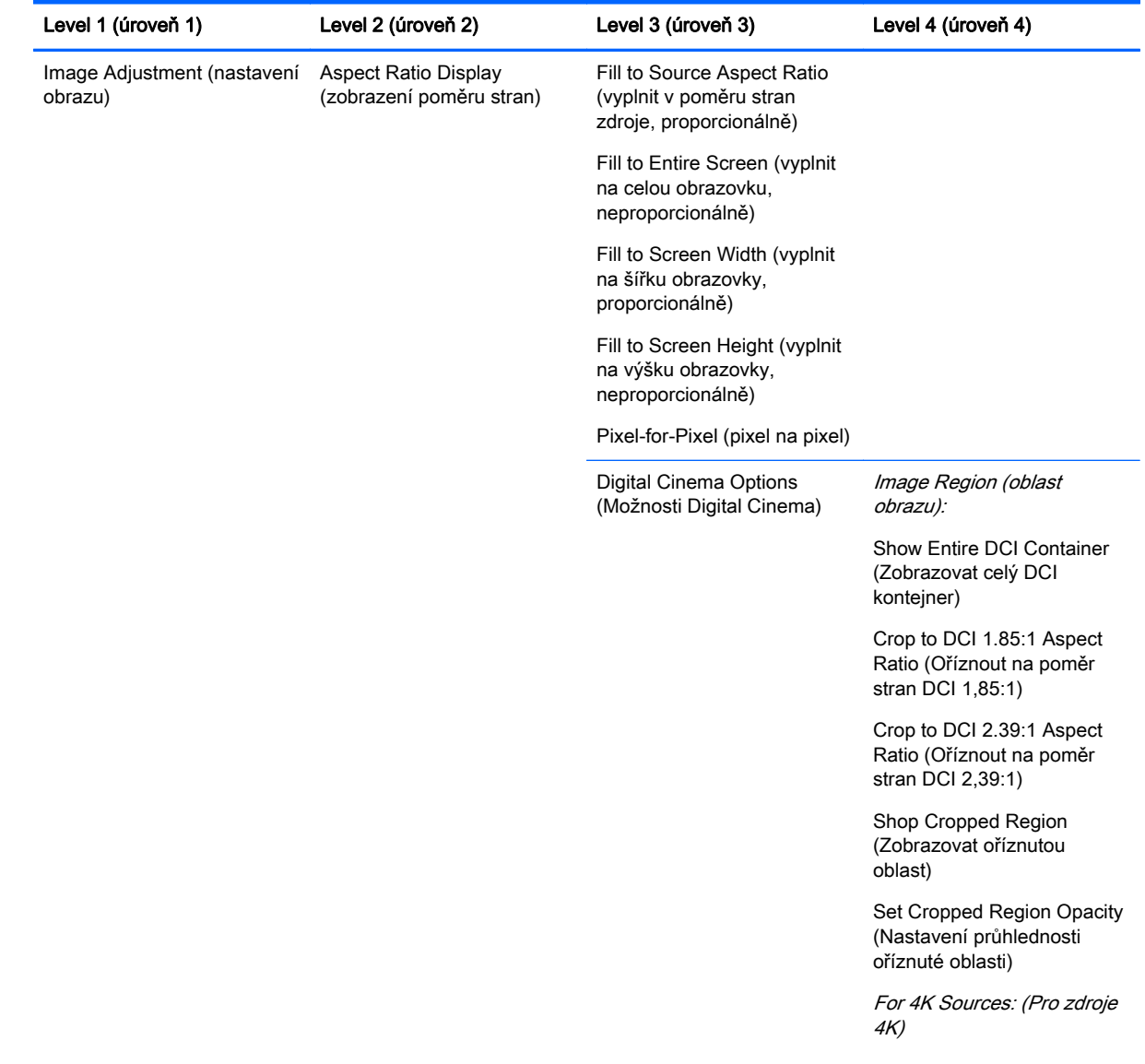

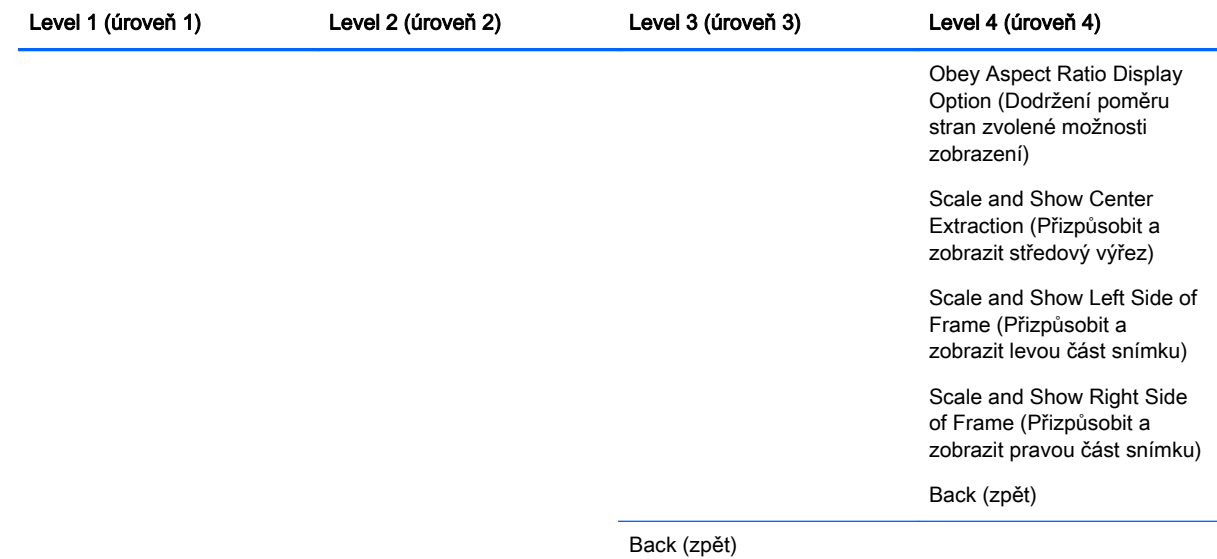

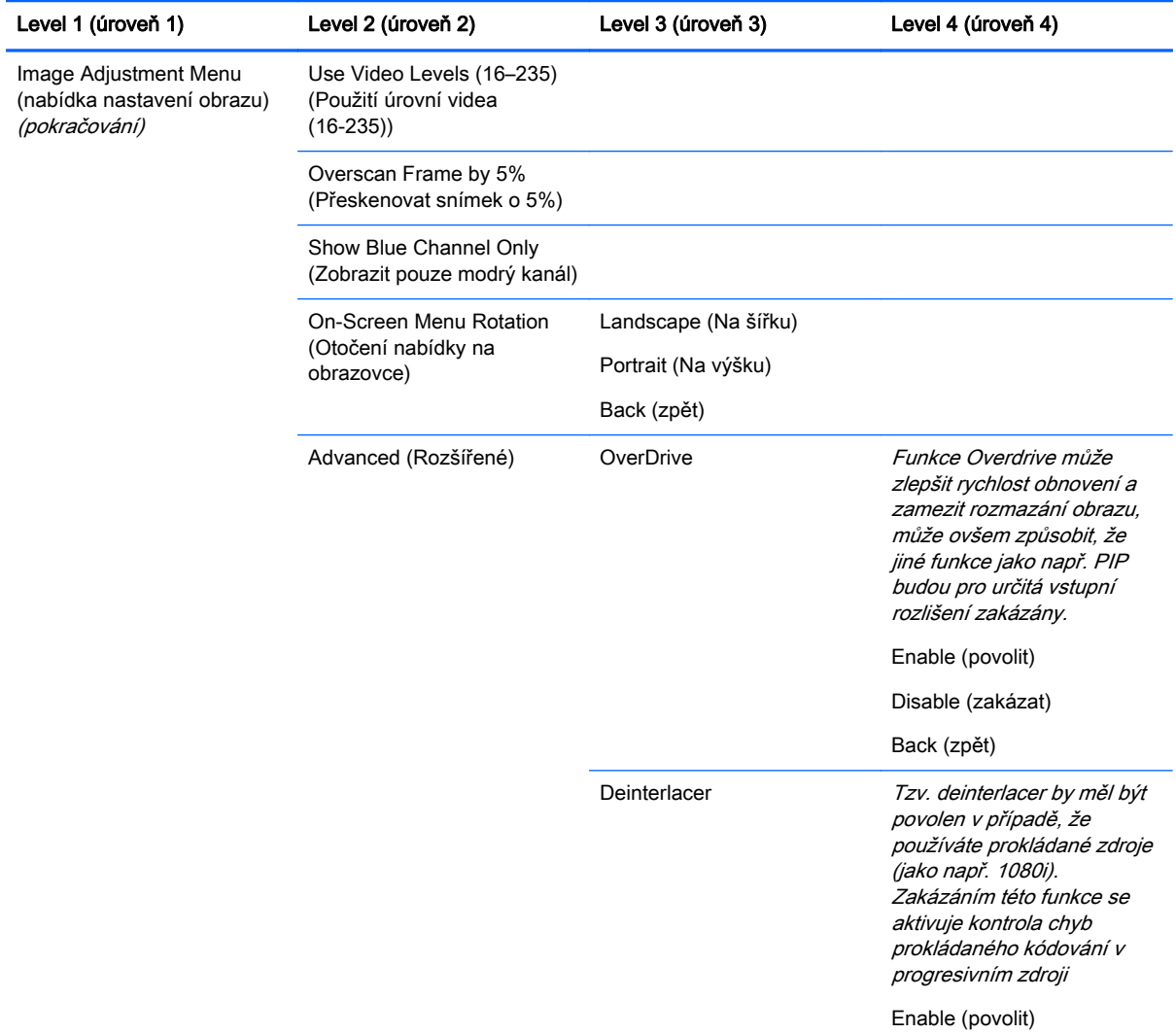

<span id="page-51-0"></span>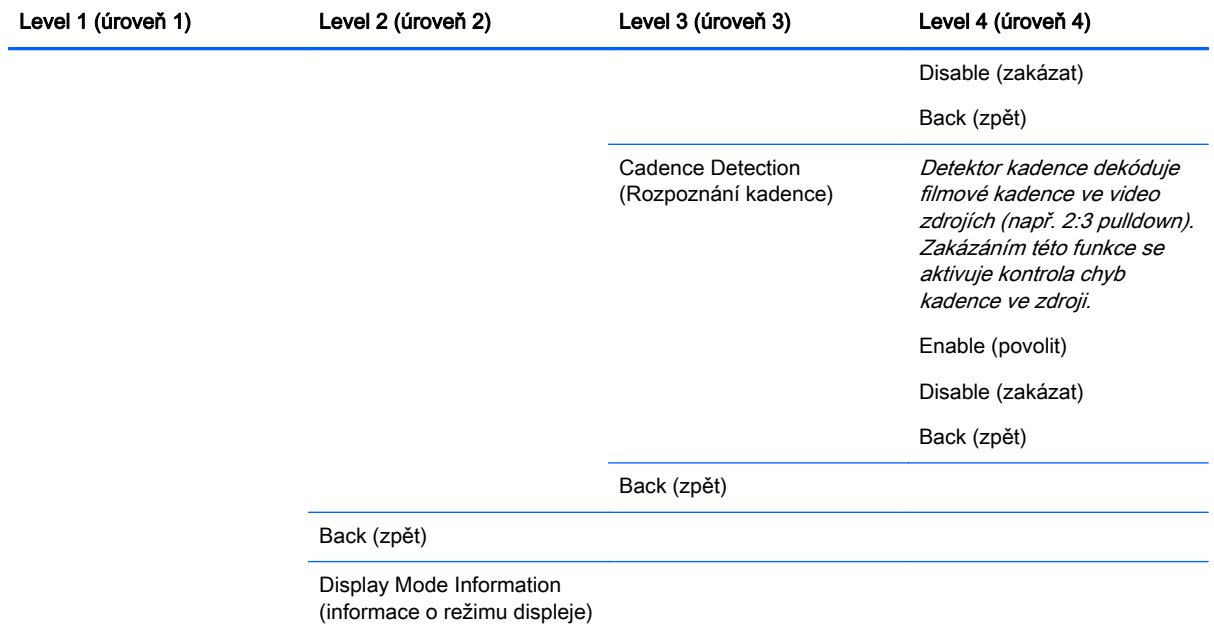

# PIP Control Menu (Nabídka ovládání PIP)

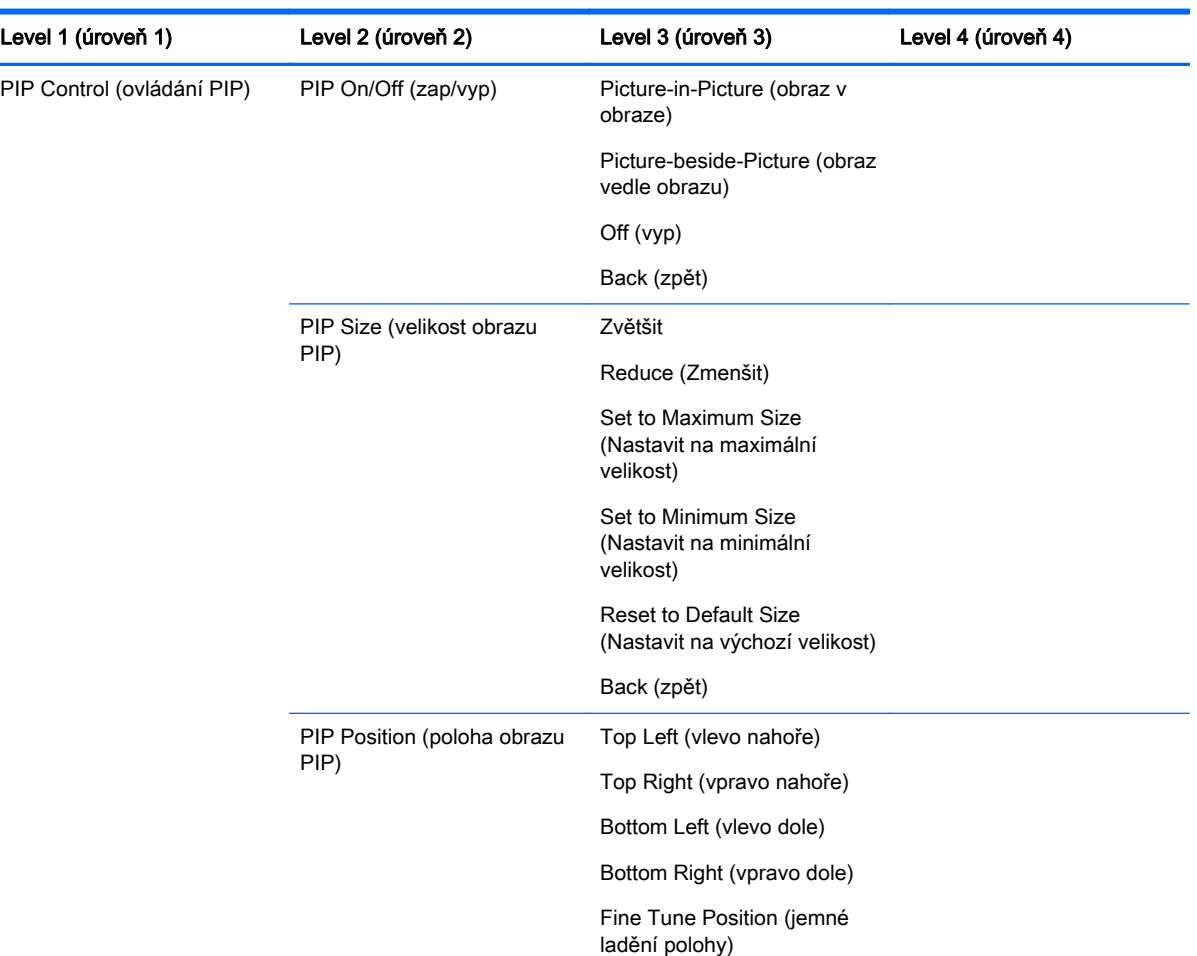

<span id="page-52-0"></span>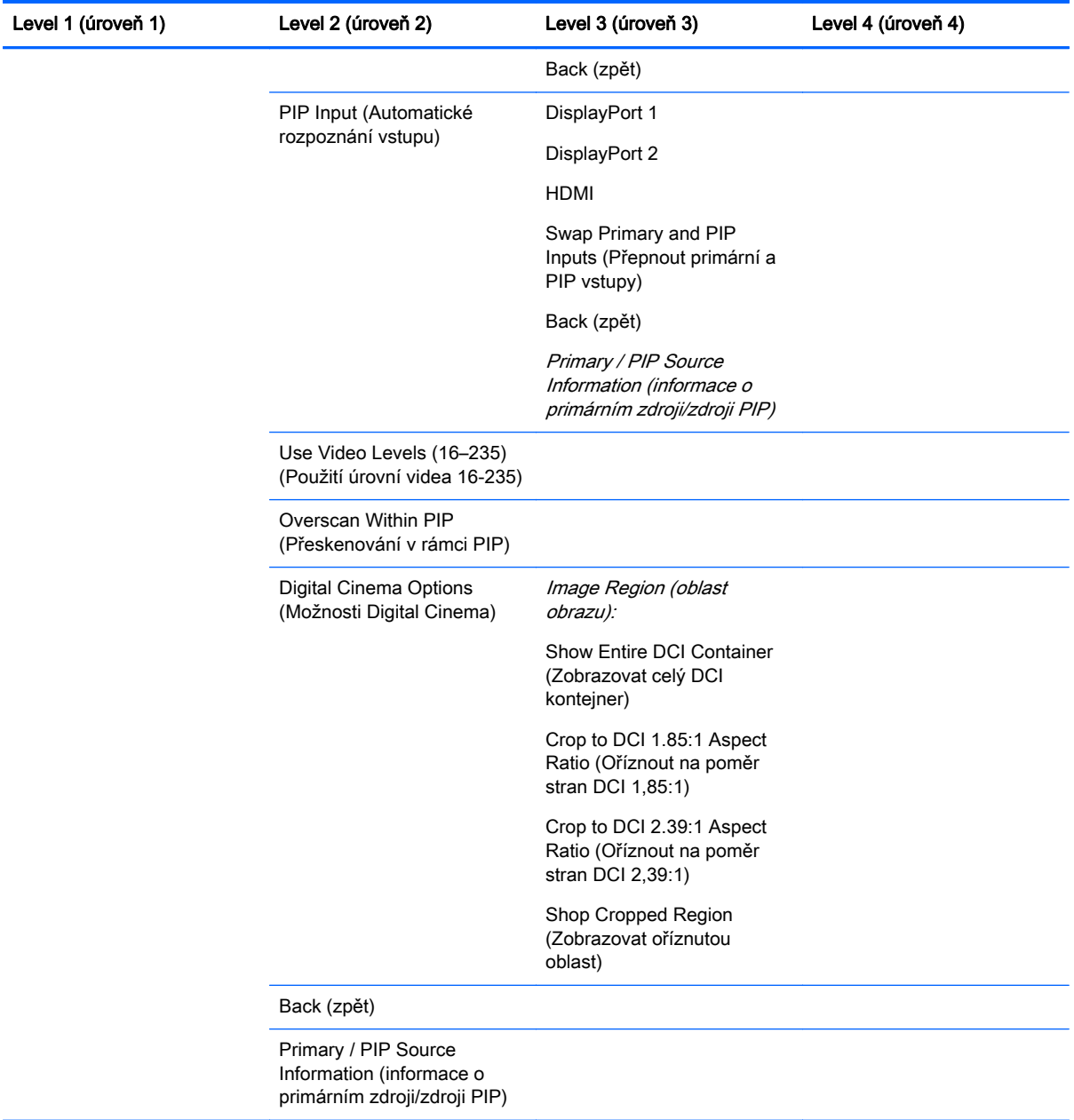

# Language Menu (Jazyková nabídka)

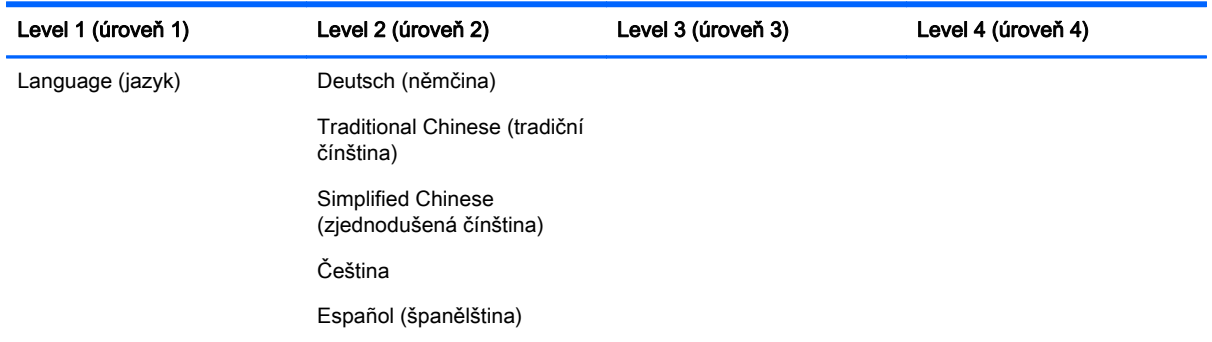

<span id="page-53-0"></span>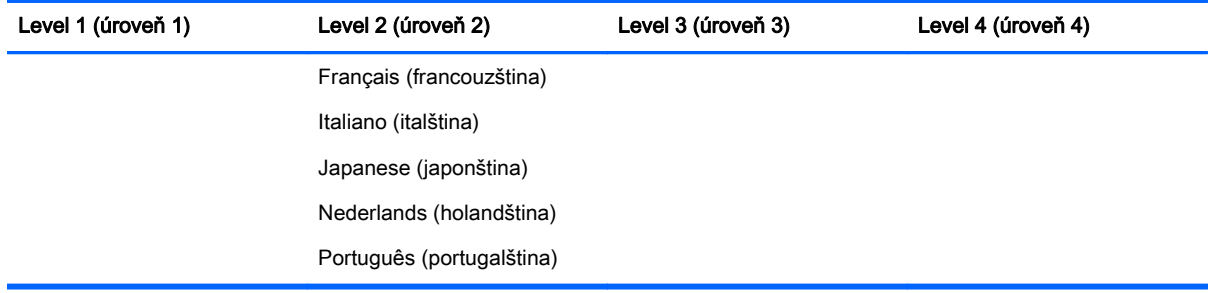

### Management Menu (Nabídka správy)

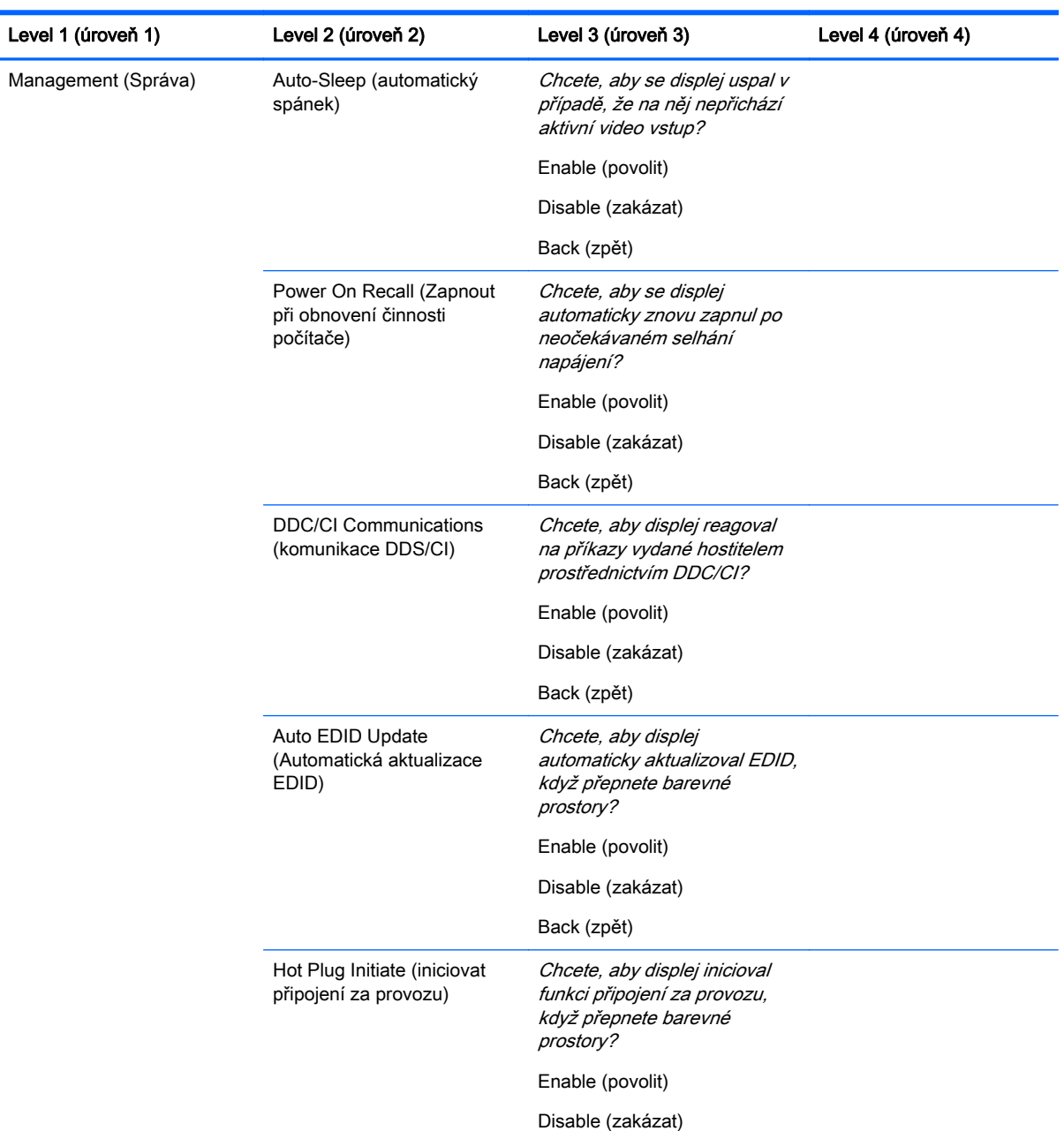

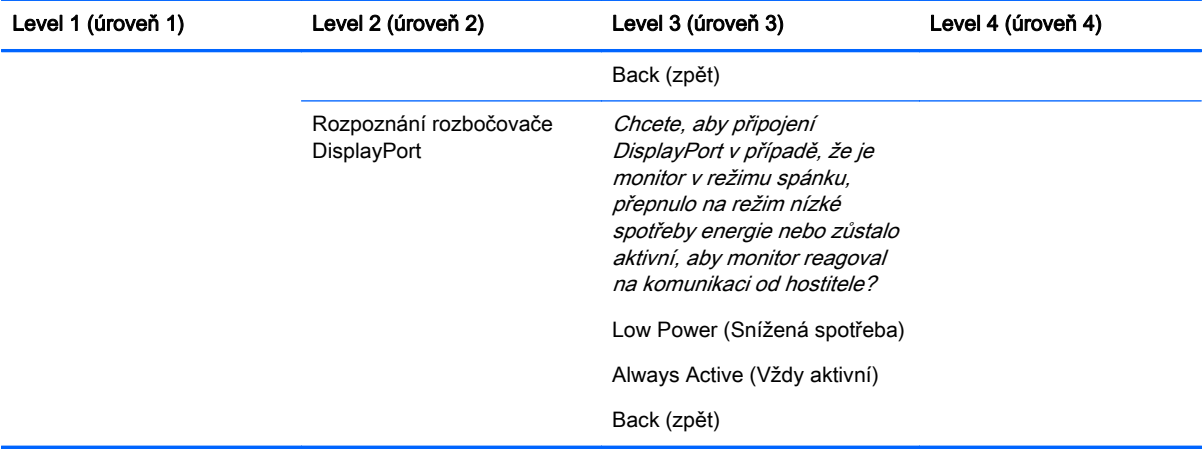

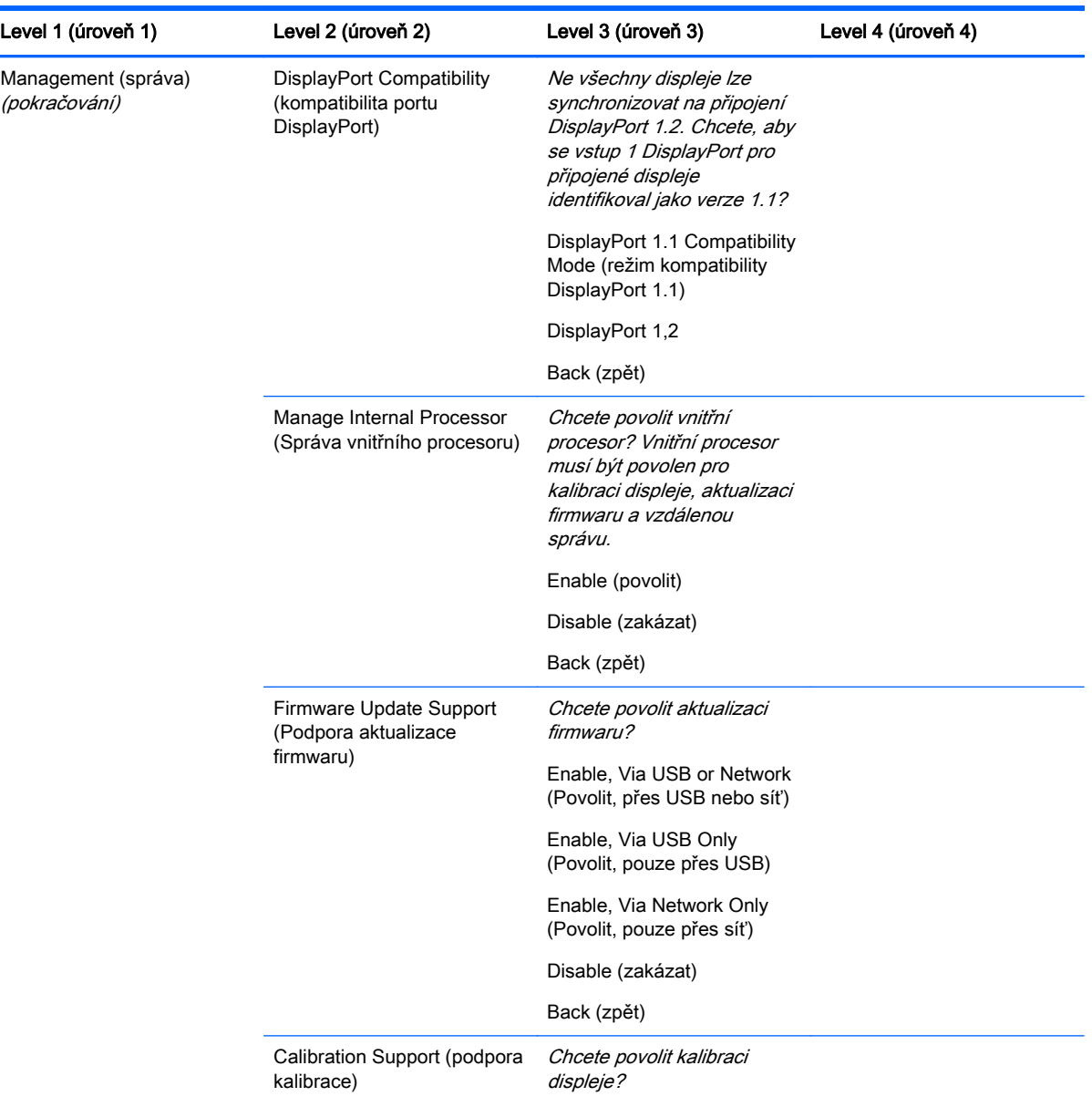

<span id="page-55-0"></span>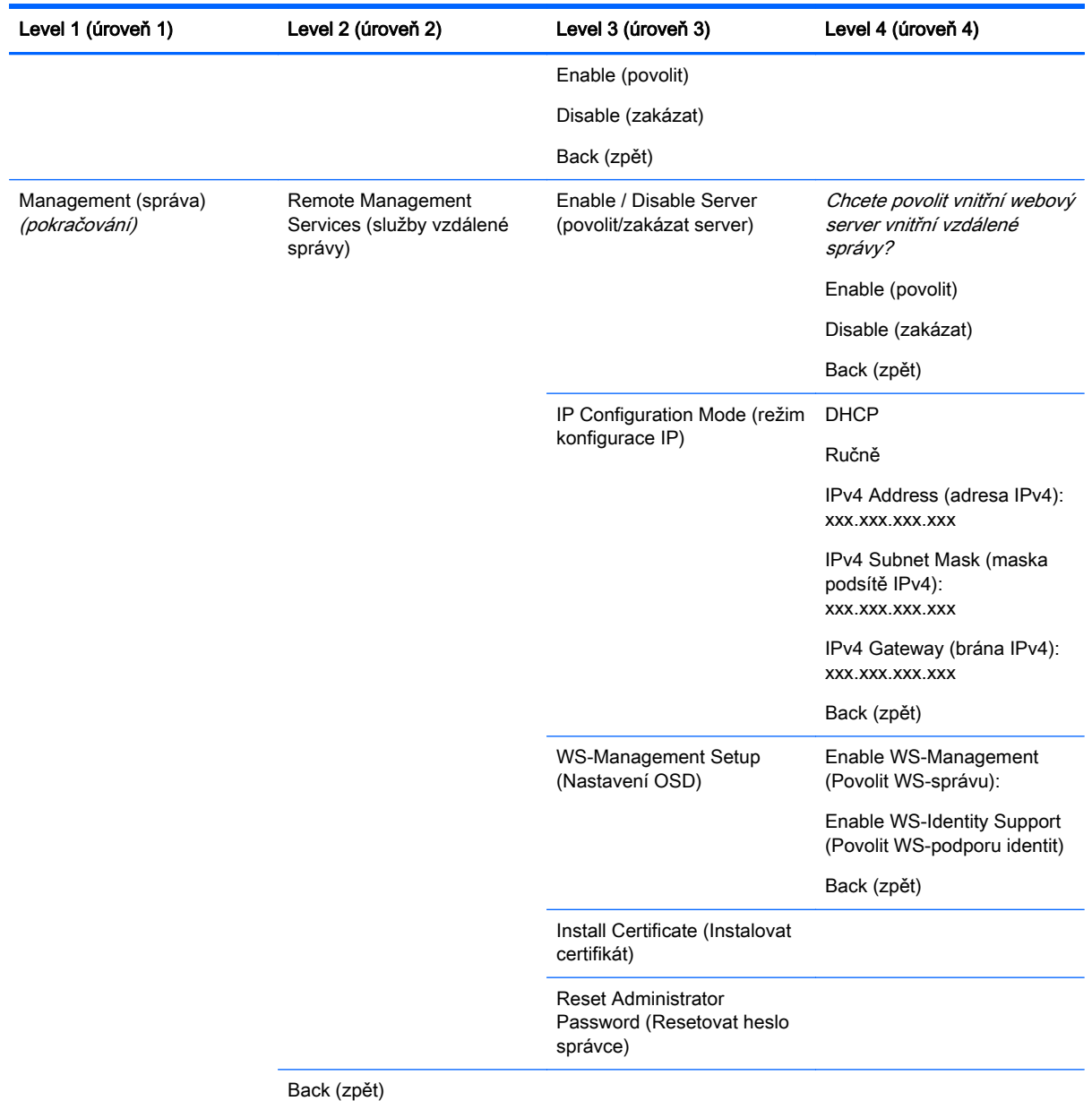

### Menu and Message Control Menu (nabídka ovládání nabídky a zpráv)

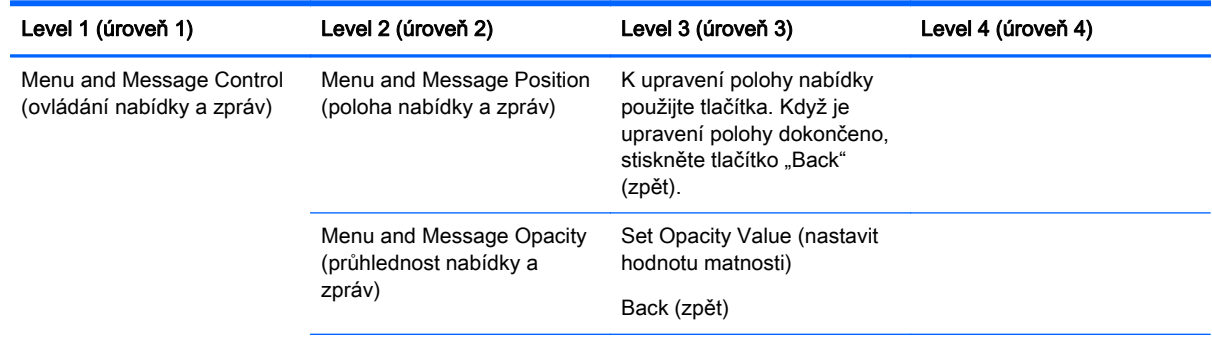

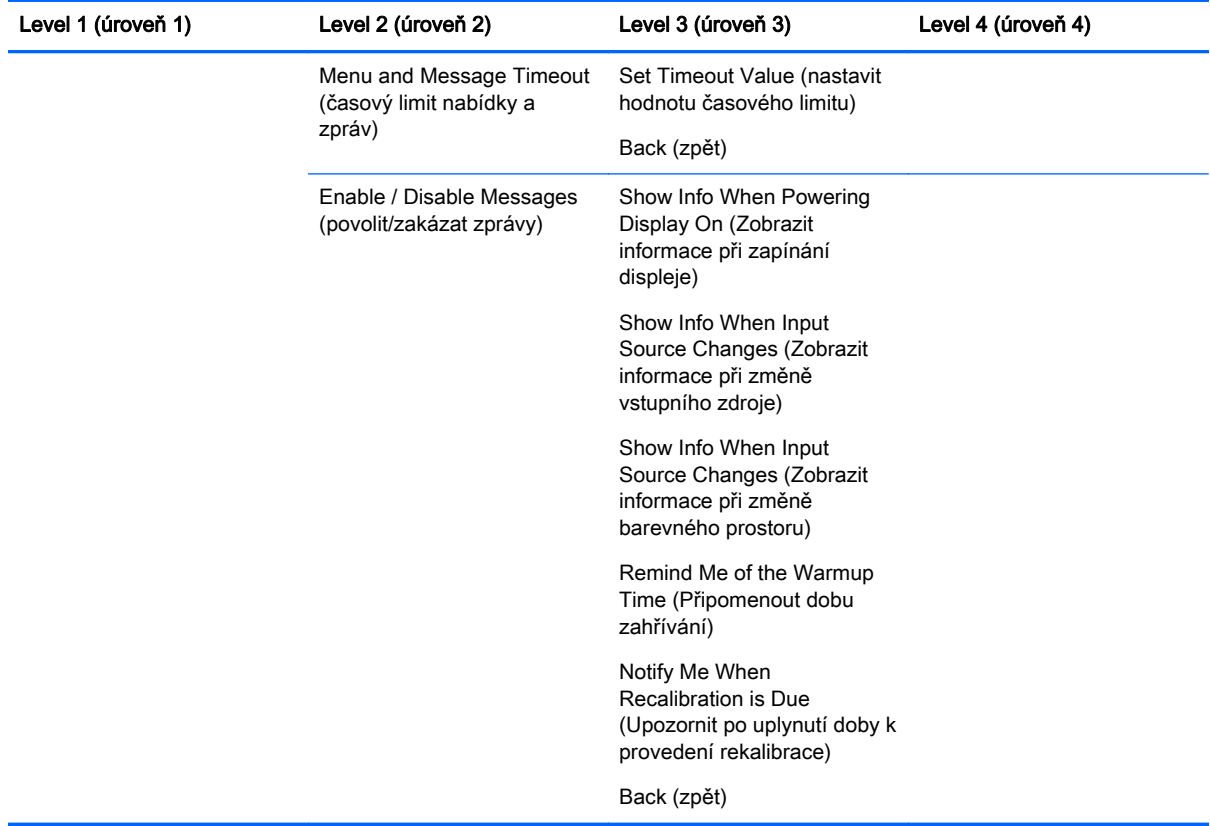

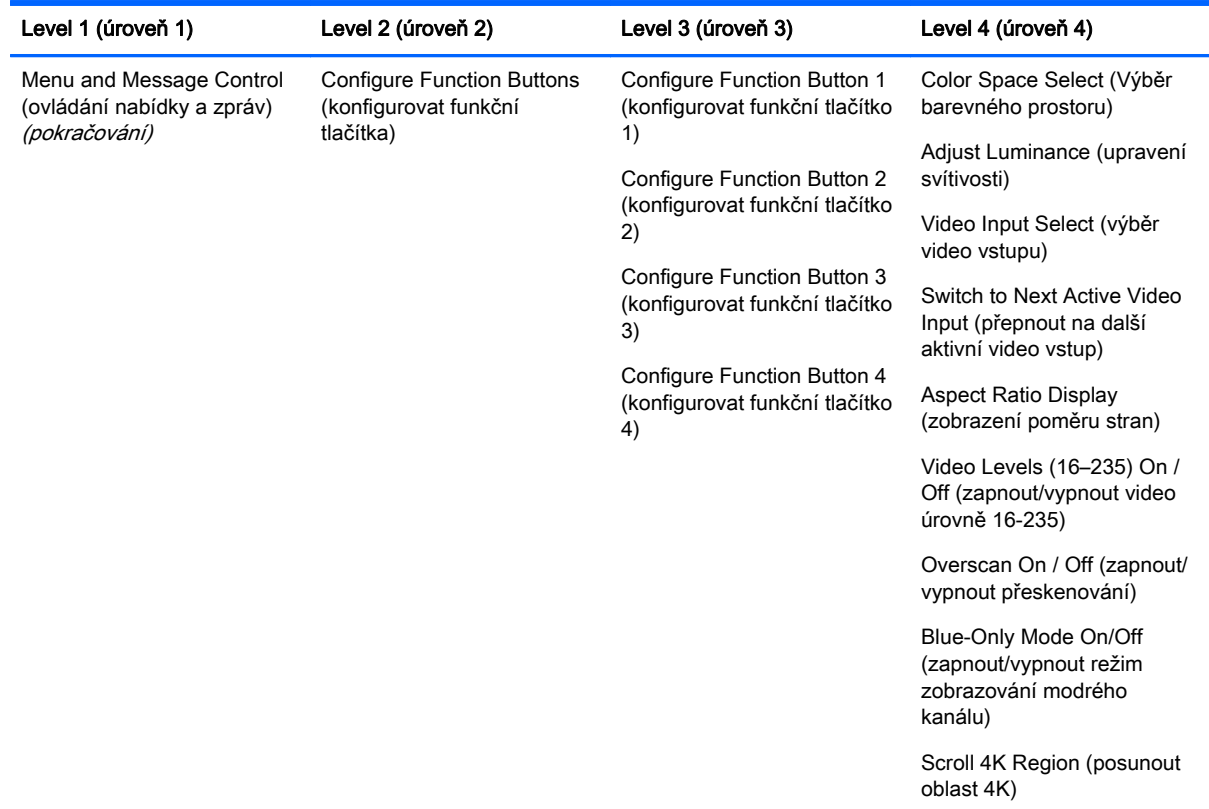

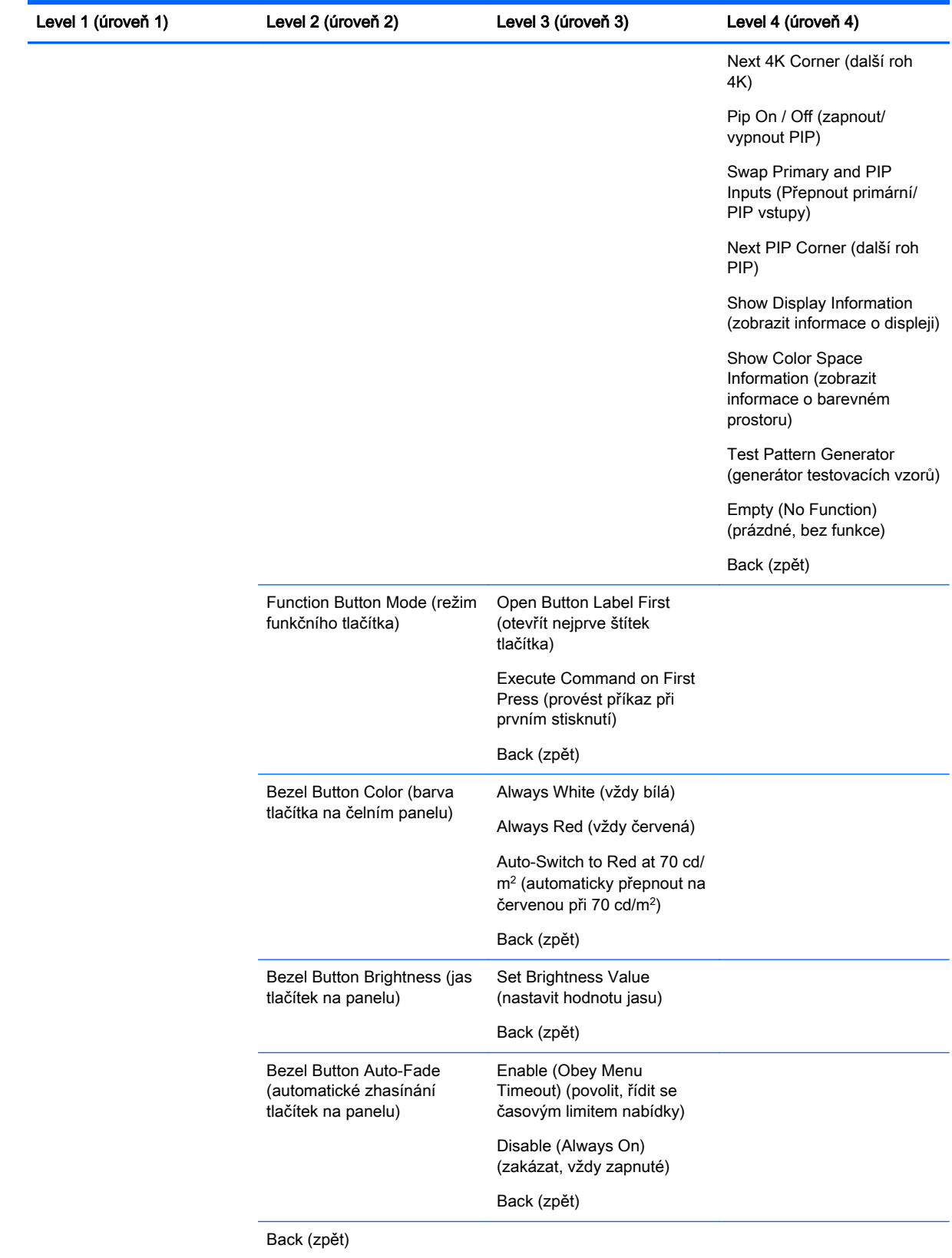

### <span id="page-58-0"></span>Information and Factory Reset Menus (nabídky informací a obnovy nastavení výrobce)

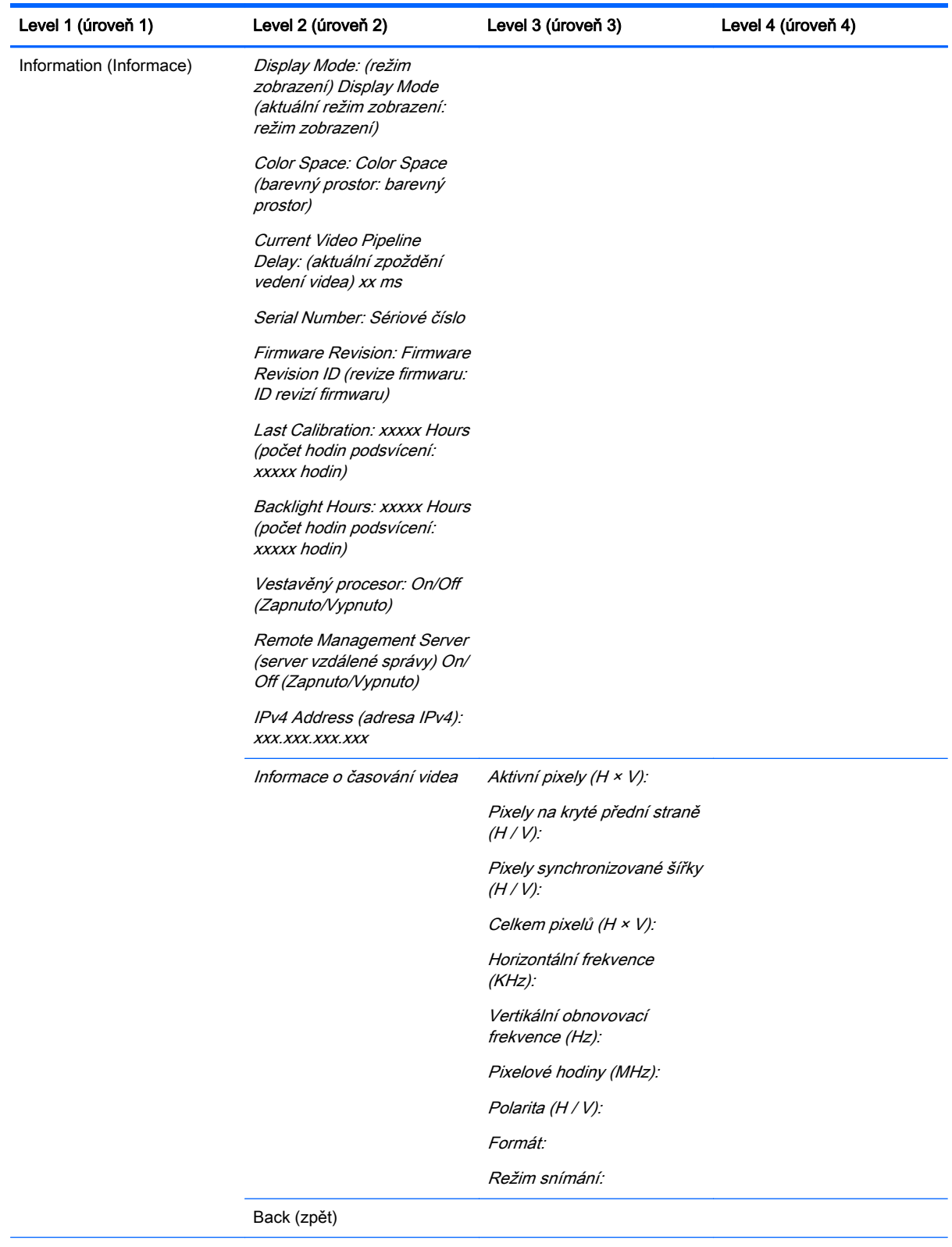

Factory reset (tovární nastavení)

# <span id="page-59-0"></span>Úvod do kalibrace barev

Monitor Z27x obsahuje vestavěný modul pro kalibraci a správu barev, díky čemuž ke kaliraci nevyžaduje instalaci softwaru na hostitelském počítači. Následující část popisuje základy uživatelské kalibrace Z27x. Podrobný popis kalibrace je uveden v Příručce pro zkušené uživatele HP DreamColor Z27x.

Z27x byl výrobcem předkalibrován tak, aby přesně zobrazoval šest nejčastěji používaných standardních barevných prostorů. Mimo to může uživatel překalibrovat všechny přednastavené barevné prostory. Následující tabulka obsahuje přednastavené kalibrované barevné prostory a uvádí poskytuje informace o jejich kalibrované konfiguraci.

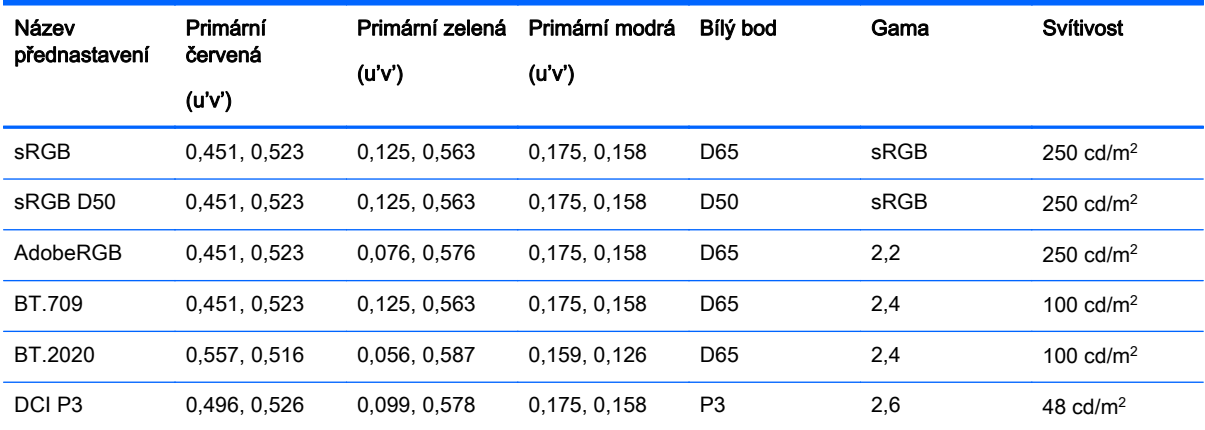

V průběhu používání displeje podsvícení stárne a světelný výstup se mění. Důsledkem toho je nutné displej čas od času překalibrovat a zajistit tím přesnost zobrazovaných barev. Společnost HP doporučuje displej Z27x překalibrovat po každých tisíci hodinách používání. Počet hodin od kalibrace lze zobrazit pomocí možnosti Show Display Information v hlavní nabídce OSD nebo pomocí příkazu Show Display Information (zobrazit informace o displeji).

HP podporuje širokou paletu nástrojů pro měření barev, od těch nejlevnějších řešení za pár set dolarů až po kolorimetry a spektrální radiometry za desetitisíce dolarů. Podporovány jsou následující měřicí nástroje:

- Kalibrační řešení HP DreamColor Calibration Solution (napájený kolorimetr X-Rite i1)
- Kolorimetr Klein K10-A
- Spektrální radiometr Photo Research PR-655 SpectraScan
- Spektrální radiometr Photo Research PR-670 SpectraScan
- Spektrální radiometr Photo Research PR-680/PR-680L SpectraDuo
- Spektrální radiometr Photo Research PR-730/735 SpectraScan
- Spektrální radiometr Photo Research PR-740/745 SpectraScan
- Kolorimetr Konica Minolta CA-310 Display Color Analyzer

Doporučené konfigurace nástrojů uvádí *Příručka pro pokročilé uživatele HP DreamColor Z27x* nebo dokument White Paper Osvědčené postupy při kalibraci.

Kalibrační řešení HP DreamColor je přímo dostupné na adrese HP.com a u autorizovaných prodejců HP. Ohledně cen a dostupnosti ostatních podporovaných nástrojů kontaktujte příslušné výrobce.

<span id="page-60-0"></span>**EX POZNÁMKA:** Vzhledem k tomu, že připojení k Z27x je řešeno pomocí USB, musejí být jednotky Photo Research a Konica Minolta opatřeny USB konektorem, který je u některých modelů volitelný.

Podporovány jsou dva různé způsoby kalibrace:

- Kalibrace pomocí nabídky na obrazovce:
- Kalibrace pomocí HP StudioCal XML

Tato uživatelská příručka obsahuje pouze popis možnosti kalibrace pomocí nabídky na obrazovce. Informace o možnosti ovládání pomocí XML uvádí Příručka pro pokročilé uživatele HP DreamColor Z27x nebo dokument White Paper Osvědčené postupy při kalibraci.

#### Příprava ke kalibraci

Aby bylo možné zahájit kalibraci, musí být povolen vestavěný procesor displeje Z27x. Vestavěný procesor displeje je v rámci továrního nastavení zakázán, aby displej splňoval požadavky na úsporu energie Energy Star 6.0.

Chcete-li vestavěný procesor Z27x povolit:

- 1. Stiskněte jedno z pěti tlačítek na čelním panelu, čímž se zobrazí štítky tlačítek, a poté stiskem spodního tlačítka Open Menu (Otevřít nabídku) otevřete nabídku OSD.
- 2. V nabídce OSD vyberte možnosti Management (správa) > Manage Internal Processor (spravovat vestavěný procesor).
- 3. Vyberte Enable (povolit), poté stiskem Select (vybrat) procesor zapněte.
- 4. Stiskem Exit opusťte nabídku OSD.

Jakmile procesor povolíte, vyčkejte cca jednu minutu, než se procesor spustí. Pak můžete zahájit kalibraci.

A UPOZORNĚNÍ: Doporučujeme kalibraci provádět v potemnělém pokoji. Přímý dopad světle na monitor a jeho odraz negativně ovlivňuje přesnost kalibrace.

### <span id="page-61-0"></span>Kalibrace Z27x pomocí nabídek na obrazovce

Jakmile se vestavěný procesor nastartuje, připojte měřicí nástroj na jeden portů DreamColor USB na spodní straně Z27x.

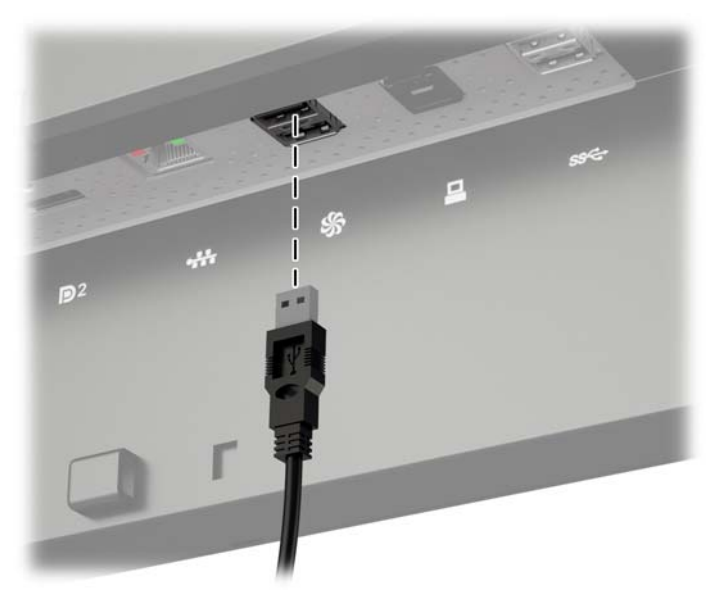

Po 15–60 vteřinách, v závislosti na použitém měřicím nástroji, zobrazí Z27x zprávu, ve které se vás zeptá na způsob, jakým si přejete monitor kalibrovat.

#### Rekalibrace aktuálního přednastavení

Tato možnost slouží k rekalibraci aktivního barevného prostoru pomocí jeho aktuální konfigurace. Tento postup doporučujeme použít pro rekalibraci barevného prostoru, který je konfigurován tak, jak potřebujete. Po výběru této možnosti se zobrazí cílová pozice nástroje. Srovnejte svůj nástroj se středem záměrných křížů a stiskněte tlačítko Start Calibration (zahájit kalibraci) na čelním panelu.

**EX POZNÁMKA:** Jestliže používáte kalibrační řešení HP DreamColor Calibration Solution, nezapomeňte před použitím nástroje odstranit filtr okolního osvětlení. U ostatních nástrojů nezapomeňte před použitím odstranit krytku čočky.

V závislosti na použitém nástroji může kalibrace trvat od několik minut až půl hodiny. Na obrazovce se během kalibračního procesu zobrazí různé barvy, poté se zobrazí zpráva o dokončení kalibrace.

#### Výběr a úprava přednastavení

Díky této možnosti může uživatel vybrat barevný prostor, který si přeje kalibrovat, změnit jeho cílovou barevnou škálu, bílý bod, hodnotu gama a jas. Tento postup doporučujeme použít v případě, že chcete změnit přednastavení barevného prostoru z jeho tovární konfigurace.

Zvolíte-li tuto možnost, zobrazí se série nabídek, ze kterých si můžete vybrat požadované kalibrační cíle. Každá nabídka umožňuje vybrat z standardních možností, jak je popsáno níže. Jestliže si přejete vytvořit vlastní sadu kalibračních cílů, použijte možnost StudioCal XML popsanou v Příručce zkušeného uživatele Z27x.

K výběru jsou následující standardní možnosti:

Barevný gamut

- <span id="page-62-0"></span>◦ sRGB / BT.709 – standardní barevná škála pro všeobecné výpočetní použití a video s vysokým rozlišením (HD)
- AdobeRGB tuto škálu často používají profesionální fotografové, v porovnání s sRGB má rozšířenou paletu zelené
- BT.601 standardní barevná škála pro video standardního rozlišení (SD) NTSC a PAL
- BT.2020 prestižní barevná škála pro spotřebitelské televizory s ultra vysokým rozlišením (UHD nebo 4K)
- DCI P3 standardní barevná škála pro projekci Digital Cinema
- Bílý bod
	- D65 standardní bílý bod pro všeobecné použití včetně grafického umění, fotografie, televizní produkce/postprodukce SD, HD, a UHD; používá se také v některých pracovních tocích standardu Digital Cinema
	- D50 standardní bílý bod pro tradiční tisk a předtiskové použití
	- D55 standardní bílý bod pro tradiční práci s filmem
	- DCI-P3 standardní bílý bod pro pracovní toky Digital Cinema založené na DCI
- **Gama** 
	- 2,2 standardní hodnota gama pro všeobecné použití
	- 2,4 standardní hodnota gama pro video aplikace v částečně potemnělém pokoji
	- 2,6 standardní hodnota gama pro aplikace Digital Cinema v úplně potemnělém pokoji
	- 1.8 klasický formát gamma používaný v systémech Mac dřívějších generací
- **Svítivost** 
	- $\degree$  250 cd/m<sup>2</sup> (kandela na metr čtvereční) vhodný k použití ve velmi jasných prostředích
	- $\degree$  150 cd/m<sup>2</sup> vhodný k použití při běžném domácím a kancelářském osvětlení
	- $\degree$  120 cd/m<sup>2</sup> vhodný k použití při potemnělém osvětlení při video postprodukci
	- 80 cd/m2 taktéž vhodný k použití při potemnělém osvětlení při video postprodukci
	- $\degree$  48 cd/m<sup>2</sup> vhodný k použití v temných místnostech, jako např. ve filmové postprodukci nebo promítání nesestříhaných záběrů

**EV POZNÁMKA:** Více informací o těchto standardních hodnotách obsahuje Příručka zkušeného uživatele Z27x.

jakmile zvolíte všechny možnosti, zobrazí se na displeji kalibrační cíl. Srovnejte svůj nástroj se středem záměrných křížů a stiskněte tlačítko Start Calibration (zahájit kalibraci) na čelním panelu.

V závislosti na použitém nástroji může kalibrace trvat od několik minut až půl hodiny. Na obrazovce se během kalibračního procesu zobrazí různé barvy, poté se zobrazí zpráva o dokončení kalibrace.

## Auto EDID Update (Automatická aktualizace EDID)

Ve výchozím nastavení displej automaticky aktualizuje displej EDID, když přepnete barevné prostory.

Je-li povoleno nastavení Auto EDID Update (automatická aktualizace EDID), dojde k aktualizaci služby EDID pro všechny vstupy pokaždé, kdy změníte přednastavený aktivní barevný prostor. Pokud je nastavení Auto EDID Update zakázané, každý vstup bude pro nativní barevný prostor nastaven do hodnot pro výchozí nastavení.

Nastavení Auto EDID Update lze povolit nebo zakázat v nabídce OSD:

- 1. Stiskněte libovolné z pěti tlačítek čelního panelu na pravé straně čelního panelu, aby se tlačítka aktivovala.
- 2. Stiskněte spodní tlačítko Open Menu (otevřít nabídku), aby se otevřela nabídka OSD.
- 3. V nabídce OSD vyberte možnost Management (správa) > Auto EDID Update (automatická aktualizace EDID) a pak vyberte možnost Enable (povolit) nebo Disable (zakázat).

# <span id="page-64-0"></span>A Technické specifikace

**POZNÁMKA:** Všechny technické specifikace představují typické parametry získané od výrobců komponent HP; skutečný výkon zařízení se může lišit.

# Model Z27x

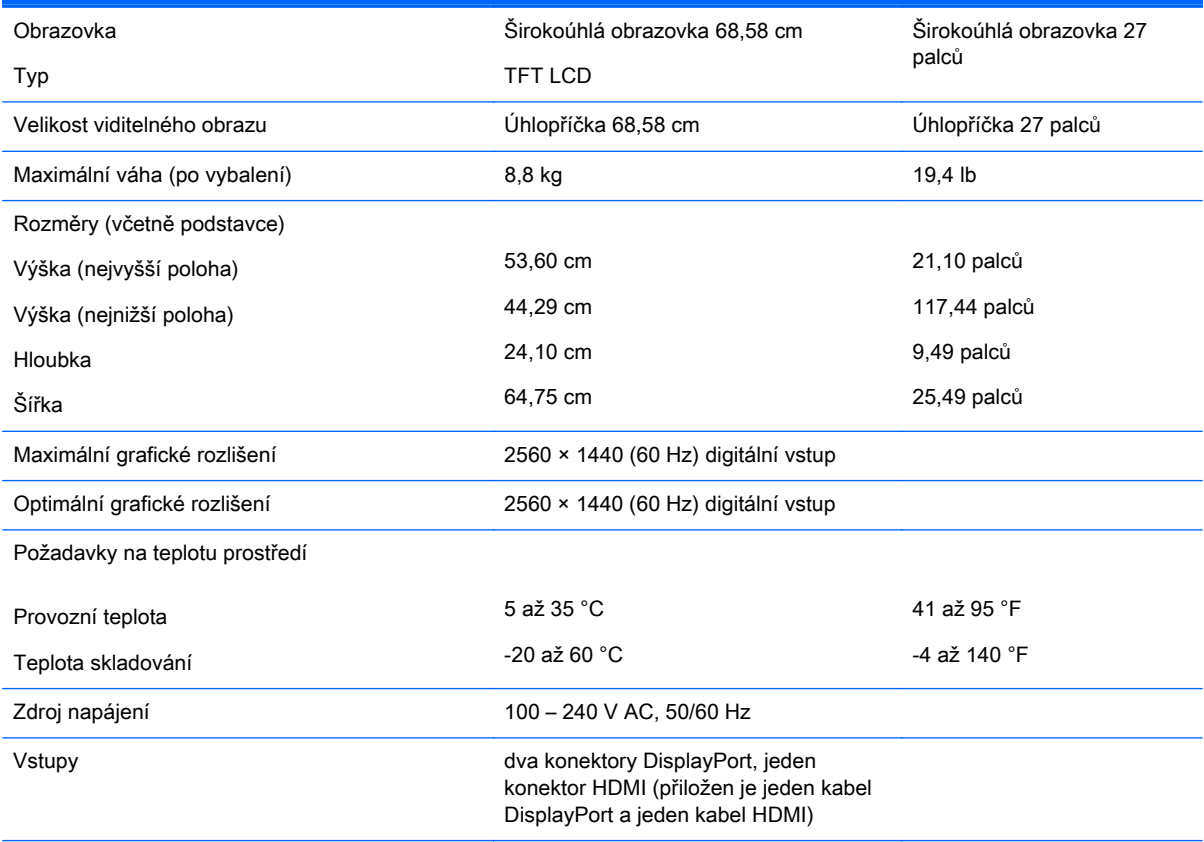

POZNÁMKA: Nejnovější technické údaje či další specifikace tohoto produktu najdete na stránkách [http://www.hp.com/go/](http://www.hp.com/go/productbulletin) [productbulletin](http://www.hp.com/go/productbulletin), kde vyhledejte požadovaný model monitoru a zobrazte specifikace pro daný model.

# Zjištění předvoleb rozlišení obrazu

Níže uvedená rozlišení obrazu jsou nejčastěji používané režimy a současně výchozí hodnoty nastavené výrobcem. Tento monitor automaticky rozezná tyto přednastavené režimy, které se zobrazí ve správné velikosti a na středu obrazovky.

### <span id="page-65-0"></span>Model Z27x

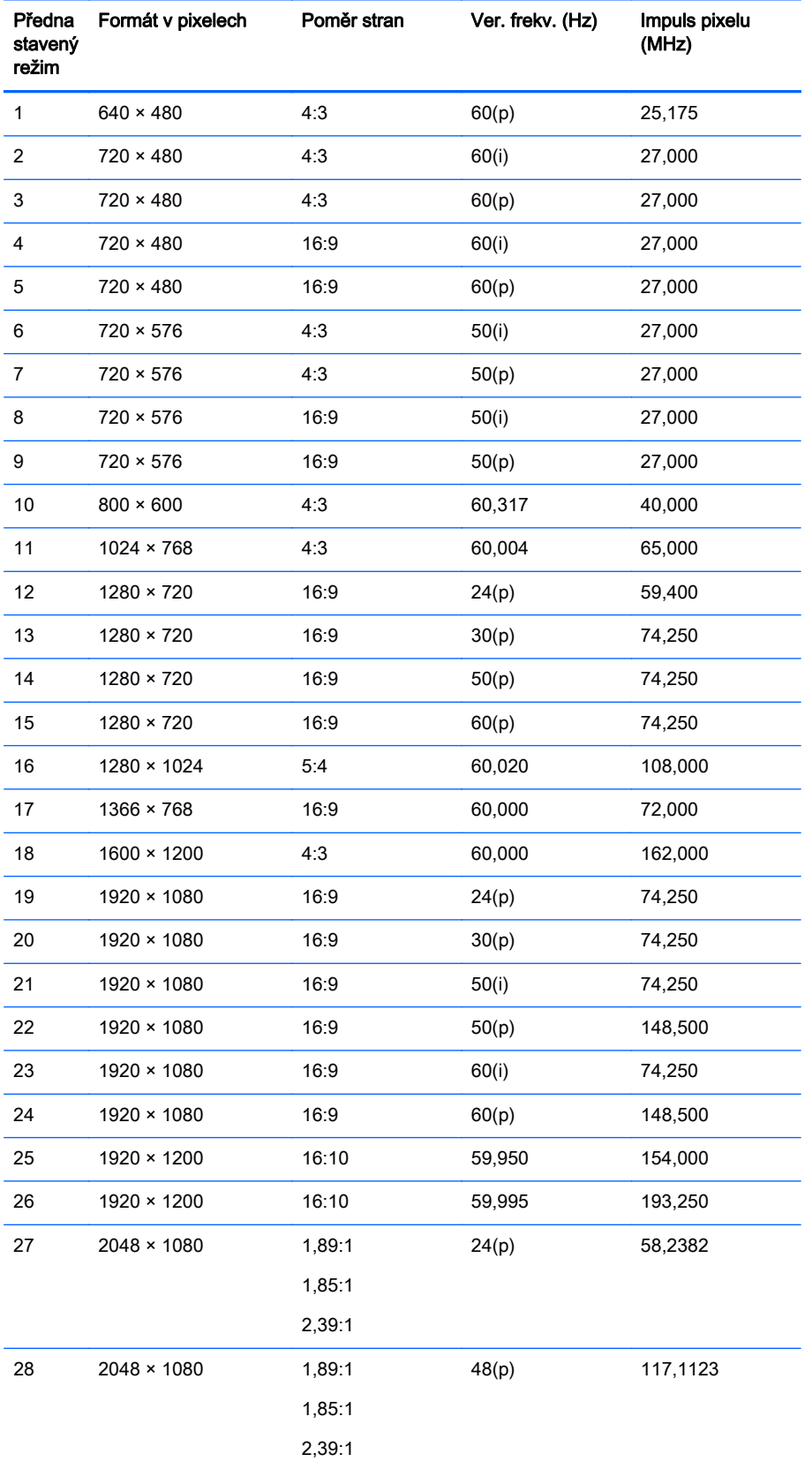

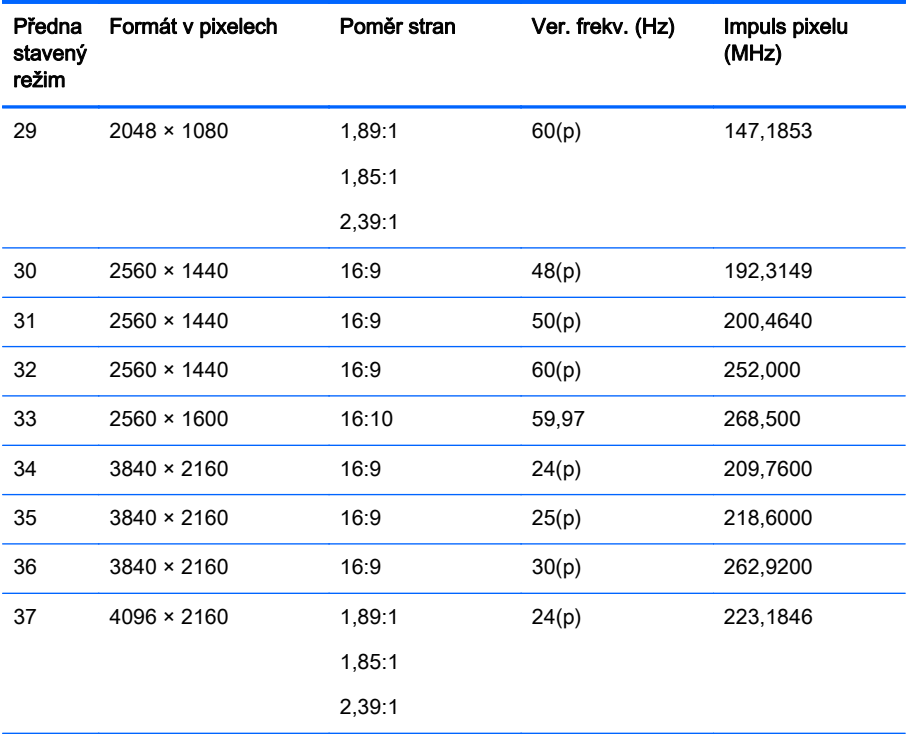

POZNÁMKA: Prokládané režimy jsou indikovány znakem (i); progresivní režimy skenování jsou označeny znakem (p). Není-li uvedeno žádné označení, jedná se o režim progresivního skenování.

POZNÁMKA: Režimy 2048 × 1080 a 4096 × 2160 představují dvě standardní "obálky" popsané ve specifikaci Digital Cinema Initiative (DCI). Jejich nativní poměr stran je 1,896:1 (256/135), ale podporují také poměry stran 1,85:1 a 2,39:1. Další informace naleznete v části [Používání možností zobrazení standardu Digital Cinema na stránce 34](#page-41-0).

POZNÁMKA: Chcete-li použít výše uvedená přednastavení 34 až 37, musí je podporovat grafická karta. Je také možné, že budete moci použít pouze DisplayPort 1 a DisplayPort 1 musí být nastaven do režimu DisplayPort 1.2 v nabídce OSD (Management (správa) > DisplayPort Compatibility (kompatibilita DisplayPort) > DisplayPort 1.2).

# <span id="page-67-0"></span>B Podpora a odstraňování problémů

# Řešení běžných problémů

V následující tabulce je uveden seznam možných problémů, možné příčiny jednotlivých problémů a doporučená řešení.

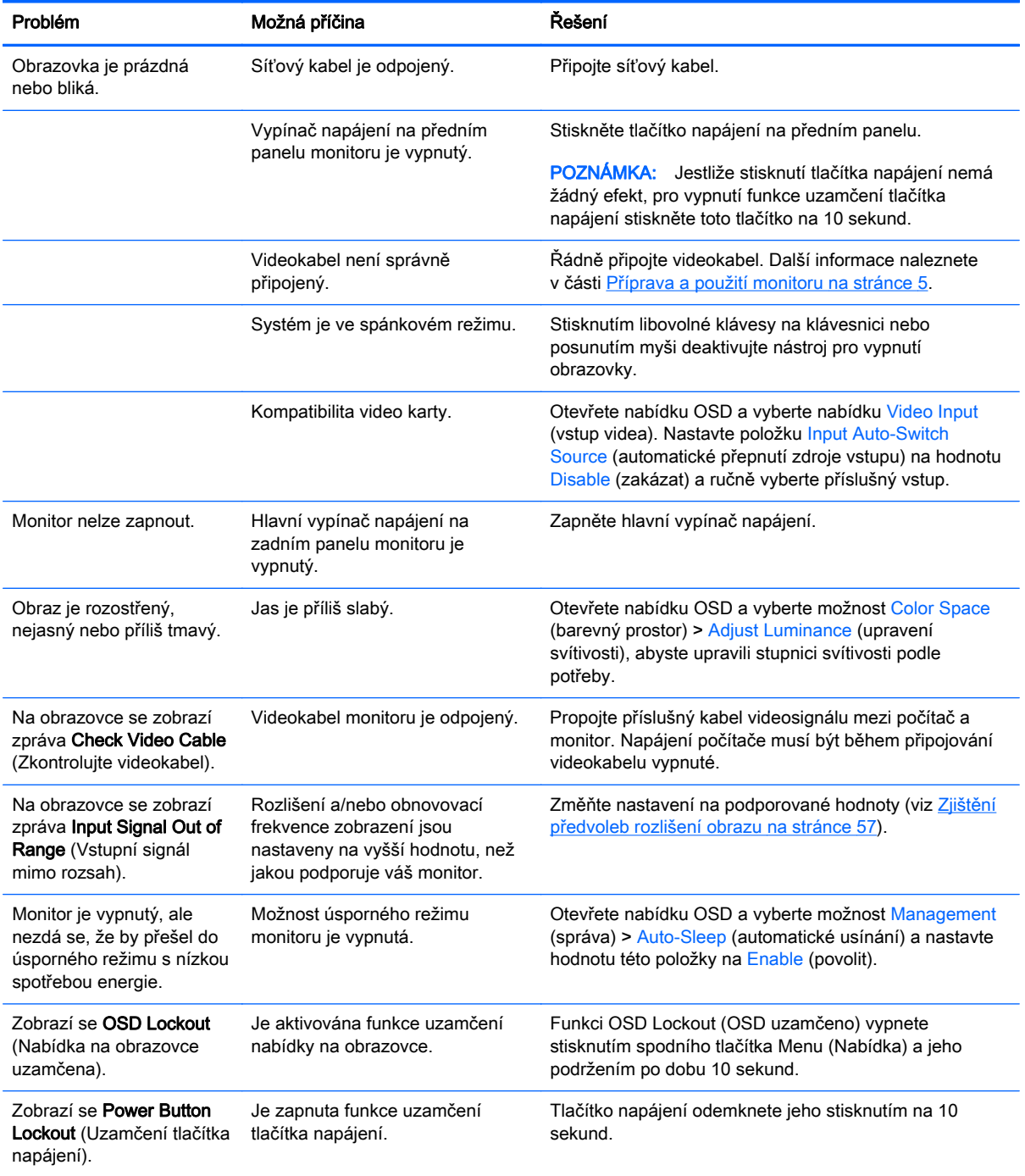

<span id="page-68-0"></span>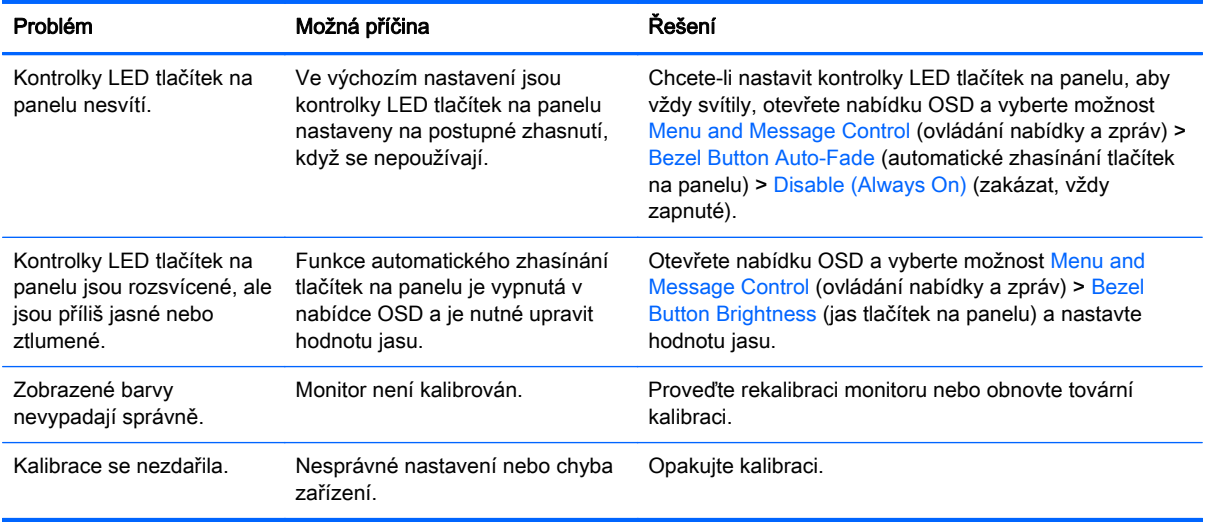

### Uzamčení tlačítek

Jestliže není zobrazen primární OSD nebo štítky tlačítek, podržením určitého tlačítka po dobu deseti vteřin dojde k uzamčení různých funkcí OSD. Obnovit uzamčené funkce lze opětovným přidržením stisknutého daného tlačítka po dobu deseti vteřin. Tato funkce je dostupná pouze v případě, že je displej napájen a zobrazuje aktivní signál.

Následující tabulka zachycuje dostupná uzamčení a tlačítka, které je nutno podržet, aby bylo určité uzamčení povoleno/zakázáno.

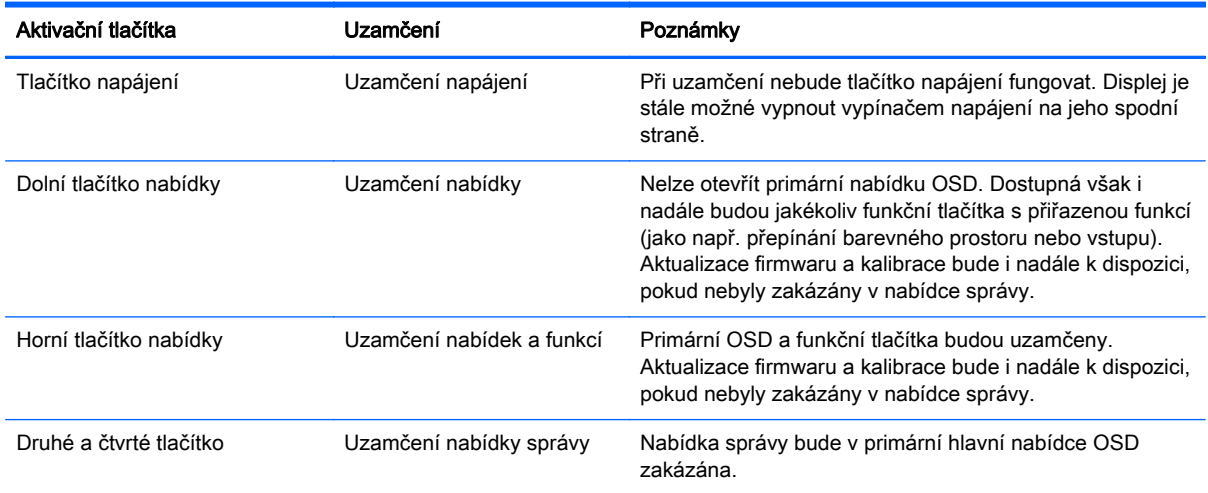

# Podpora produktů

Chcete-li získat další informace o používání multifunkčního počítače, navštivte stránky <http://www.hp.com/support>. Vyberte svou zemi nebo oblast, klepněte na odkaz Řešení problémů, do vyhledávacího okna zadejte hledaný model a klikněte na tlačítko Vyhledat.

POZNÁMKA: Uživatelská příručka, referenční materiály a ovladače monitoru jsou dostupné na stránkách [http://www.hp.com/support.](http://www.hp.com/support)

<span id="page-69-0"></span>Pokud informace, uvedené v této příručce, nevyřeší vaše dotazy, můžete kontaktovat podporu. Informace o podpoře v USA naleznete na stránce [http://www.hp.com/go/contactHP.](http://www.hp.com/go/contactHP) Pro celosvětovou podporu přejděte na stránku [http://welcome.hp.com/country/us/en/wwcontact\\_us.html](http://welcome.hp.com/country/us/en/wwcontact_us.html).

Zde je k dispozici:

Online diskuze s technikem HP

**POZNÁMKA:** Když není diskuze podpory dostupná v jistém jazyce, je dostupná v angličtině.

- Vyhledání telefonních čísel podpory
- Vyhledání střediska služeb společnosti HP

### Příprava na volání technické podpory

Jestliže nemůžete vyřešit potíž pomocí tipů pro řešení potíží v tomto oddíle, bude pravděpodobně nutné zavolat technickou podporu. Před voláním si připravte následující informace:

- Číslo modelu monitoru
- Sériové číslo monitoru
- Datum zakoupení na faktuře
- Podmínky, za jakých došlo k potíži
- Zobrazená chybová zpráva
- Konfigurace hardwaru
- Název a verze hardwaru a softwaru, který používáte

# <span id="page-70-0"></span>C Kvalita monitoru LCD a přístup k závadám pixelů

Monitor LCD TFT používá vysoce přesnou technologii a je vyroben v souladu se standardy společnosti HP s cílem zaručit bezproblémový výkon. Přesto však může mít obrazovka určité kosmetické kazy, které se projevují jako malé světlé nebo tmavé body. Tyto vady jsou obvyklé u všech obrazovek LCD používaných u produktů všech výrobců a nejedná se o vady specifické pro monitory LCD společnosti HP. Tyto kazy jsou způsobeny jedním či více vadnými pixely či subpixely.

- Každý pixel se skládá z červeného, zeleného a modrého subpixelu.
- Celý vadný pixel je vždy zapnutý (projeví se jako světlý bod na tmavém pozadí) nebo je vždy vypnutý (tmavý bod na světlém pozadí). Světlý vadný pixel je viditelnější než tmavý.
- Vadný subpixel (vadný bod) je méně viditelný než vadný celý pixel. Je menší a je viditelný pouze na určitém pozadí.

Při hledání vadných pixelů by měl být monitor prohlížen v běžných provozních podmínkách, běžném provozním režimu s podporovaným rozlišením a obnovovací frekvencí, ze vzdálenosti přibližně 50 cm.

Společnost HP očekává, že technologie výroby monitorů LCD se bude v budoucnu zlepšovat tak, aby monitory obsahovaly méně kosmetických vad. Společnost HP v případě zdokonalení technologie výroby upraví své směrnice pro monitory LCD.